# **Lenovo Diagnostics UEFI Embedded/Bootable v04. 08.000**

# <span id="page-0-0"></span>**Contents**

- 1 [Contents](#page-0-0)
- 2 [List of Figures](#page-0-1)
- 3 [Objective](#page-0-2)
- 4 [Install and Run the UEFI diagnostics](#page-0-3)
	- 4.1 [Download the Lenovo Diagnostics UEFI Bootable and Create a Bootable USB Flash Drive Using Windows GUI](#page-1-0)
	- 4.2 [Run the UEFI Diagnostics](#page-1-1)
	- 4.3 [Run the Lenovo Diagnostics UEFI Bootable from a Bootable Flash Drive](#page-1-2)
	- 4.3.1 [Home](#page-1-3)
	- 4.4 [Run the Lenovo Diagnostics UEFI Embedded](#page-3-0)
	- 4.4.1 [Home](#page-3-1)
- 5 [Hierarchical Diagnostics](#page-5-0)
- 6 [Battery](#page-6-0)
- 7 [CPU](#page-11-0)
	- 7.1 [CPU Quick Diagnostics](#page-12-0)
	- 7.2 [CPU Extended Diagnostics](#page-15-0)
- 8 [Display](#page-15-1)
- $•$  9 [Fan](#page-19-0)
- 10 [Keyboard](#page-21-0)
- 11 [Memory](#page-23-0)
	- 11.1 [Memory Quick Diagnostics](#page-23-1)
	- 11.2 [Memory Extended Diagnostics](#page-25-0)
- 12 [Motherboard](#page-28-0)
- 13 [Mouse](#page-30-0)
- 14 [PCI Express](#page-32-0)
- $15$  [RAID](#page-33-0)
- 16 [Storage](#page-36-0)
	- 16.1 [Storage Quick Diagnostics](#page-38-0)
	- 16.2 [Storage Extended Diagnostics](#page-41-0)
- 17 [Optical](#page-43-0)
- 18 [Video Card](#page-45-0)
- 19 [Touch](#page-45-1)
- 20 [Run All](#page-48-0)
- 21 [Diagnostics Result Log](#page-51-0)
	- 21.1 [Log Saving](#page-52-0)
- 22 [System Information](#page-54-0)
- 23 [Hardware Diagnostic Events \(for ThinkStation\)](#page-68-0)
- 24 [Bad Block Recovery](#page-70-0)
- 25 [Storage Data Disposal](#page-77-0)
- 26 [SMART Information](#page-84-0)
- 27 [Exit Application](#page-86-0)
- 28 [About](#page-86-1)
	- 28.1 [Lenovo Diagnostics for UEFI](#page-86-2)  $\bullet$  28.1.1 [04.08.000](#page-86-3)

# <span id="page-0-1"></span>**List of Figures**

**Error rendering macro 'toc'**

null

# <span id="page-0-2"></span>**Objective**

This document describes what is necessary to run the **Lenovo Diagnostics UEFI Embedded/Bootable** tests.

# <span id="page-0-3"></span>**Install and Run the UEFI diagnostics**

**Note**

No installation is required for the **Lenovo Diagnostics UEFI Embedded**.

#### <span id="page-1-0"></span>**Download the Lenovo Diagnostics UEFI Bootable and Create a Bootable USB Flash Drive Using Windows GUI**

#### 1. **Save the UEFI Diagnostics image and Bootable Generator:**

- 1. Go to [www.Lenovo.com/diags](http://www.Lenovo.com/diags)
- 2. Click on "Downloads"
- 3. Under "Lenovo Diagnostics UEFI Bootable", click on "Create Bootable USB with UEFI Diagnostics"
- 4. Download UEFI Diagnostics zip file. Save the file. (*If your system has an Atom CPU, then click on "Lenovo UEFI Diagnostics* Bootable USB for Atom CPU based Tablet – ThinkPad 10" instead.)
- 5. Download Bootable Generator Zip file
- 2. **Run the Bootable Generator application.**
	- 1. Insert a USB flash drive
	- 2. Go to the folder where you saved the bootable generator and double click on it
	- 3. Double click "BootableGenerator.exe"
	- 4. Your flash drive name will appear under "Select a device". Click to select it. If you want to, you can type a new name for the device.
	- 5. Click on "Search". Click on the image name that you saved in step 1, letter d.
	- 6. Click on "Generate".
	- 7. A message will appear, warning that all existing files on the flash drive will be erased if you continue. If you are OK with that, then press "Yes" to continue.

### <span id="page-1-1"></span>**Run the UEFI Diagnostics**

#### <span id="page-1-2"></span>**Run the Lenovo Diagnostics UEFI Bootable from a Bootable Flash Drive**

- 1. Create the Bootable flash drive, as explained in sections 1 and 2.
- 2. If Secure Boot is enabled in BIOS, disable it.
- 3. Insert the flash drive.
- 4. Restart the machine, then immediately press F12.
- 5. On the boot menu, select your usb flash drive, and press Enter.
- 6. The UEFI diagnostics menu will display on your screen.

#### <span id="page-1-3"></span>**Home**

The Home screen for Lenovo Diagnostics UEFI is shown in the next figure.

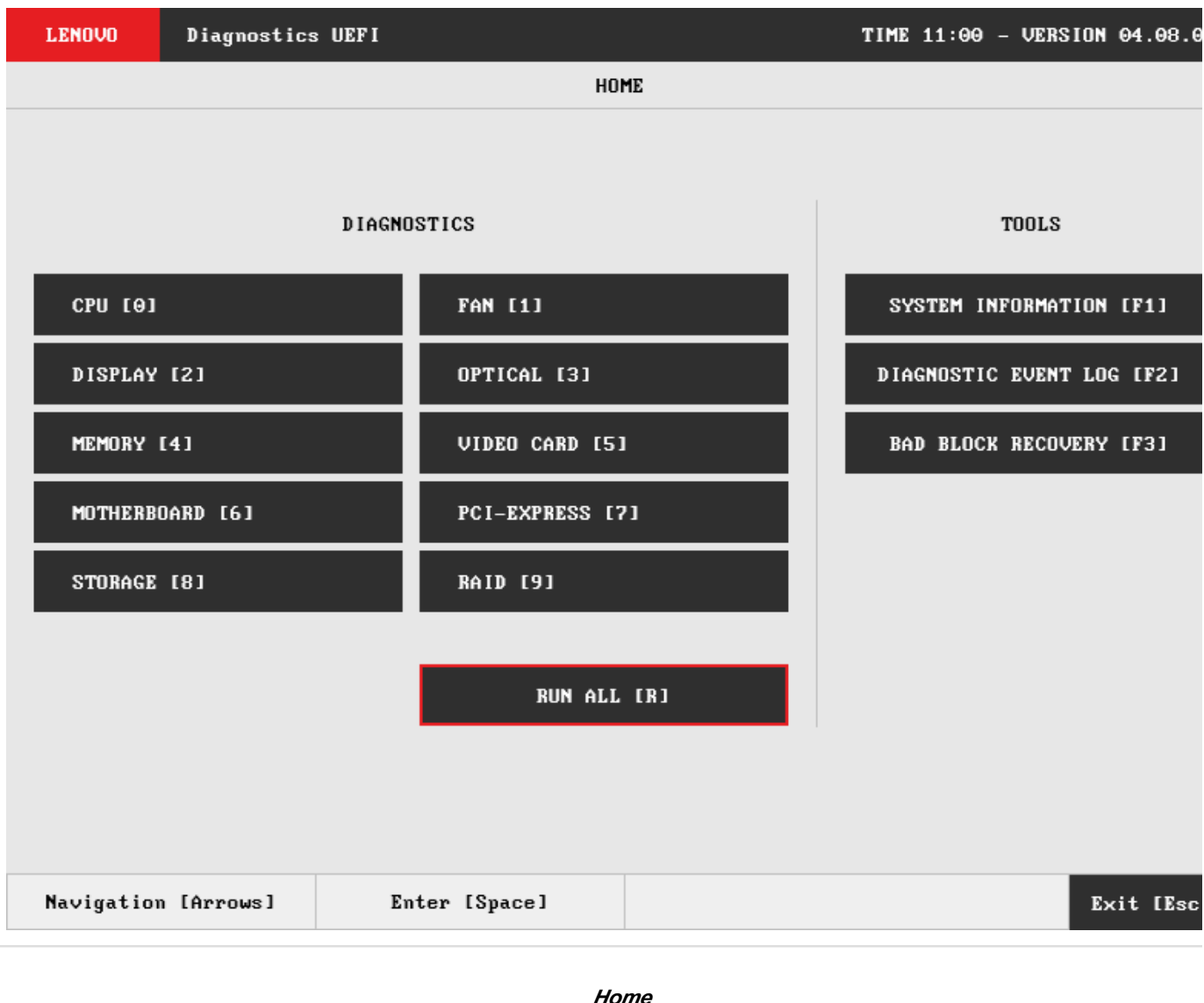

The Home screen is displayed right after the machine is booted from a USB flash drive containing the application. The Home screen provides options to run all available tests for devices installed in the machine, options to see detailed information about these devices, and option to exit the application. The Home screen is composed of:

- Application Header Bar
- Screen Title Bar
- Two main sections (Diagnostics and Tools)
- Instruction Footer Bar

The Application Header Bar contains the name of the application, system's time and application's current version; the Screen Title Bar helps the user to be attentive of where s/he is throughout the application; and the Instruction Footer Bar contains additional instructions for using the screen, as well as the Exit button.

Additionally, the Home screen has two main sections: Diagnostics and Tools. The Diagnostics section provides options to run all installed tests; and the Tools section provides options of using extra tools.

The currently selected option is outlined in red. The user can change the selected option by using the arrow keys () and to enter the selected option by pressing SPACE or ENTER.

Diagnostics options, sub-options and their descriptions are subsequently described:

- Run All: It allows you to run all tests in one single execution.
	- Quick: It executes the modules' quick diagnostics.
	- Extended: It executes the modules' extended diagnostics.
	- Restrict prior selection to unattended tests: It restricts the prior selection to execute only tests that do not require human intervention.
- Battery: It selects and runs battery diagnostics.
- CPU
	- $\bullet$ Quick: It selects and runs CPU quick diagnostics.
	- Extended: It selects and runs CPU extended diagnostics.
- Display: It selects and runs display diagnostics.
- Fan: It selects and runs fan diagnostics.
- Keyboard: It selects and runs keyboard diagnostics.
- Memory
	- Quick: It selects and runs memory quick diagnostics.
	- Extended: It selects and runs memory extended diagnostics.
- Motherboard: It selects and runs motherboard diagnostics.
- Mouse: It selects and runs mouse diagnostics.
- Optical: It selects and runs optical diagnostics.
- PCI Express: It selects and runs PCI express diagnostics.
- RAID: It selects and runs RAID diagnostics.
- Storage: It selects and runs storage diagnostics.

Tools options are:

- System Information: On its main screen, it displays machine, BIOS and processor information, as well as a menu that it is possible to retrieve information from other devices modules.
- Bad Block Recovery: It allows to recover bad blocks on storage devices.
- Hardware Diagnostic Events: It exhibits diagnostic events retrieved from the hardware.

#### <span id="page-3-0"></span>**Run the Lenovo Diagnostics UEFI Embedded**

- 1. Boot the system, then immediately press:
	- F10 for Think systems
	- F11 for Idea systems
- 2. The UEFI diagnostics menu will be displayed on your screen.

#### <span id="page-3-1"></span>**Home**

The Home screen for Lenovo Diagnostics UEFI is shown in the next figure.

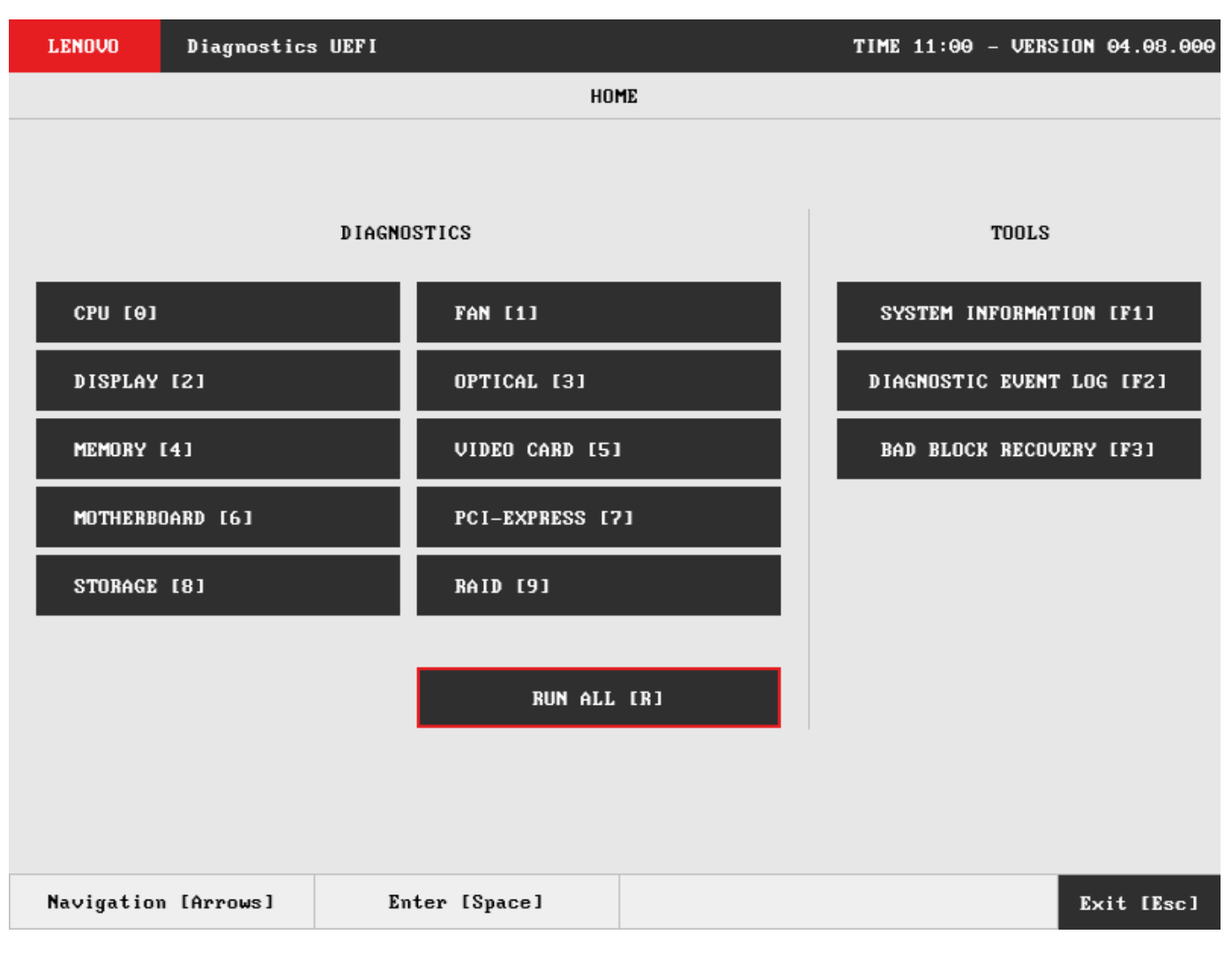

The Home screen provides options to run all available tests for devices installed in the machine, options to see detailed information about these devices, and option to exit the application. The Home screen is composed of:

- Application Header Bar
- Screen Title Bar
- Two main sections (Diagnostics and Tools)
- Instruction Footer Bar

The Application Header Bar contains the name of the application, system's time and application's current version; the Screen Title Bar helps the user to be attentive of where s/he is throughout the application; and the Instruction Footer Bar contains additional instructions for using the screen, as well as the Exit button.

Additionally, the Home screen has two main sections: Diagnostics and Tools. The Diagnostics section provides options to run all installed tests; and the Tools section provides options of using extra tools.

The currently selected option is outlined in red. The user can change the selected option by using the arrow keys () and to enter the selected option by pressing SPACE or ENTER.

Diagnostics options, sub-options and their descriptions are subsequently described:

- Run All: It allows you to run all tests in one single execution.
	- Quick: It executes the modules' quick diagnostics.
	- Extended: It executes the modules' extended diagnostics.
	- Restrict prior selection to unattended tests: It restricts the prior selection to execute only tests that do not require human intervention.
- CPU
	- Quick: It selects and runs CPU quick diagnostics.
	- Extended: It selects and runs CPU extended diagnostics.
- Memory
	- Quick: It selects and runs memory quick diagnostics.
	- Extended: It selects and runs memory extended diagnostics.
- Motherboard: It selects and runs motherboard diagnostics.

Storage: It selects and runs storage diagnostics.

Tools options are:

- System Information: On its main screen, it displays machine, BIOS and processor information, as well as a menu that it is possible to retrieve information from other devices modules.
- Bad Block Recovery: It allows to recover bad blocks on storage devices.

# <span id="page-5-0"></span>**Hierarchical Diagnostics**

The hierarchical diagnostics functionality is a feature which conducts hierarchic sorted tests, in the way that the more independent is a module, the more its tests take precedent in the tests hierarchy.

That allows the identification of modules' failures that precede a specific module being diagnosed, where its corresponding tests have firstly failed.

After testing a specific module, in the case of at least one failure has occurred, the following popup will be displayed.

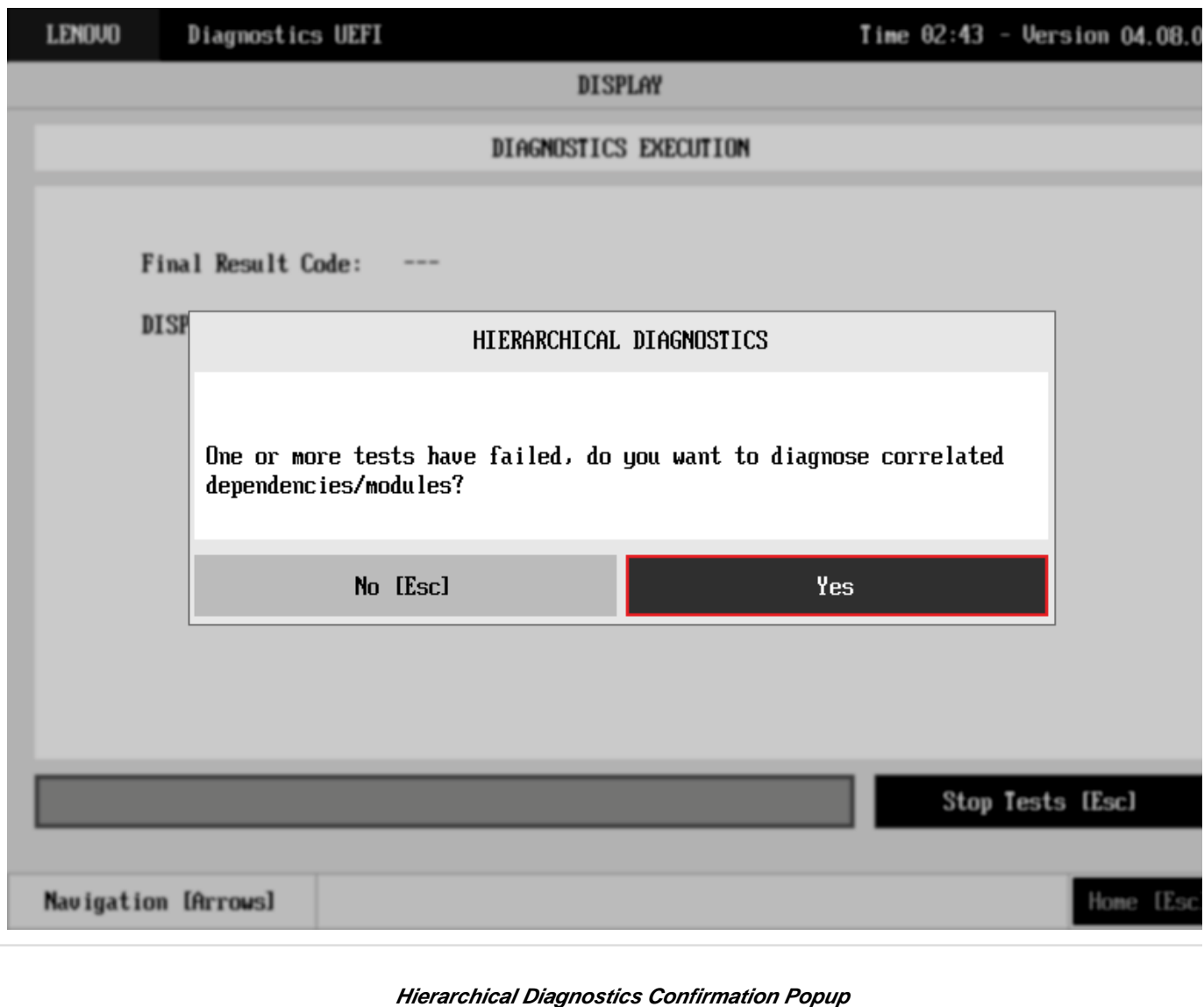

When choosing Yes, the application will test the correlated modules, as the following figure demonstrates it by using a Display test failure example.

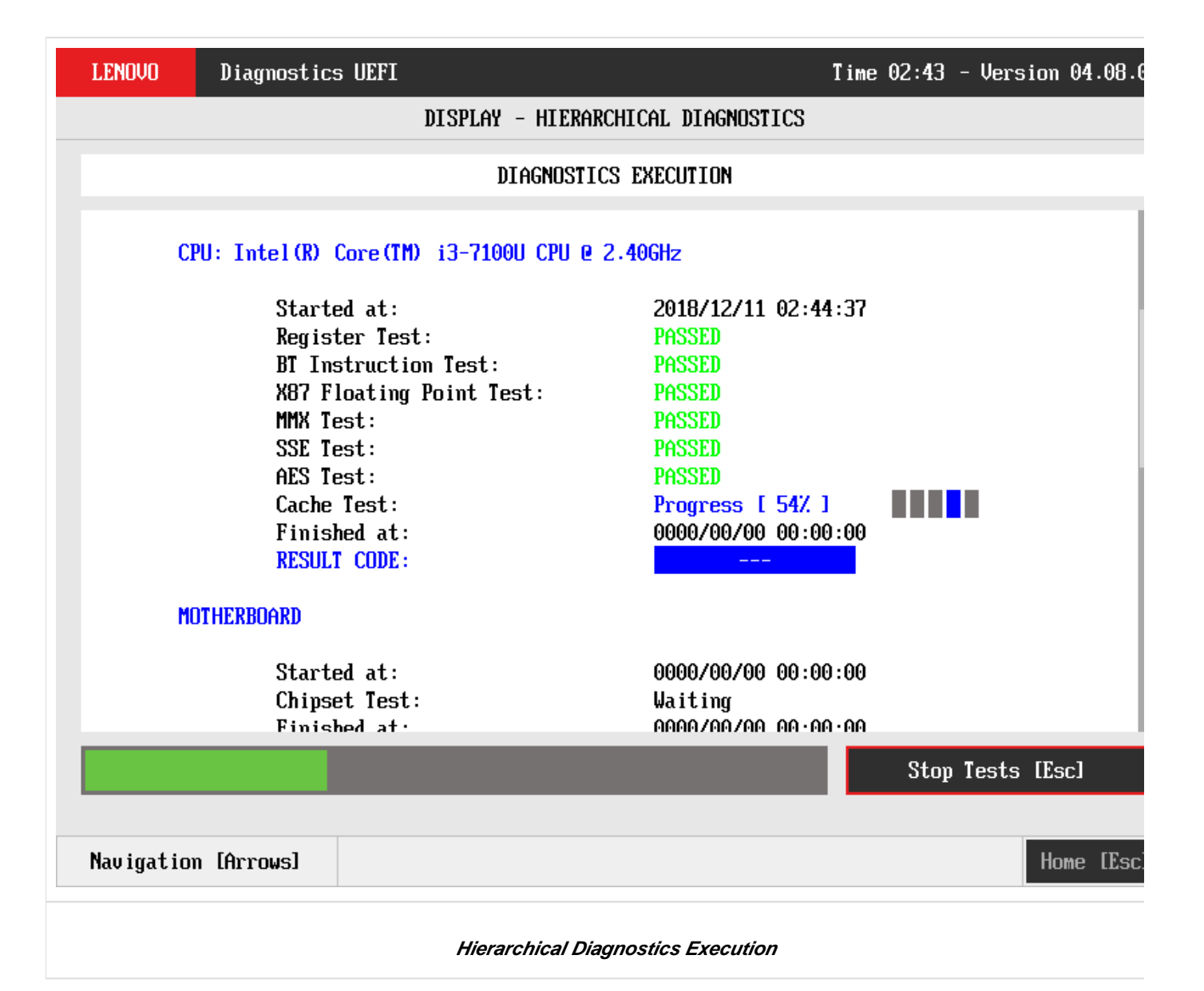

# <span id="page-6-0"></span>**Battery**

The battery module only works on Thorpe 64 bit system.

The system allows the user to access the battery diagnostics from the Home screen, Diagnostics, Battery.

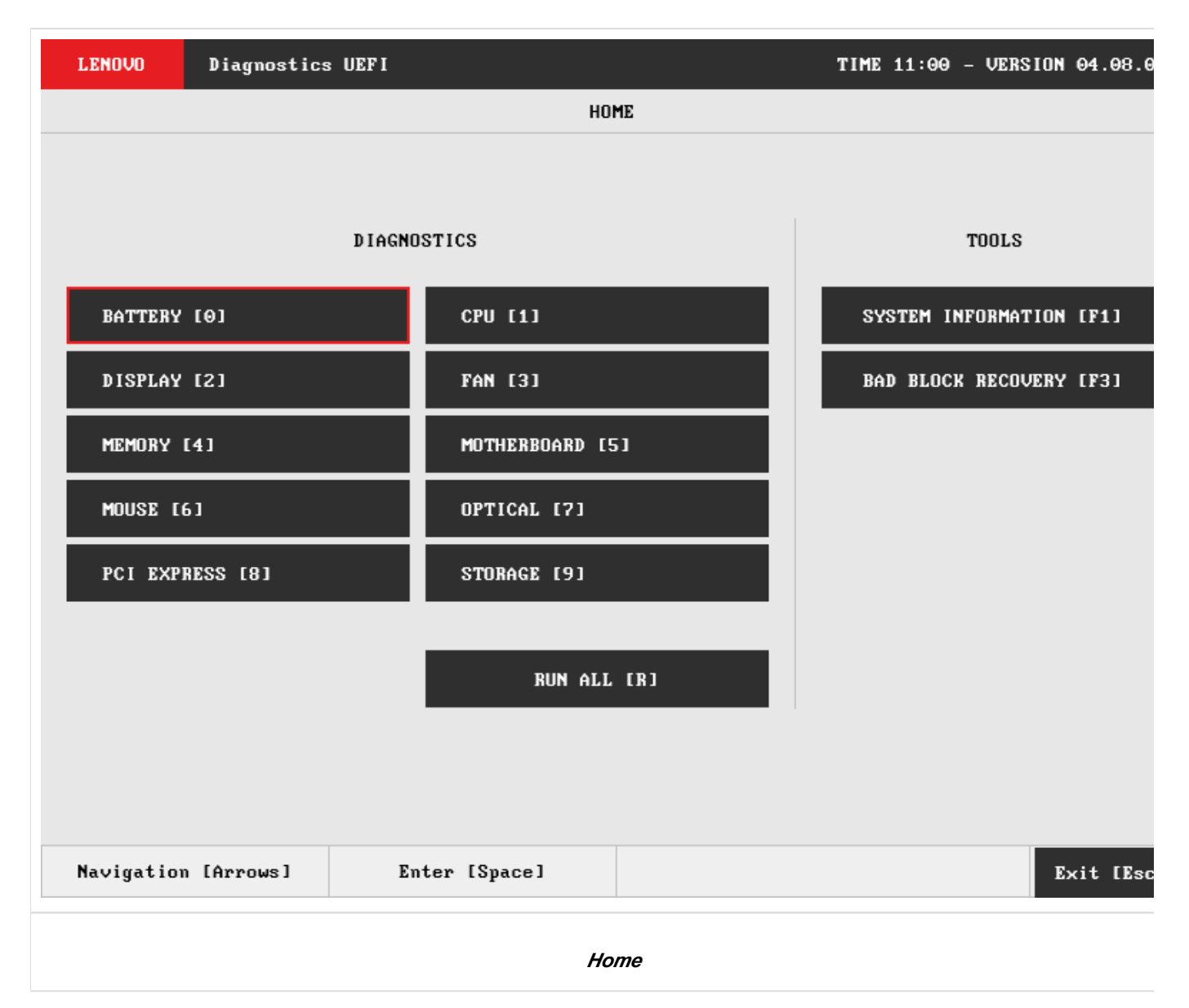

After the user enters the Battery option, the application will display the battery devices available in the system. If there is more than one battery device installed, the menu Device Selection is displayed, as shown in the next figure.

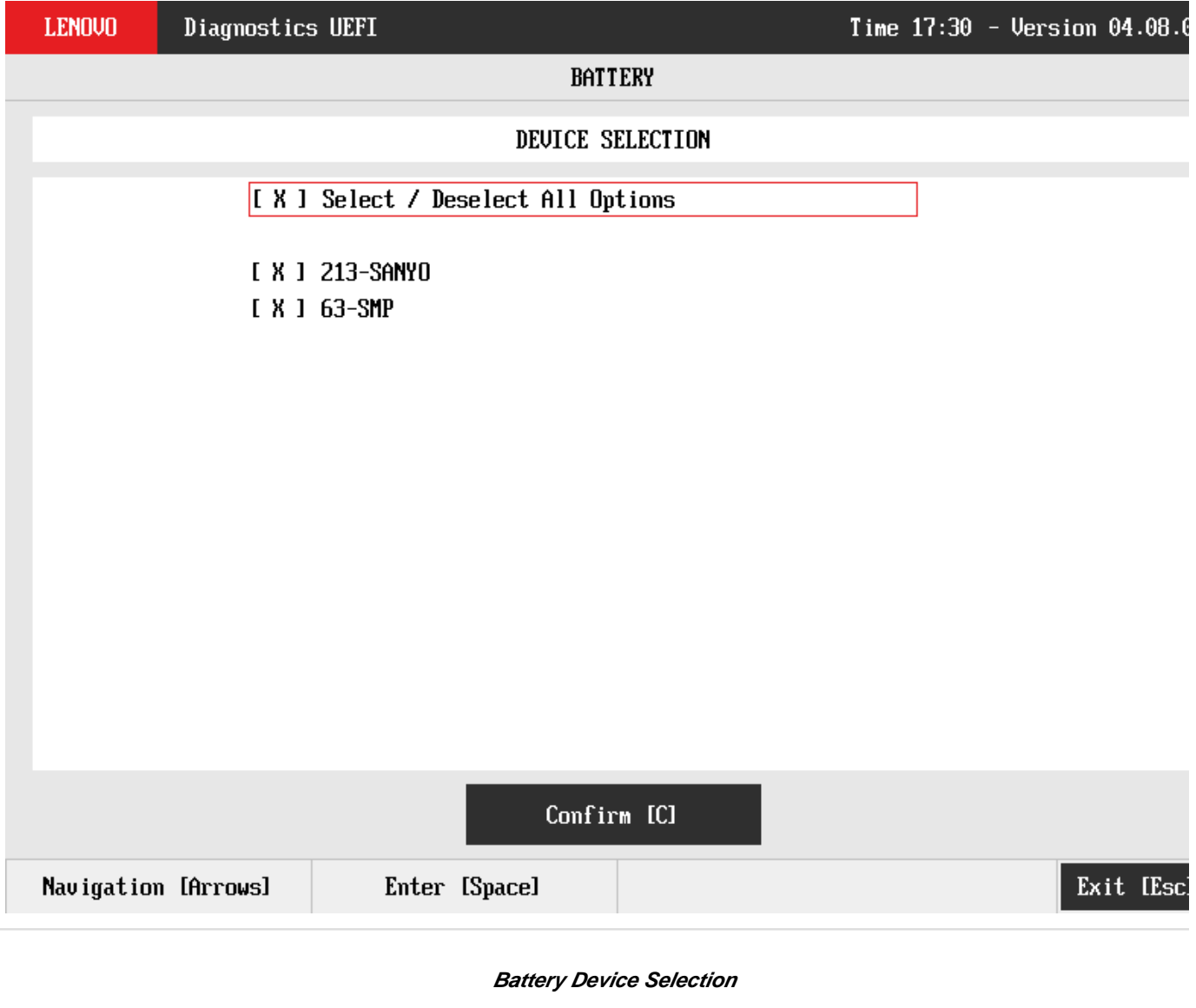

An item can be selected/deselected by pressing SPACE when it is highlighted. A desired item is selected when it shows "[X]" preceding it. In order to continue, the user has to press ENTER on the button Confirm. As a result, the system will show a list of tests, as illustrated in the next figure, where all the tests are initially selected to be tested.

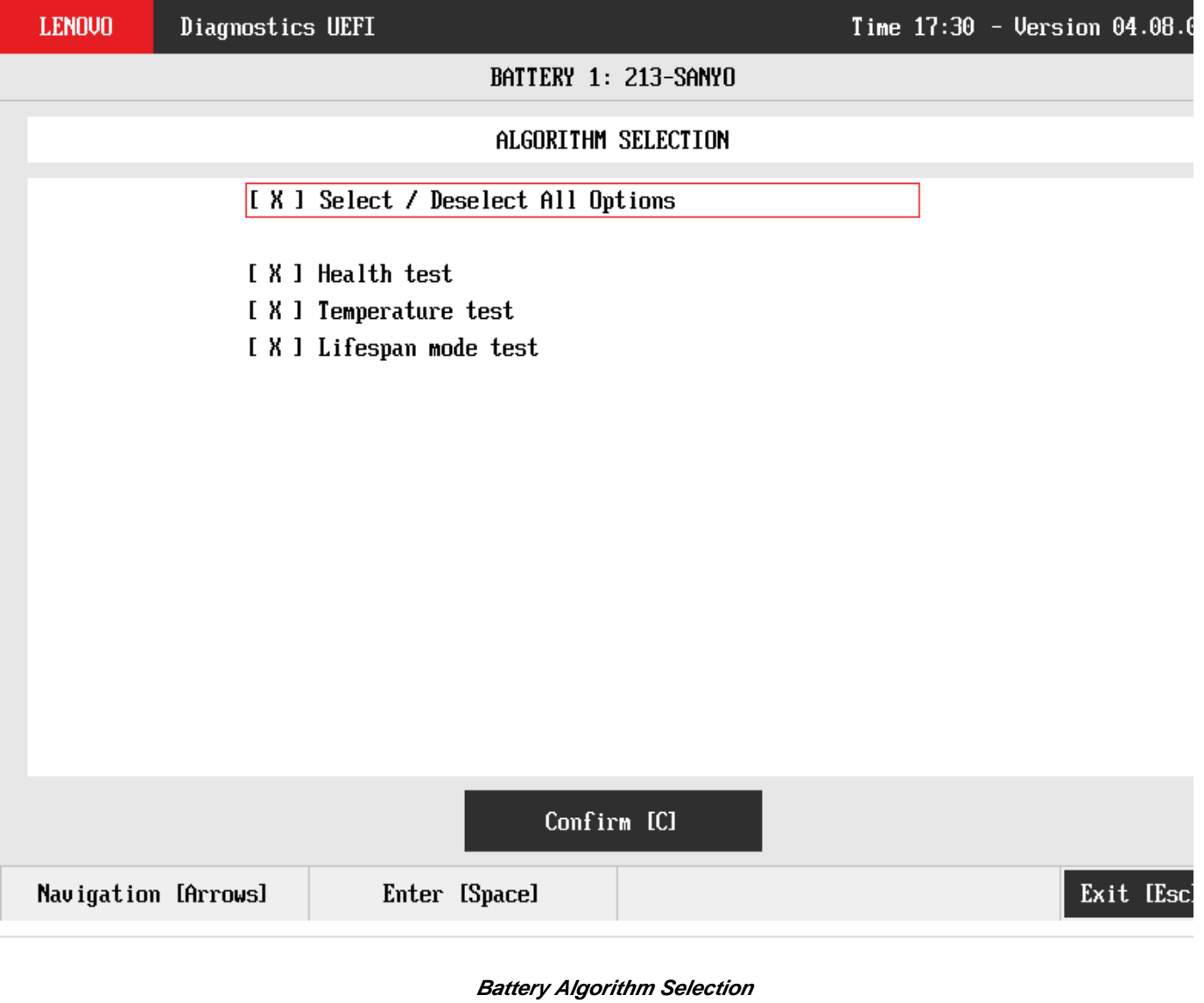

The user can deselect a selected test by pressing the SPACE key when the test is highlighted. An empty space will appear between the brackets. To select a test again, the user can press the SPACE key again.

Initially, the "Select/Deselect All Options" is selected. If the user presses the SPACE or ENTER key on that option, then all test options will be deselected. If the user selects the "Select/Deselect All Options" again, all tests options will be selected again.

At least one test must be selected, so that the application can run the diagnostic. After the user chooses which tests must be performed, the user can use the Confirm button. Consequently, the system will run all tests, as illustrated in the figure below.

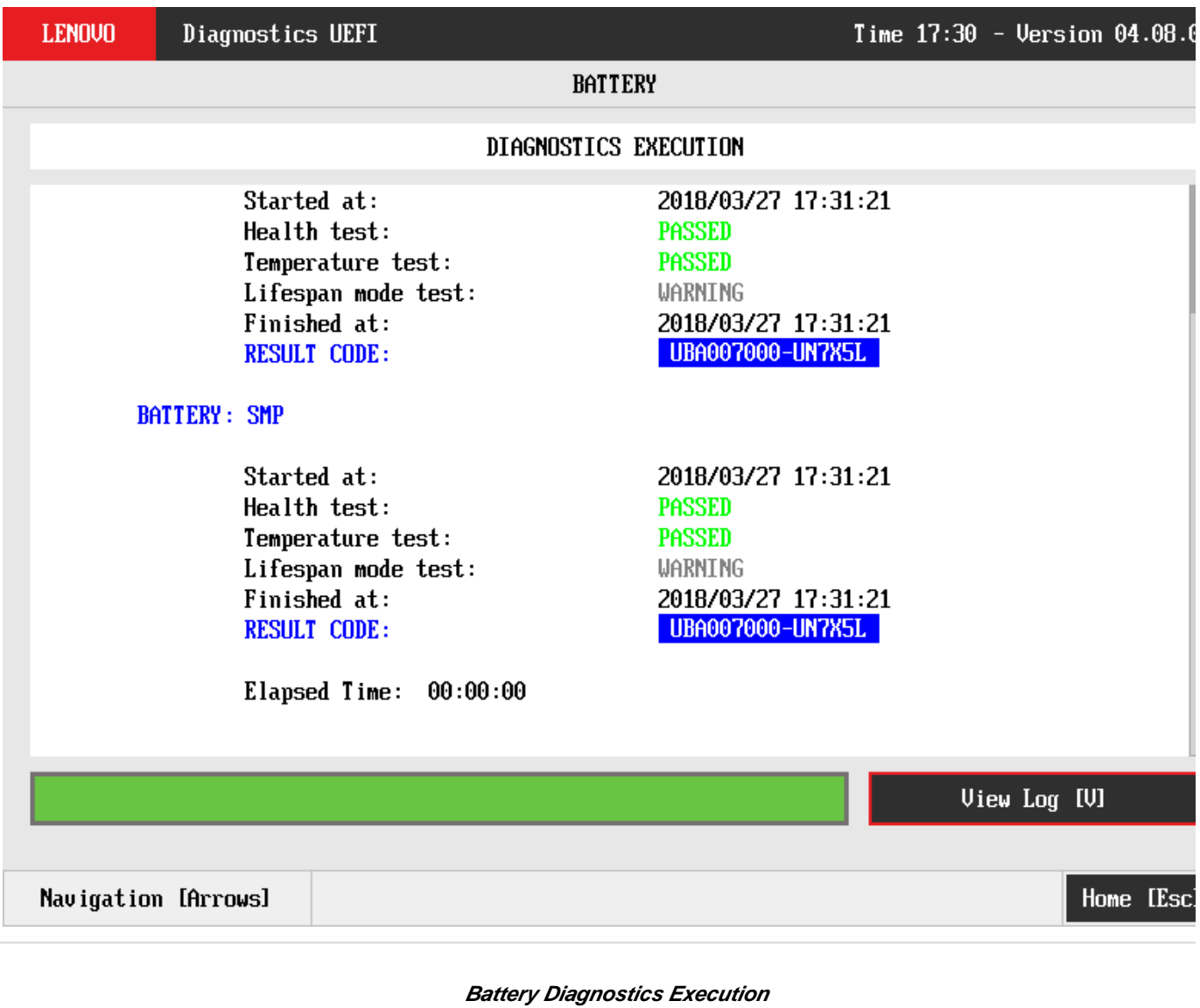

The Battery Diagnostics Execution screen provides information about the battery diagnostics progress, as well as information about the results. This screen is composed of:

- Application Header Bar
- Screen Title Bar
- Screen Sub-title Bar
- Diagnostic Information Section
- Instruction Footer Bar

The Application Header Bar contains the name of the application, system's time and application's current version; the Screen Title and Screen Sub-title Bars help the user to be attentive of where s/he is throughout the application; and the Instruction Footer Bar contains additional instructions for using the screen, as well as the Exit button.

The screen has one main section that provides information about the diagnostic, as well as a progress bar and a View Log button, both placed at the bottom of the section, where the former indicates the global execution progress and the latter allows to visualize tests details after finishing the diagnostic execution. That section contains the following diagnostics information:

- Final Result Code (an encrypted code that informs which modules were tested).
- Date and time that diagnostic has started.
- Test (name of the test being currently run).
- Progress of the current test (current test's progress in percentage).
- A list with all the algorithms which compose device test and their respective status, whereas an algorithm can have seven status:
	- **Waiting**, indicating the test is waiting to be run.
	- **Progress** (plus the test execution percentage), indicating the test is being run.
	- **PASSED**, indicating the algorithm has found no problems at device.
- **WARNING**, when applicable, indicating the algorithm has detected signs to the user be aware (for instance, of an imminent failure).
- **FAILED**, indicating the algorithm has found one or more faults.
- **CANCELED**, indicating the algorithm has been canceled by user.
- **NOT APPLICABLE**, indicating the algorithm is not supported by device.
- Date and time that the tests are finished (displayed after test is finished).
- Result Code for test.
- Elapsed time, that is a duration of test in hours, minutes and seconds (displayed after test is finished).

While the diagnostic is running, the user can stop it at any time by pressing the ESC key. If the user does that, the diagnostic is aborted and the status of the test that is being run is changed to CANCELED. After the diagnostic is finished or canceled, the user can go back to the Home screen (by pressing ESC again) or visualize the test log (by pressing the V key).

## <span id="page-11-0"></span>**CPU**

The system allows the user to access the CPU diagnostics from the Home screen, Diagnostics, CPU.

After the user enters the CPU option, the CPU diagnostics type's menu will be displayed, as the following image.

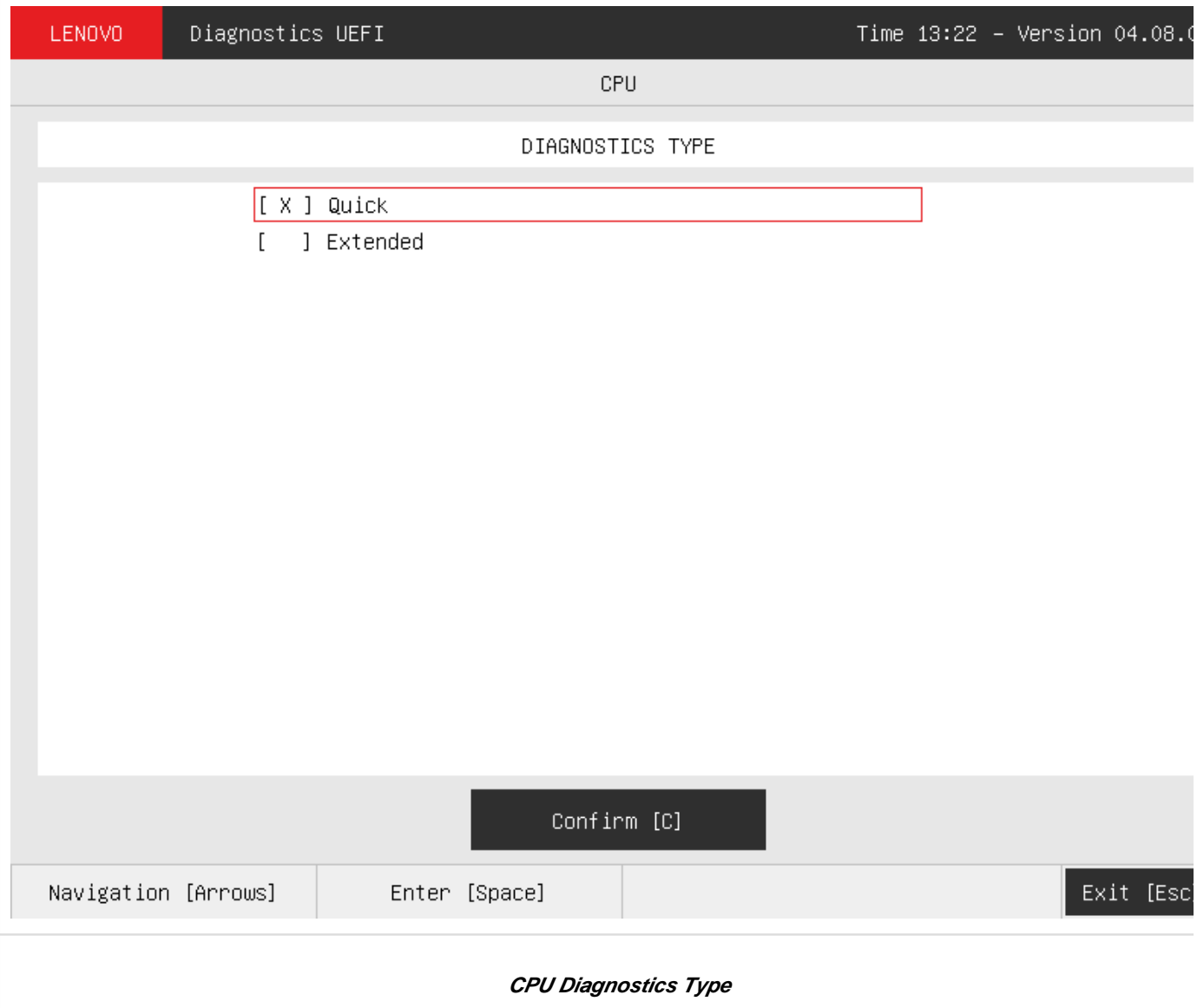

An item can be selected/deselected by pressing SPACE when it is highlighted. A desired item is selected when it shows "[X]" preceding it.

After the user enters the Confirm button, the application will display the CPU devices available in the system. If there is more than one CPU device installed, the menu Device Selection is displayed, as shown in the next figure.

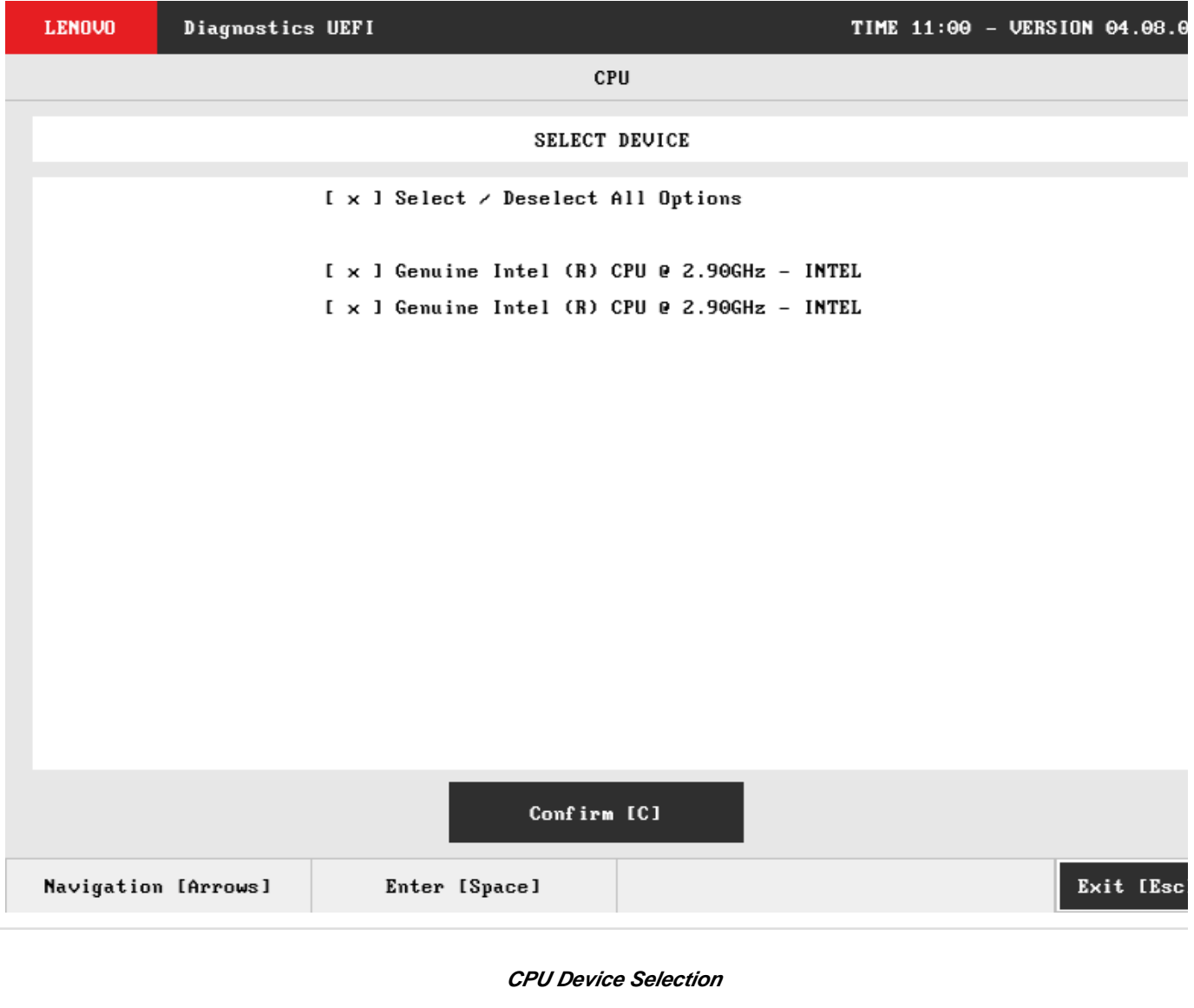

### <span id="page-12-0"></span>**CPU Quick Diagnostics**

The system allows the user to access the CPU quick diagnostics from the Home screen, Diagnostics, CPU.

An item can be selected/deselected by pressing SPACE when it is highlighted. A desired item is selected when it shows "[X]" preceding it. To access the CPU quick diagnostics, the user can use the UP/DOWN arrow key until "Quick" is focused and press SPACE key to select it.

In order to continue, the user has to press ENTER on the button Confirm. As a result, the system will show a list of tests, as illustrated in the next figure, and all the tests are initially selected to be tested.

The user can deselect a selected test by pressing the SPACE key when the test is highlighted. An empty space will appear between the brackets. To select a test again, the user can press the SPACE key again.

Initially, the "Select/Deselect All Options" is selected. If the user presses the SPACE or ENTER key on that option, then all test options will be deselected. If the user selects the "Select/Deselect All Options" again, all tests options will be selected again.

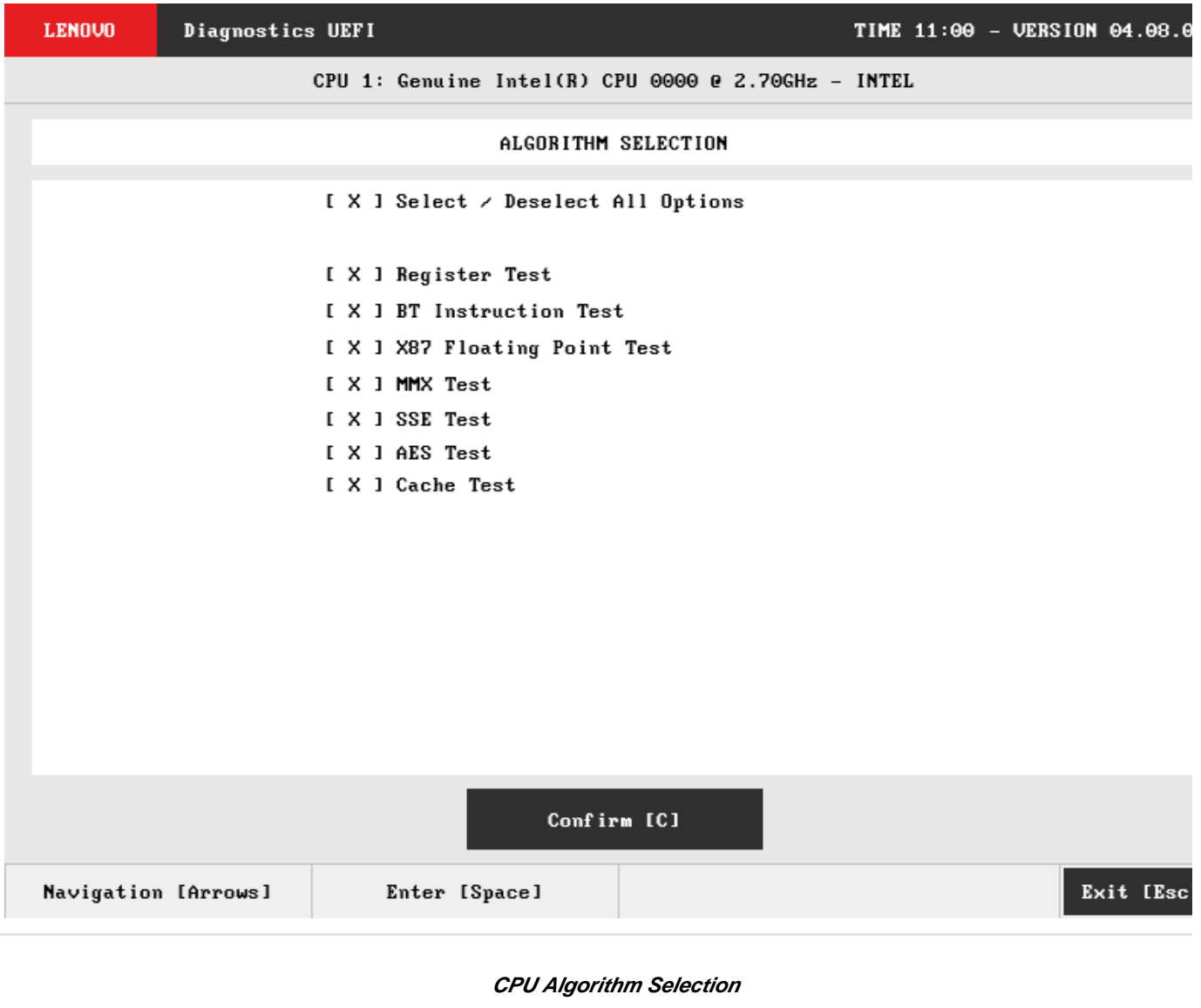

At least one test must be selected, so that the application can run the diagnostic. After the user chooses which tests must be performed, the user can use the Confirm button. Consequently, the system will run all tests, as illustrated in the figure below.

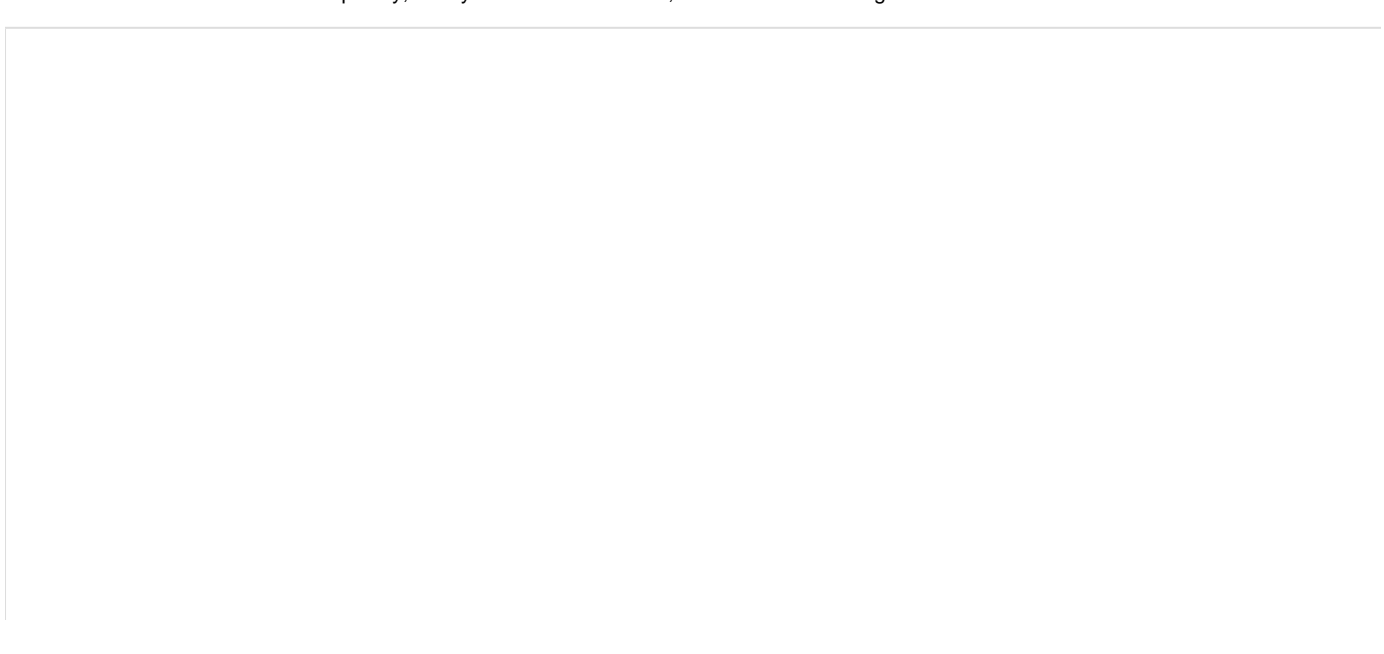

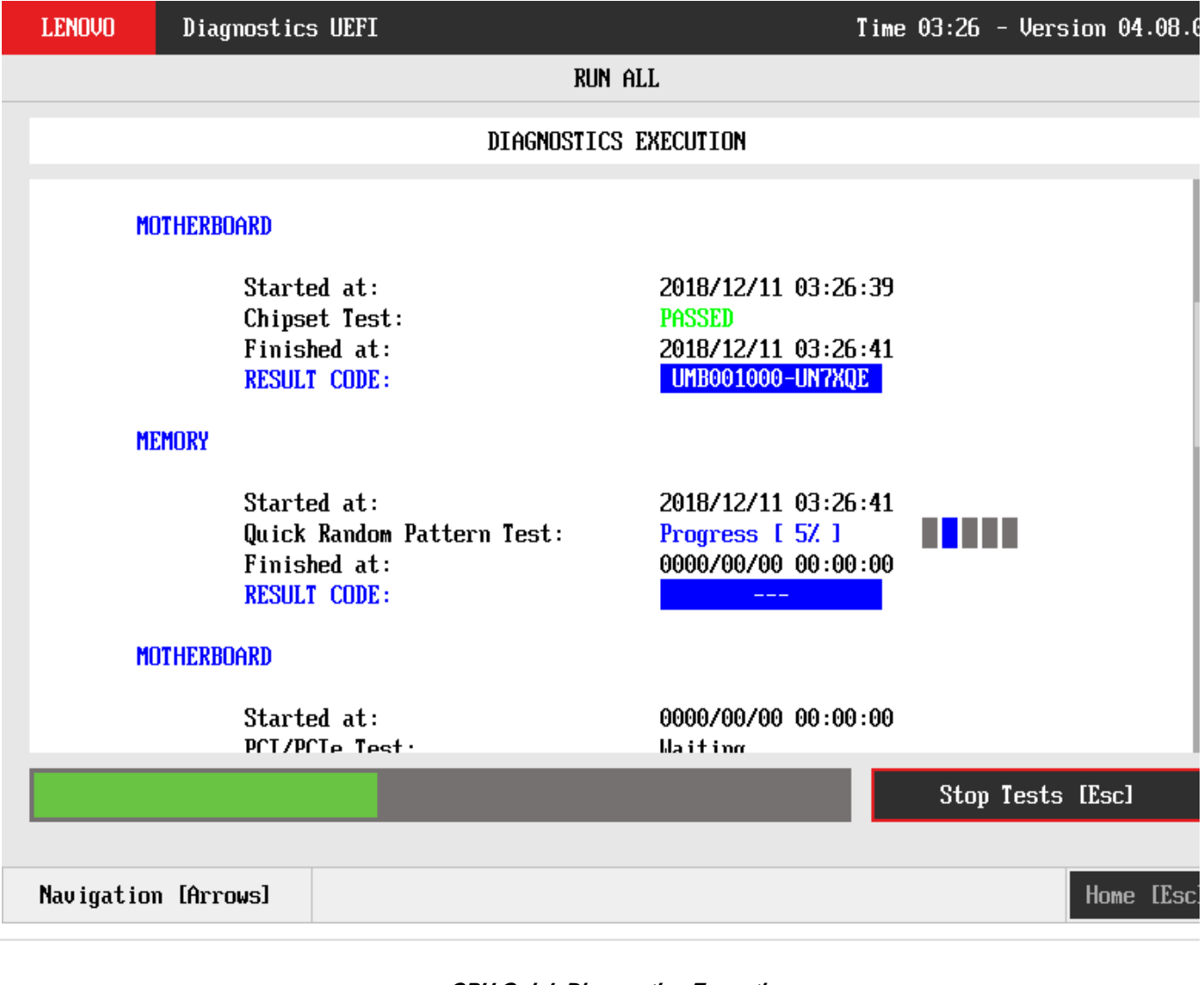

#### **CPU Quick Diagnostics Execution**

The CPU Quick Diagnostics Execution screen provides information about the CPU diagnostics progress, as well as information about the results. This screen is composed of:

- Application Header Bar
- Screen Title Bar
- Screen Sub-title Bar
- Diagnostic Information Section
- Instruction Footer Bar

The Application Header Bar contains the name of the application, system's time and application's current version; the Screen Title and Screen Sub-title Bars help the user to be attentive of where s/he is throughout the application; and the Instruction Footer Bar contains additional instructions for using the screen, as well as the Exit button.

The screen has one main section that provides information about the diagnostic, as well as a progress bar and a View Log button, both placed at the bottom of the section, where the former indicates the global execution progress and the latter allows to visualize tests details after finishing the diagnostic execution. That section contains the following diagnostics information:

- Final Result Code (an encrypted code that informs which modules were tested).
- Date and time that diagnostic has started.
- Test (name of the test being currently run).
- Progress of the current test (current test's progress in percentage).
- A list with all the algorithms which compose device test and their respective status, whereas an algorithm can have seven status:
	- **Waiting**, indicating the test is waiting to be run.
	- **Progress** (plus the test execution percentage), indicating the test is being run.
	- **PASSED**, indicating the algorithm has found no problems at device.
- **WARNING**, when applicable, indicating the algorithm has detected signs to the user be aware (for instance, of an imminent failure).
- **FAILED**, indicating the algorithm has found one or more faults.
- **CANCELED**, indicating the algorithm has been canceled by user.
- **NOT APPLICABLE**, indicating the algorithm is not supported by device.
- Date and time that the tests are finished (displayed after test is finished).
- Result Code for test.
- Elapsed time, that is a duration of test in hours, minutes and seconds (displayed after test is finished).

While the diagnostic is running, the user can stop it at any time by pressing the ESC key. If the user does that, the diagnostic is aborted and the status of the test that is being run is changed to CANCELED. After the diagnostic is finished or canceled, the user can go back to the Home screen (by pressing ESC again) or visualize the test log (by pressing the V key).

#### <span id="page-15-0"></span>**CPU Extended Diagnostics**

The system allows the user to access the CPU extended diagnostics from the Home screen, Diagnostics, CPU.

An item can be selected/deselected by pressing SPACE when it is highlighted. A desired item is selected when it shows "[X]" preceding it. To access the CPU extended diagnostics, the user can use the UP/DOWN arrow key until "Extended" is focused and press SPACE key to select it.

In order to continue, the user has to press ENTER on the button Confirm. When the user presses ENTER, the application will run the "Stress Test", and it will take about 10 minutes to complete.

The CPU Extended Diagnostics Execution screen provides information about the CPU diagnostics progress, as well as information about the results. This screen is composed of:

- Application Header Bar
- Screen Title Bar
- Screen Sub-title Bar
- Diagnostic Information Section
- Instruction Footer Bar

The Application Header Bar contains the name of the application, system's time and application's current version; the Screen Title and Screen Sub-title Bars help the user to be attentive of where s/he is throughout the application; and the Instruction Footer Bar contains additional instructions for using the screen, as well as the Exit button.

The screen has one main section that provides information about the diagnostic, as well as a progress bar and a View Log button, both placed at the bottom of the section, where the former indicates the global execution progress and the latter allows to visualize tests details after finishing the diagnostic execution. That section contains the following diagnostics information:

- Final Result Code (an encrypted code that informs which modules were tested).
- Date and time that diagnostic has started.
- Test (name of the test being currently run).
- Progress of the current test (current test's progress in percentage).
- A list with all the algorithms which compose device test and their respective status, whereas an algorithm can have seven status: **Waiting**, indicating the test is waiting to be run.
	- **Progress** (plus the test execution percentage), indicating the test is being run.
	- **PASSED**, indicating the algorithm has found no problems at device.
	- **WARNING**, when applicable, indicating the algorithm has detected signs to the user be aware (for instance, of an imminent failure).
	- **FAILED**, indicating the algorithm has found one or more faults.
	- **CANCELED**, indicating the algorithm has been canceled by user.
	- **NOT APPLICABLE**, indicating the algorithm is not supported by device.
- Date and time that the tests are finished (displayed after test is finished).
- Result Code for test.
- ٠ Elapsed time, that is a duration of test in hours, minutes and seconds (displayed after test is finished).

While the diagnostic is running, the user can stop it at any time by pressing the ESC key. If the user does that, the diagnostic is aborted and the status of the test that is being run is changed to CANCELED. After the diagnostic is finished or canceled, the user can go back to the Home screen (by pressing ESC again) or visualize the test log (by pressing the V key).

# <span id="page-15-1"></span>**Display**

After the user enters the Display option, the application computes the number of algorithms that can be performed by the diagnostic. If the diagnostic has more than one algorithm, Algorithm Selection screen is displayed, as shown in the figure below.

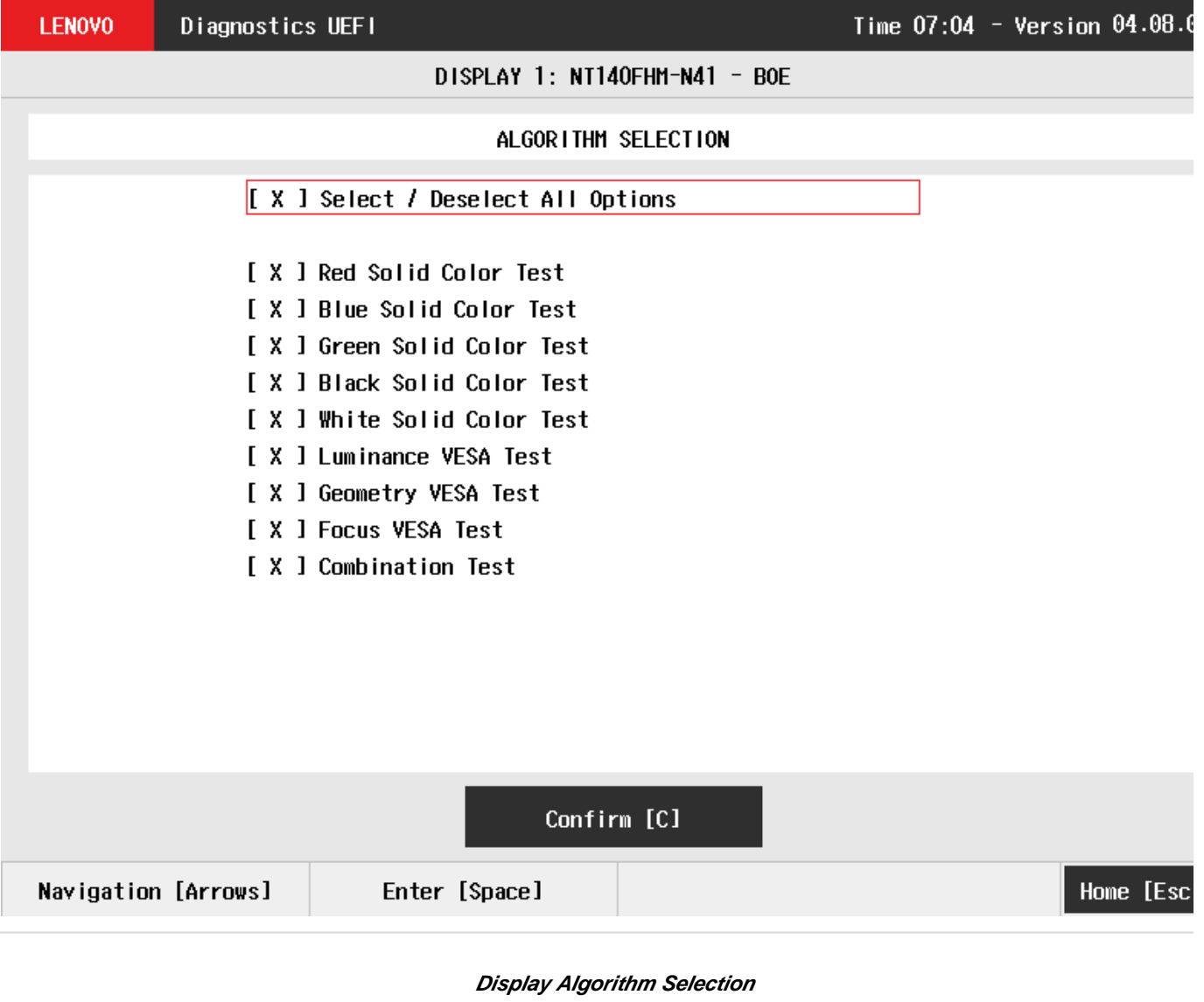

The Algorithm Selection screen allows the user to select which algorithms will be tested by the application. After the user chooses at least one test and chooses the Confirm button on the Algorithm Selection screen, the Display tests start.

Before an algorithm is run, a popup containing instructions about the algorithm is displayed, as shown in the following figure. The user can press the ENTER key to proceed with the algorithm execution or can press ESC to abort the test.

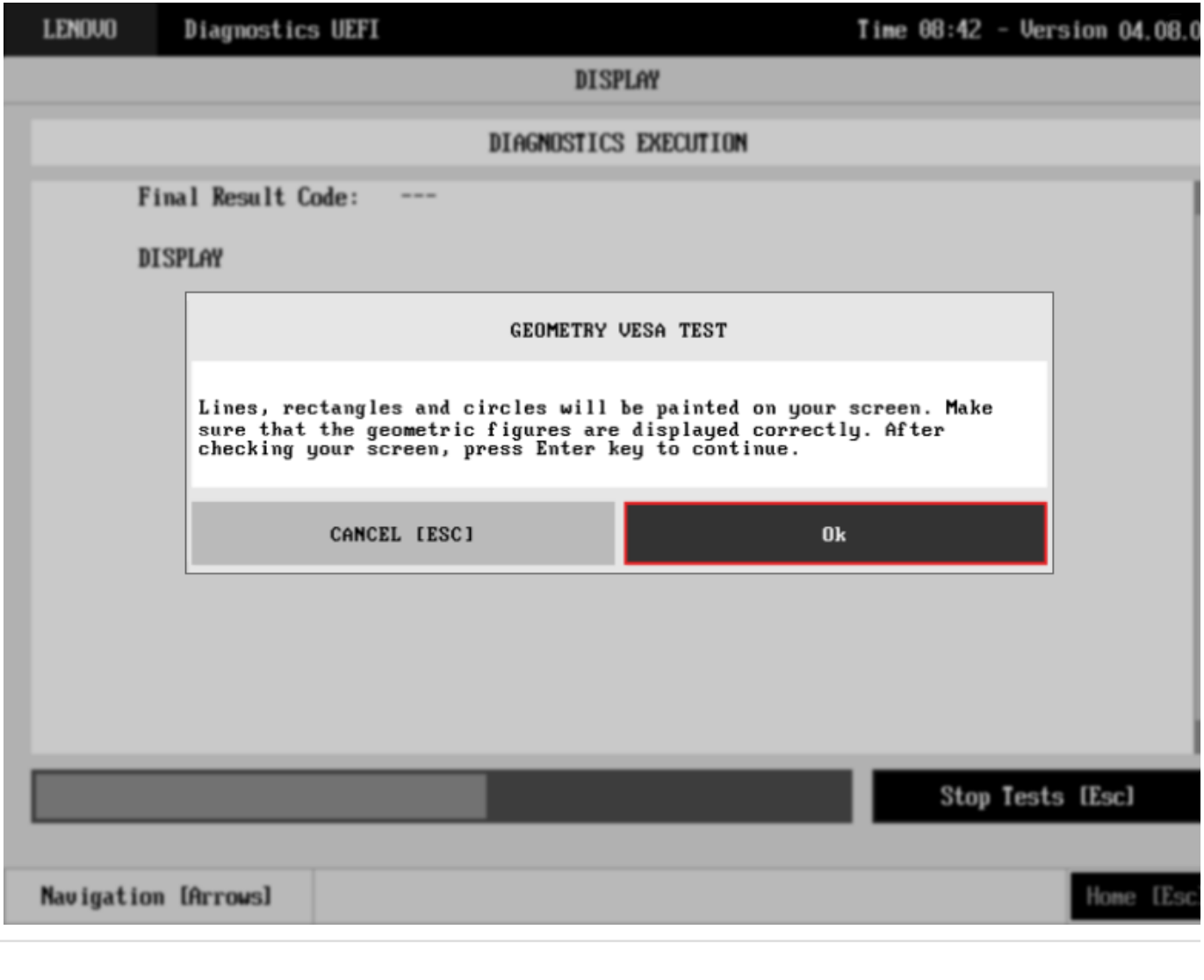

**Display Test Instruction Popup**

If the user chooses to proceed with the test's execution, an image pattern will be displayed on the screen, as shown in the following figure. After the user checks the screen, any key can be pressed to proceed with the test's execution.

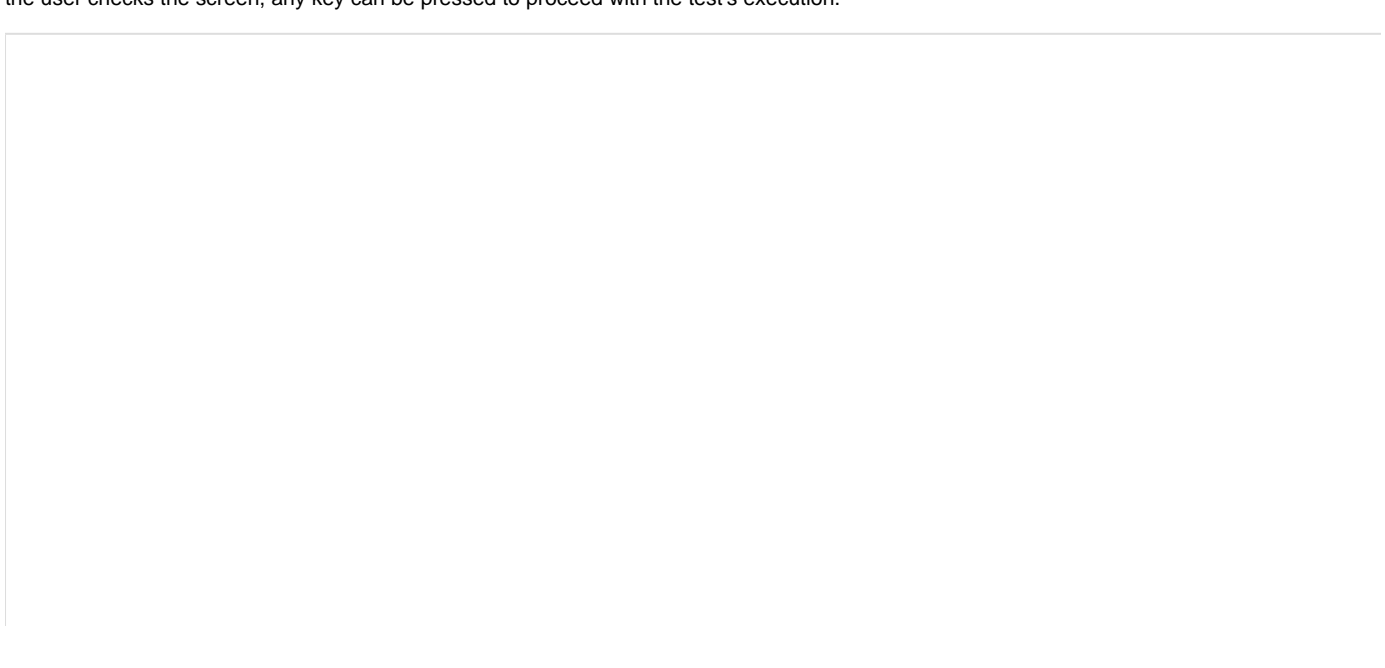

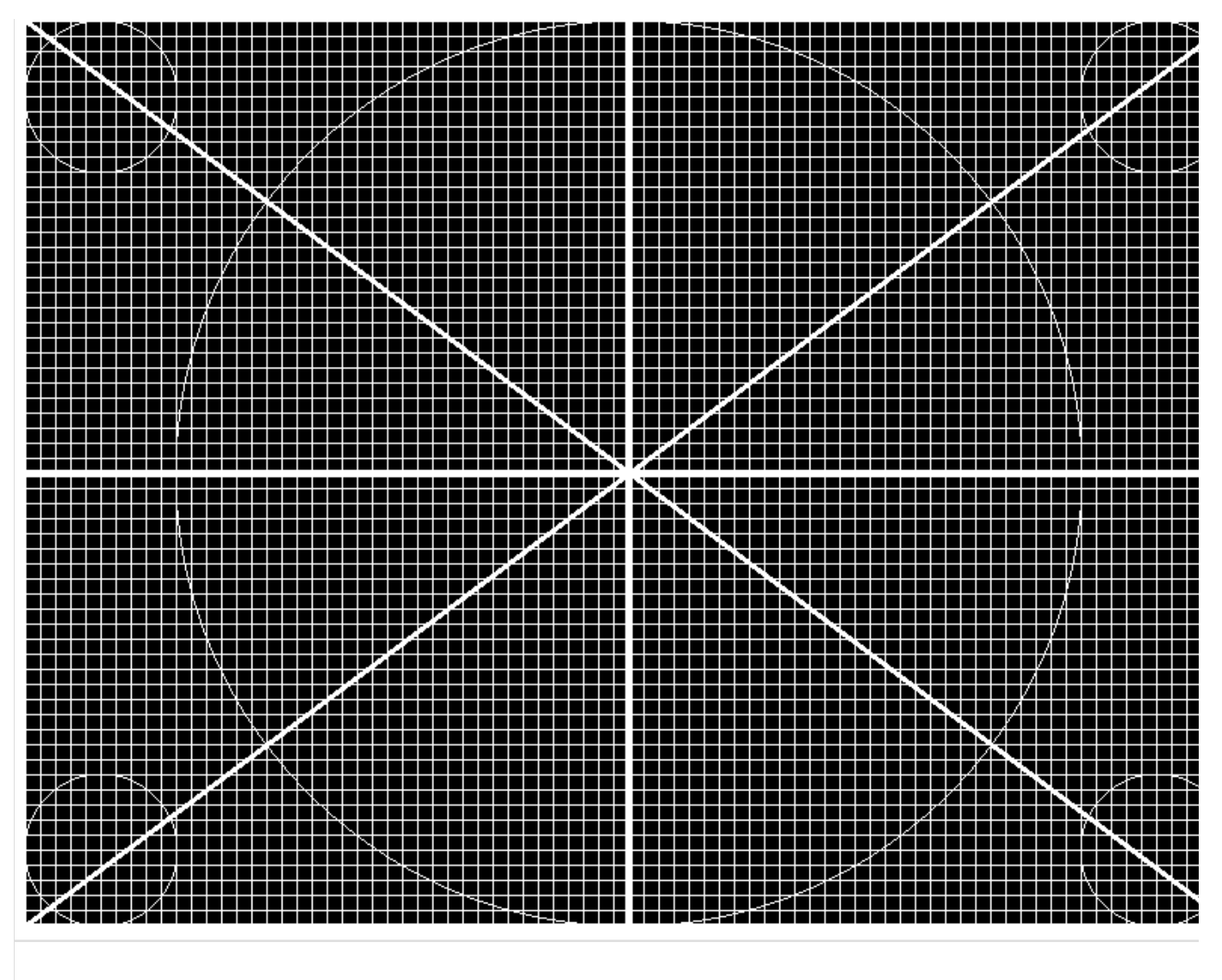

**Display Pattern Test Exhibition**

After that, a popup shows up, asking the user if the pattern was correctly painted on the display. If so, the user must press the ENTER key; if not, the user must press the ESC key. This popup can be seen in the next figure.

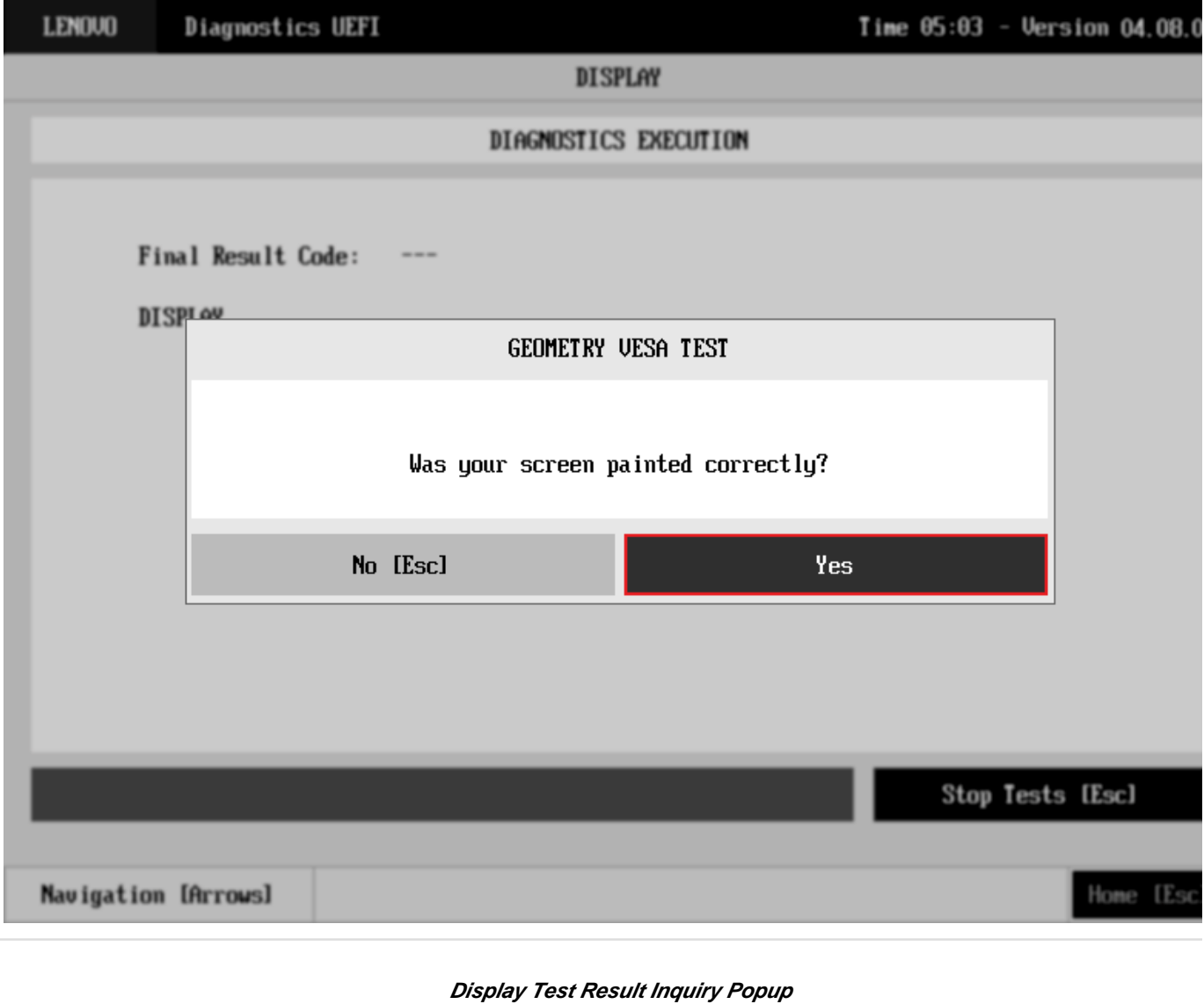

This process is repeated for each selected algorithm. After the test is finished or canceled, the user can go back to the Home screen by pressing the ESC key again or to the Diagnostics Result Log screen by pressing the V key.

# <span id="page-19-0"></span>**Fan**

After the user enters the Fan option, the application verifies the number of algorithms that can be performed by the diagnostic. If the diagnostic has only one algorithm, it will be started, as shown in the next figure.

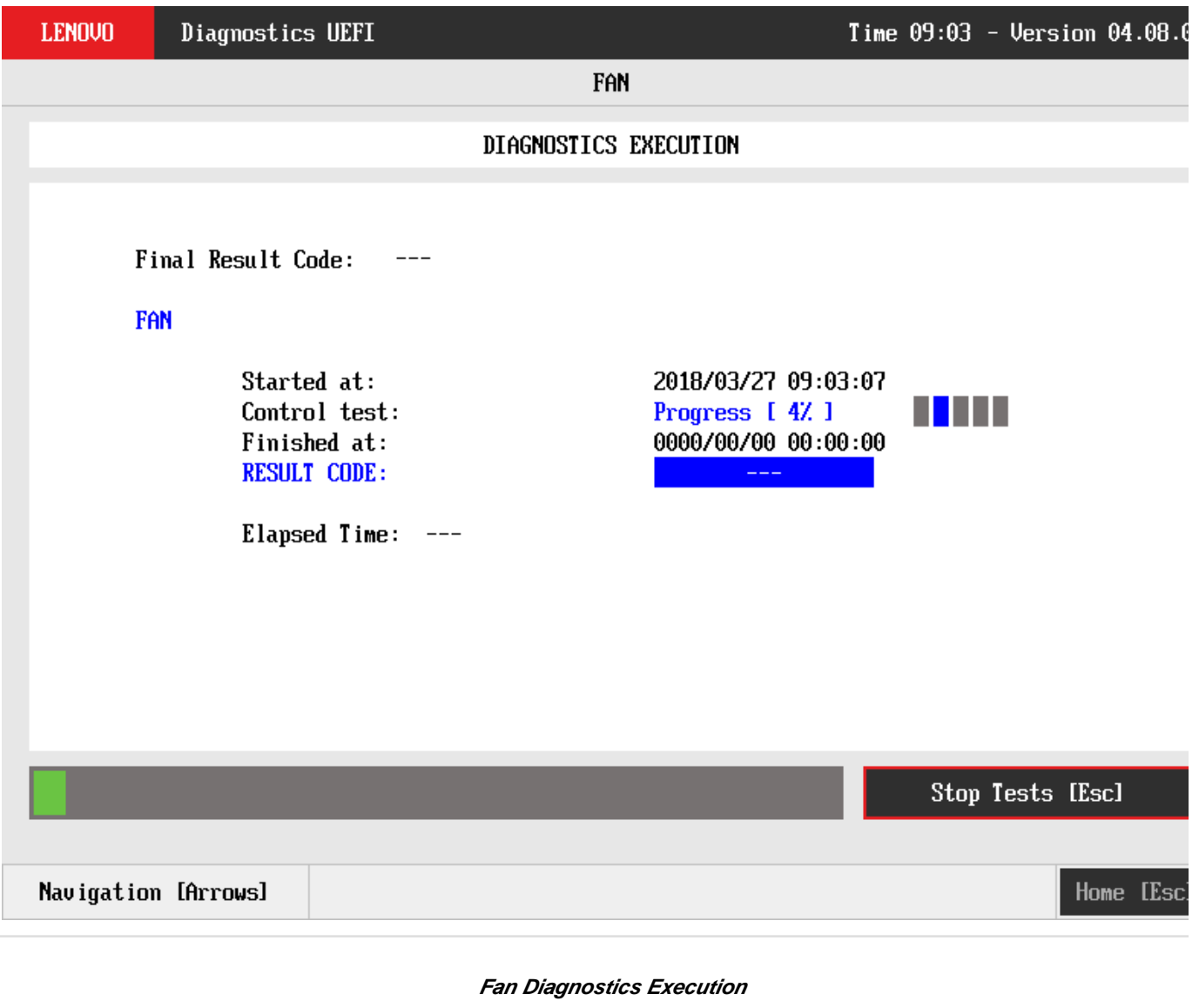

The Fan Diagnostics Execution screen provides information about the fan diagnostics progress, as well as information about the results. This screen is composed of:

- Application Header Bar
- Screen Title Bar
- Screen Sub-title Bar
- Diagnostic Information Section
- Instruction Footer Bar

The Application Header Bar contains the name of the application, system's time and application's current version; the Screen Title and Screen Sub-title Bars help the user to be attentive of where s/he is throughout the application; and the Instruction Footer Bar contains additional instructions for using the screen, as well as the Exit button.

The screen has one main section that provides information about the diagnostic, as well as a progress bar and a View Log button, both placed at the bottom of the section, where the former indicates the global execution progress and the latter allows to visualize tests details after finishing the diagnostic execution. That section contains the following diagnostics information:

- Final Result Code (an encrypted code that informs which modules were tested).
- Date and time that diagnostic has started.
- Test (name of the test being currently run).
- Progress of the current test (current test's progress in percentage).
- A list with all the algorithms which compose device test and their respective status, whereas an algorithm can have seven status:
	- **Waiting**, indicating the test is waiting to be run.
	- **Progress** (plus the test execution percentage), indicating the test is being run.
	- **PASSED**, indicating the algorithm has found no problems at device.
- **WARNING**, when applicable, indicating the algorithm has detected signs to the user be aware (for instance, of an imminent failure).
- **FAILED**, indicating the algorithm has found one or more faults.
- **CANCELED**, indicating the algorithm has been canceled by user.
- **NOT APPLICABLE**, indicating the algorithm is not supported by device.
- Date and time that the tests are finished (displayed after test is finished).
- Result Code for test.
- Elapsed time, that is a duration of test in hours, minutes and seconds (displayed after test is finished).

While the diagnostic is running, the user can stop it at any time by pressing the ESC key. If the user does that, the diagnostic is aborted and the status of the test that is being run is changed to CANCELED. After the diagnostic is finished or canceled, the user can go back to the Home screen (by pressing ESC again) or visualize the test log (by pressing the V key).

The dual fan support was added on v04.06.000 version.

# <span id="page-21-0"></span>**Keyboard**

The user can choose between PS/2 or USB keyboard as is shown in the figure below.

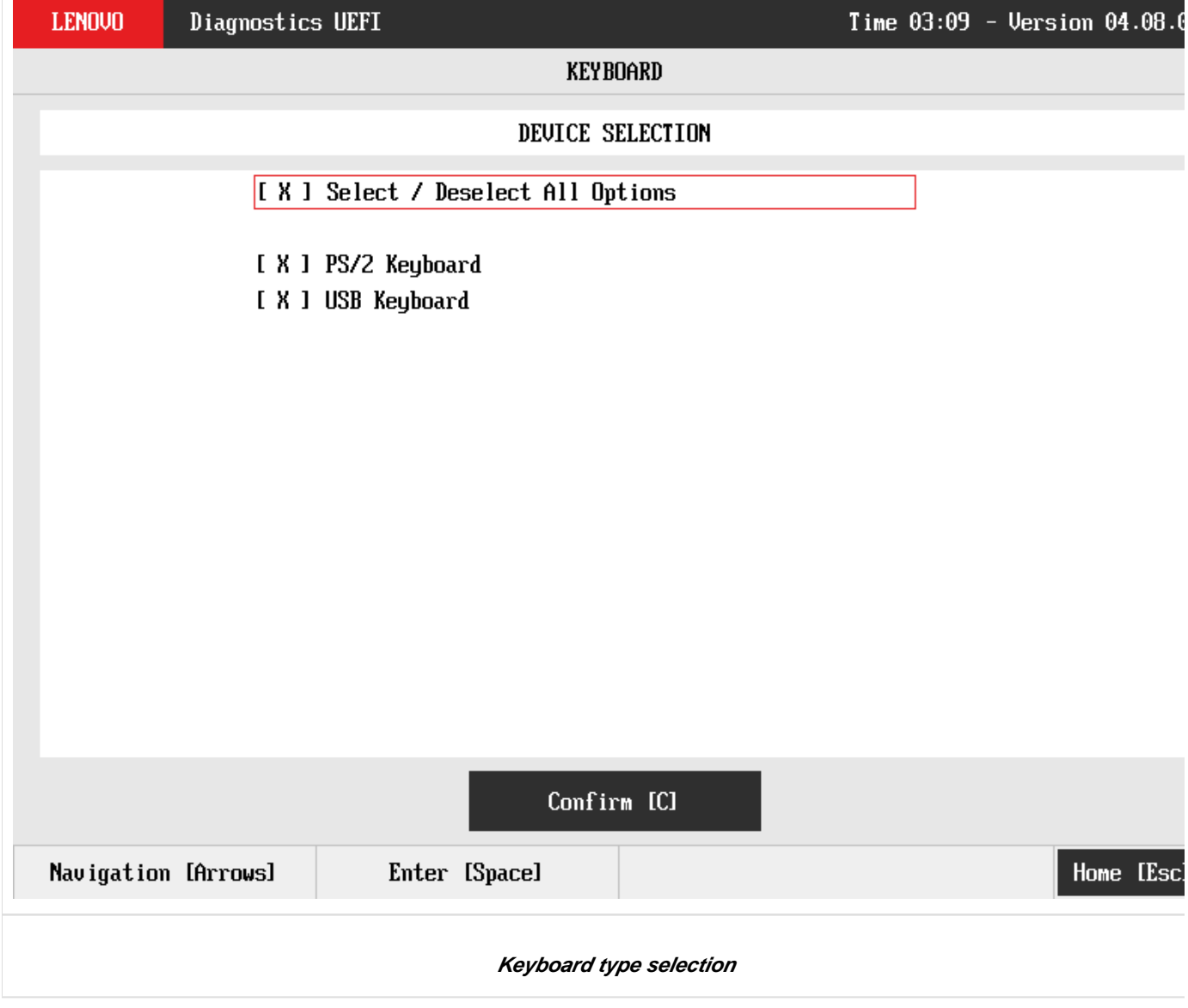

After the selection of the desired keyboard, the user can select the tests for the selected keyboard type:

- **PS/2 Test:**
	- **Description:** "PS/2 Test" is a keyboard test that checks the access to PS/2 type keyboards.
	- **Results: PASSED; FAILED; CANCELED; NOT APPLICABLE.**
- **USB Test:**
	- **Description:** "USB Test" is a keyboard test that checks the access to USB type keyboards.
	- **Results: PASSED; FAILED; WARNING ; ; . <sup>1</sup> CANCELED NOT APPLICABLE**
	- **: <sup>1</sup>** This test presents similar behavior to USB keyboard Test from Lenovo Diagnostics Windows, consequently, the **WARNING** test result is given when some information is not retrieved.
	- **Warning Message** (when some information is not retrieved): WARNING Manufacturer or Product Name was not possible to be retrieved
- **Key Test:**
	- **Description:** "Key Test" is an attended keyboard test that the user can check whether the keys and existing LEDs are properly working for PS/2 Keyboards.
	- **Results: PASSED; FAILED; CANCELED.**
- **USB Key Test:**
	- **Description:** "USB Key Test" is an attended keyboard test that the user can check whether the keys and existing LEDs are properly working for USB Keyboards.
	- **Results: PASSED; FAILED; CANCELED.**

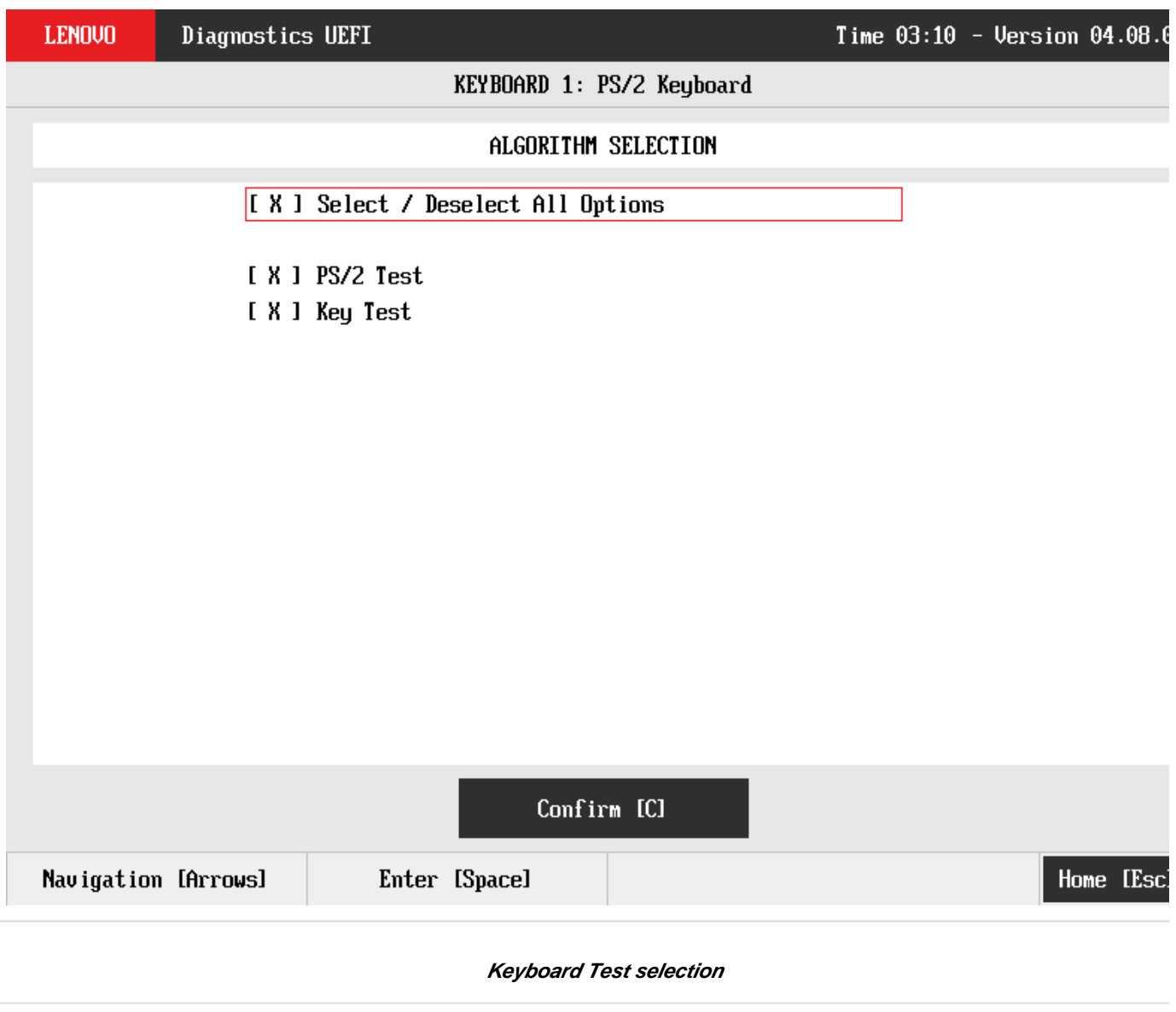

At least one test must be selected, so that the application can run the diagnostic. After the user chooses which tests must be performed, the user can use the Confirm button. Consequently, the system will run all tests, as illustrated in the figure below.

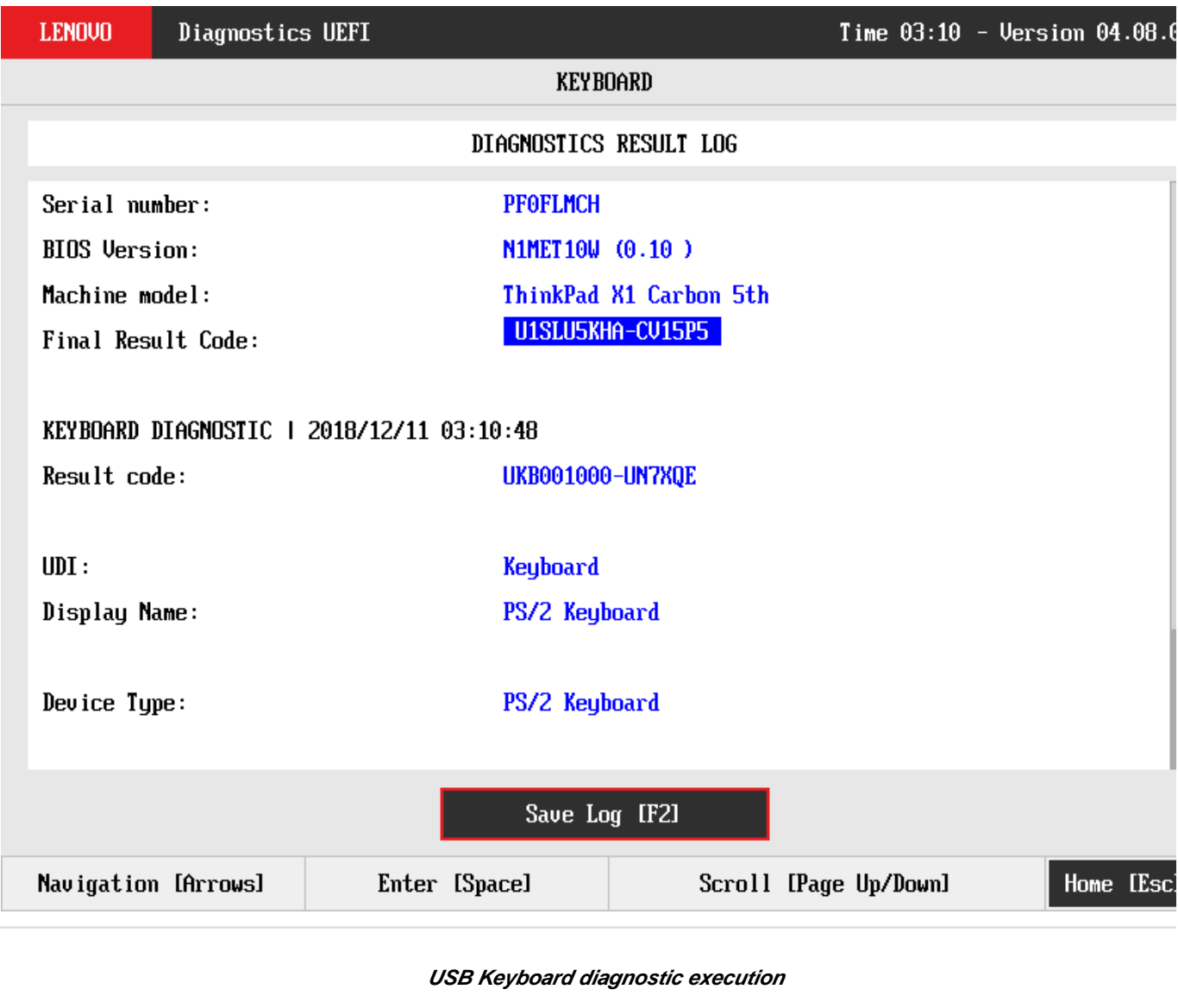

# <span id="page-23-0"></span>**Memory**

# <span id="page-23-1"></span>**Memory Quick Diagnostics**

The Memory Quick Diagnostics Execution screen is shown in the figure below.

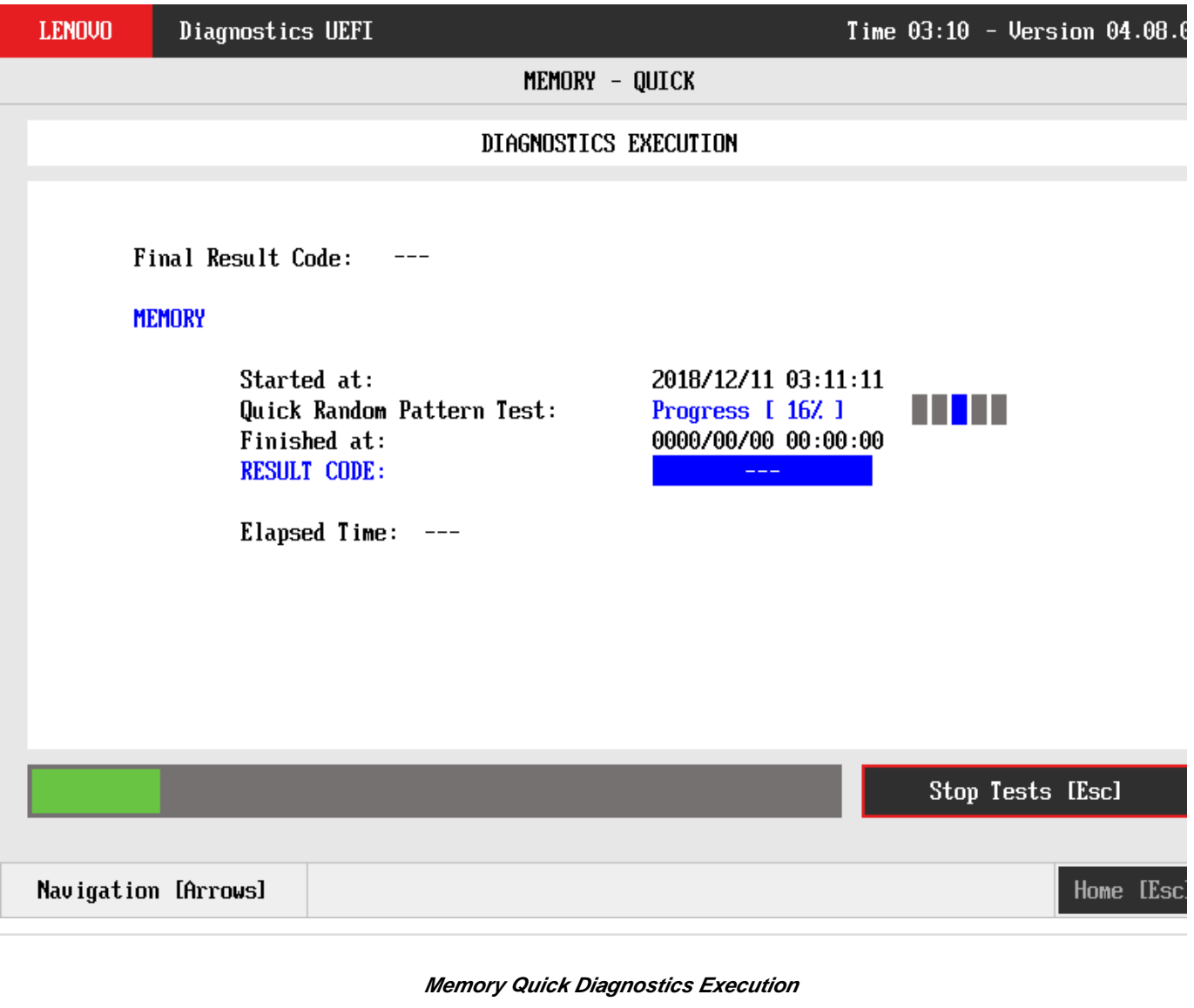

The system allows the user to access the memory quick diagnostics from the Home screen, Diagnostics, Memory.

The Memory Quick Diagnostics Execution screen provides information about the memory diagnostics progress, as well as information about the results. This screen is composed of:

- Application Header Bar
- Screen Title Bar
- Screen Sub-title Bar
- Diagnostic Information Section
- Instruction Footer Bar

The Application Header Bar contains the name of the application, system's time and application's current version; the Screen Title and Screen Sub-title Bars help the user to be attentive of where s/he is throughout the application; and the Instruction Footer Bar contains additional instructions for using the screen, as well as the Exit button.

The screen has one main section that provides information about the diagnostic, as well as a progress bar and a View Log button, both placed at the bottom of the section, where the former indicates the global execution progress and the latter allows to visualize tests details after finishing the diagnostic execution. That section contains the following diagnostics information:

- Final Result Code (an encrypted code that informs which modules were tested).
- QR Code (QR code shown on the right side of Final Result Code and that contain the information below, concatenated with semicolon):
	- Final Result Code;
	- Serial Number;
	- Test Date (YYYYMMDD format)
- Date and time that diagnostic has started.
- Test (name of the test being currently run).
- Progress of the current test (current test's progress in percentage).
- A list with all the algorithms which compose device test and their respective status, whereas an algorithm can have seven status:
	- **Waiting**, indicating the test is waiting to be run.
	- **Progress** (plus the test execution percentage), indicating the test is being run.
	- **PASSED**, indicating the algorithm has found no problems at device.
	- **WARNING**, when applicable, indicating the algorithm has detected signs to the user be aware (for instance, of an imminent failure).
	- **FAILED**, indicating the algorithm has found one or more faults.
	- **CANCELED**, indicating the algorithm has been canceled by user.
	- **NOT APPLICABLE**, indicating the algorithm is not supported by device.
- Date and time that the tests are finished (displayed after test is finished).
- Result Code for test.
- ٠ Elapsed time, that is a duration of test in hours, minutes and seconds (displayed after test is finished).

While the diagnostic is running, the user can stop it at any time by pressing the ESC key. If the user does that, the diagnostic is aborted and the status of the test that is being run is changed to CANCELED. After the diagnostic is finished or canceled, the user can go back to the Home screen (by pressing ESC again) or visualize the test log (by pressing the V key).

### <span id="page-25-0"></span>**Memory Extended Diagnostics**

The system allows the user to access the memory extended diagnostics from the Home screen, Diagnostics, Memory.

An item can be selected/deselected by pressing SPACE when it is highlighted. A desired item is selected when it shows "[X]" preceding it. To access the memory extended diagnostics, the user can use the UP/DOWN arrow key until "Extended" is focused and press SPACE key to select it.

In order to continue, the user has to press ENTER on the button Confirm. As a result, the system will show a list of tests, as illustrated in the next figure, and all the tests are initially selected to be tested.

The user can deselect a selected test by pressing the SPACE key when the test is highlighted. An empty space will appear between the brackets. To select a test again, the user can press the SPACE key again.

Initially, the "Select/Deselect All Options" is selected. If the user presses the SPACE or ENTER key on that option, then all test options will be deselected. If the user selects the "Select/Deselect All Options" again, all tests options will be selected again.

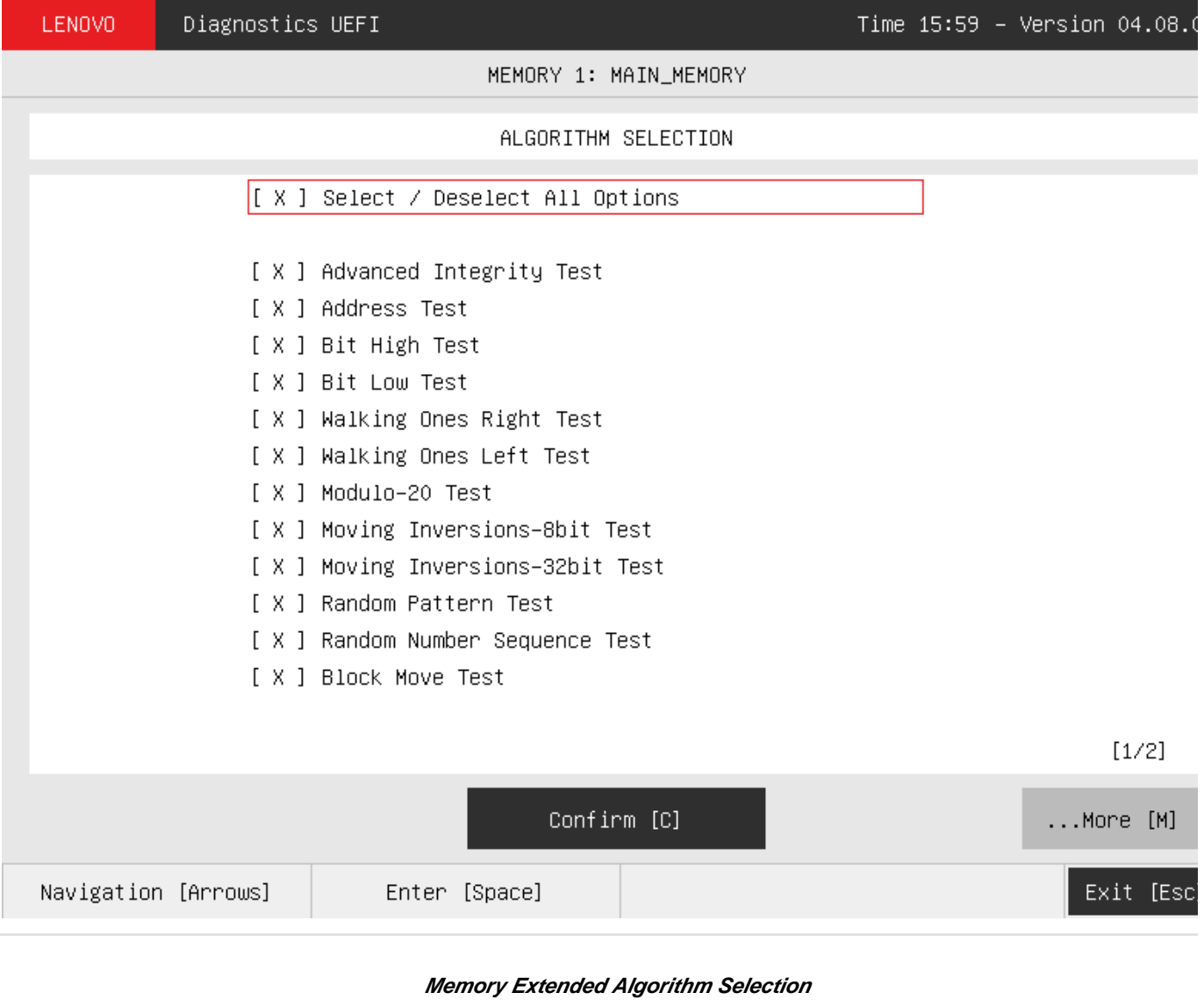

At least one test must be selected, so that the application can run the diagnostic. After the user chooses which tests must be performed, the user can use the Confirm button. Consequently, the system will run all tests, as illustrated in the figure below.

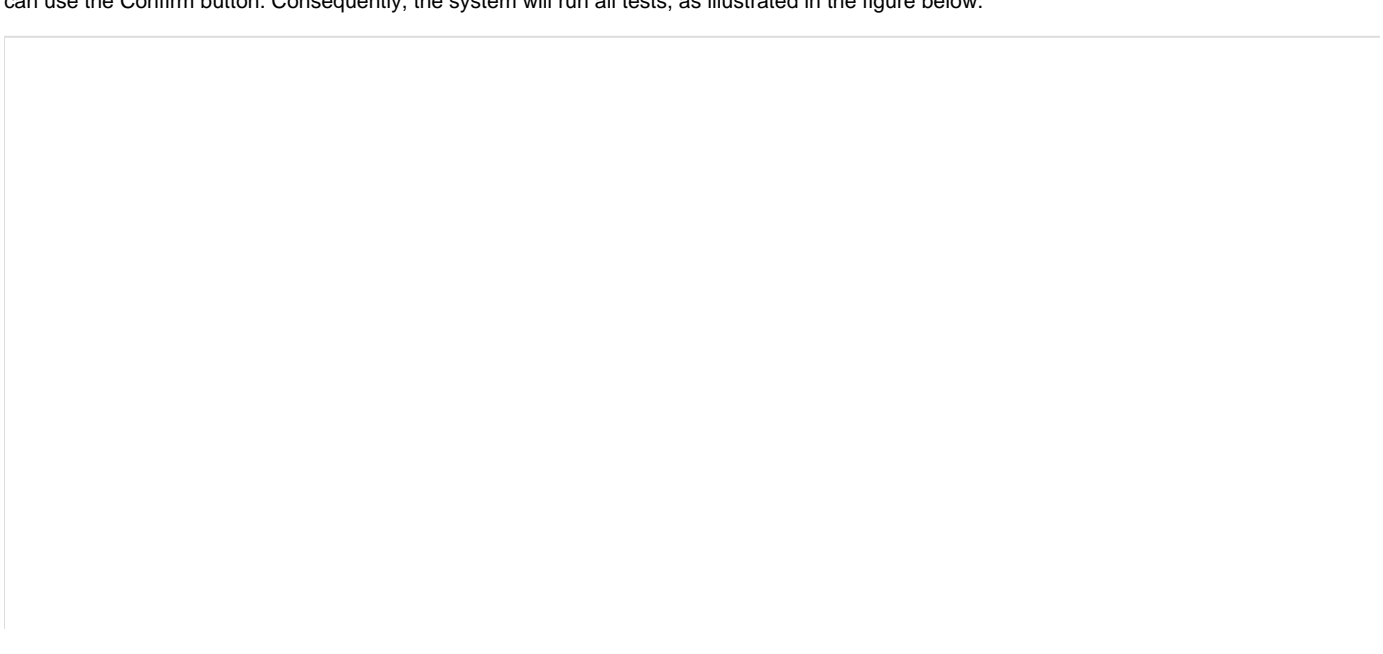

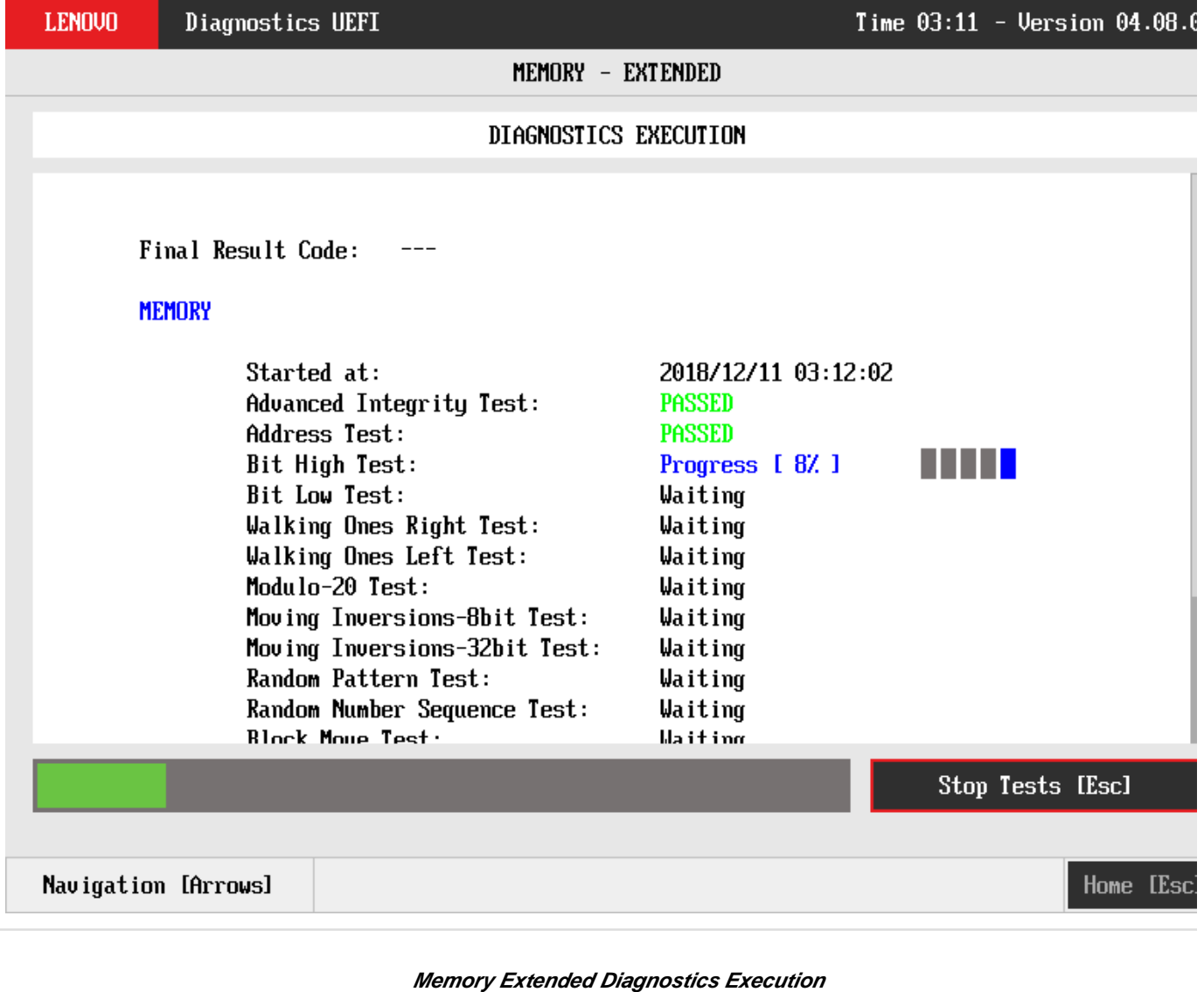

The Memory Extended Diagnostics Execution screen provides information about the memory diagnostics progress, as well as information about

the results. This screen is composed of:

- Application Header Bar
- Screen Title Bar
- Screen Sub-title Bar
- Diagnostic Information Section
- Instruction Footer Bar

The Application Header Bar contains the name of the application, system's time and application's current version; the Screen Title and Screen Sub-title Bars help the user to be attentive of where s/he is throughout the application; and the Instruction Footer Bar contains additional instructions for using the screen, as well as the Exit button.

The screen has one main section that provides information about the diagnostic, as well as a progress bar and a View Log button, both placed at the bottom of the section, where the former indicates the global execution progress and the latter allows to visualize tests details after finishing the diagnostic execution. That section contains the following diagnostics information:

- Final Result Code (an encrypted code that informs which modules were tested).
- Date and time that diagnostic has started.
- Test (name of the test being currently run).
- Progress of the current test (current test's progress in percentage).
- A list with all the algorithms which compose device test and their respective status, whereas an algorithm can have seven status:
	- **Waiting**, indicating the test is waiting to be run.
	- **Progress** (plus the test execution percentage), indicating the test is being run.
	- **PASSED**, indicating the algorithm has found no problems at device.
- **WARNING**, when applicable, indicating the algorithm has detected signs to the user be aware (for instance, of an imminent failure).
- **FAILED**, indicating the algorithm has found one or more faults.
- **CANCELED**, indicating the algorithm has been canceled by user.
- **NOT APPLICABLE**, indicating the algorithm is not supported by device.
- Date and time that the tests are finished (displayed after test is finished).
- Result Code for test.
- Elapsed time, that is a duration of test in hours, minutes and seconds (displayed after test is finished).

While the diagnostic is running, the user can stop it at any time by pressing the ESC key. If the user does that, the diagnostic is aborted and the status of the test that is being run is changed to CANCELED. After the diagnostic is finished or canceled, the user can go back to the Home screen (by pressing ESC again) or visualize the test log (by pressing the V key).

## <span id="page-28-0"></span>**Motherboard**

After the user enters the Motherboard option, the application computes the number of algorithms that can be performed by the diagnostic. If the diagnostic has more than one algorithm, Algorithm Selection screen is displayed, as shown in the next figure.

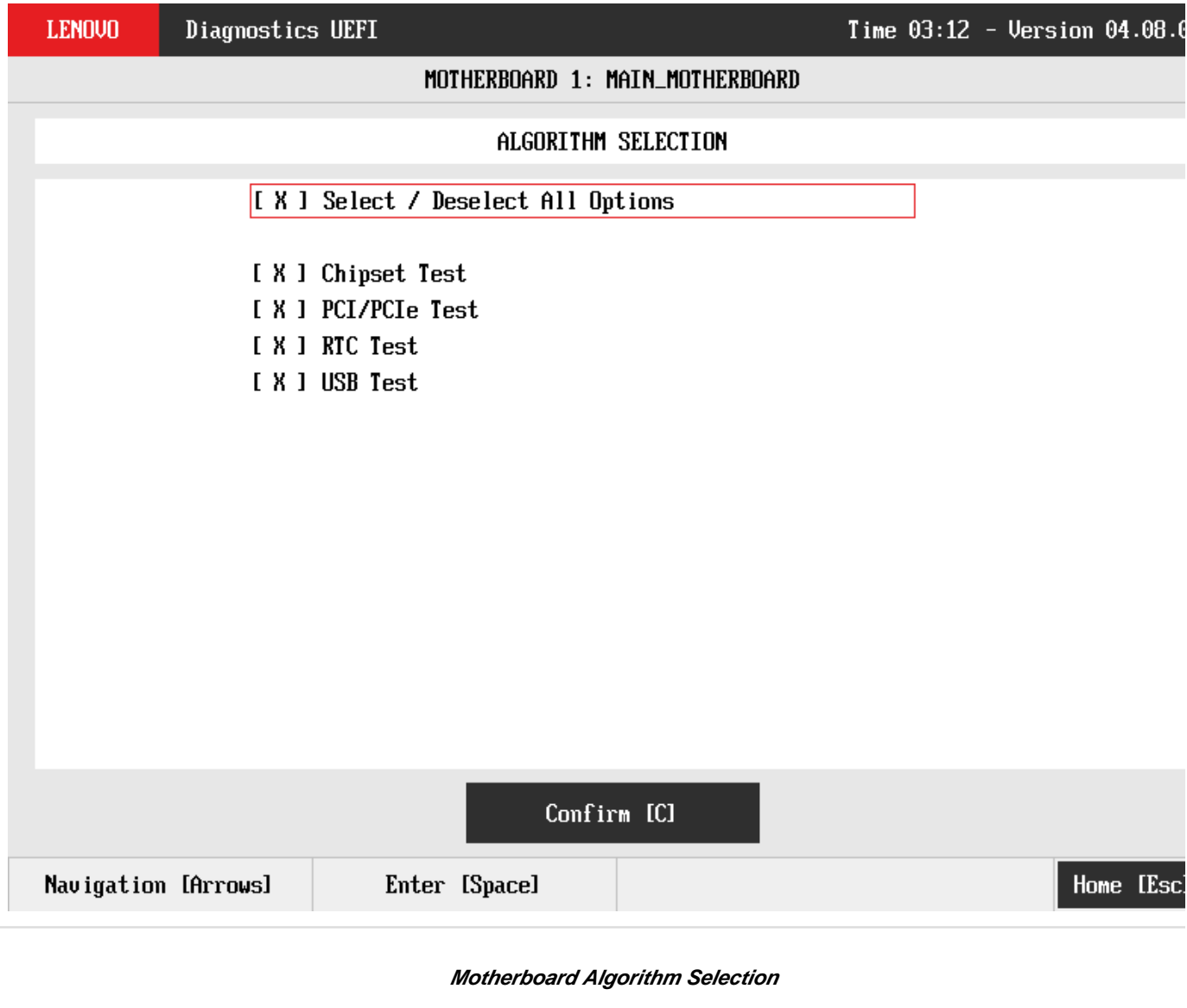

The system allows the user to access the motherboard diagnostics from the Home screen, Diagnostics, Motherboard.

The user can deselect a selected test by pressing the SPACE key when the test is highlighted. An empty space will appear between the brackets. To select a test again, the user can press the SPACE key again.

Initially, the "Select/Deselect All Options" is selected. If the user presses the SPACE or ENTER key on that option, then all test options will be deselected. If the user selects the "Select/Deselect All Options" again, all tests options will be selected again.

At least one test must be selected, so that the application can run the diagnostic. After the user chooses which tests must be performed, the user can use the Confirm button. Consequently, the system will run all tests, as illustrated in the figure below.

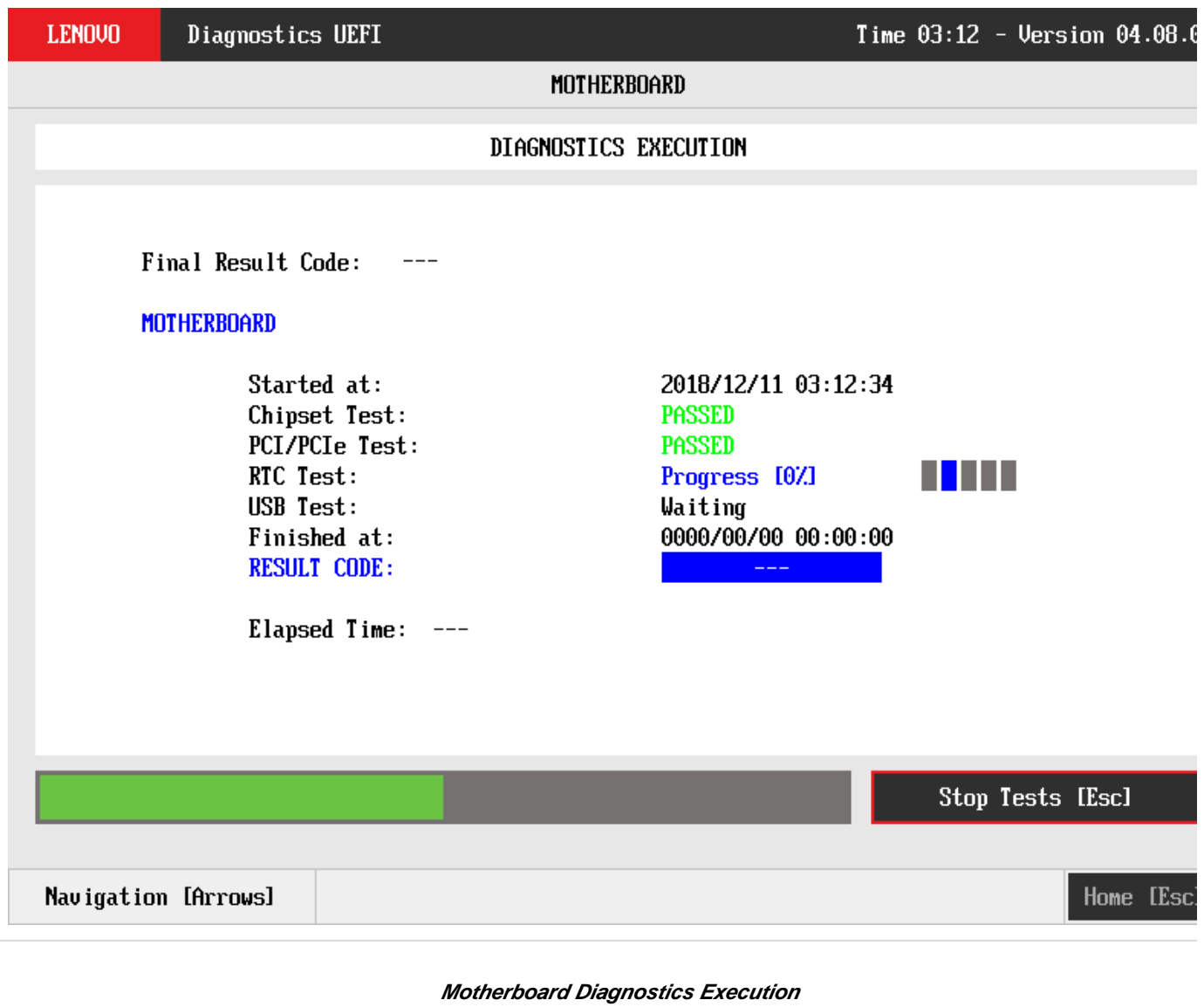

The Motherboard Diagnostics Execution screen provides information about the motherboard diagnostics progress, as well as information about the results. This screen is composed of:

- Application Header Bar
- Screen Title Bar
- Screen Sub-title Bar
- Diagnostic Information Section
- Instruction Footer Bar

The Application Header Bar contains the name of the application, system's time and application's current version; the Screen Title and Screen Sub-title Bars help the user to be attentive of where s/he is throughout the application; and the Instruction Footer Bar contains additional instructions for using the screen, as well as the Exit button.

The screen has one main section that provides information about the diagnostic, as well as a progress bar and a View Log button, both placed at the bottom of the section, where the former indicates the global execution progress and the latter allows to visualize tests details after finishing the diagnostic execution. That section contains the following diagnostics information:

- Final Result Code (an encrypted code that informs which modules were tested).
- Date and time that diagnostic has started.
- Test (name of the test being currently run).
- Progress of the current test (current test's progress in percentage).
	- A list with all the algorithms which compose device test and their respective status, whereas an algorithm can have seven status:
		- **Waiting**, indicating the test is waiting to be run.
		- **Progress** (plus the test execution percentage), indicating the test is being run.
		- **PASSED**, indicating the algorithm has found no problems at device.
		- **WARNING**, when applicable, indicating the algorithm has detected signs to the user be aware (for instance, of an imminent failure).
		- **FAILED**, indicating the algorithm has found one or more faults.
		- **CANCELED**, indicating the algorithm has been canceled by user.
		- **NOT APPLICABLE**, indicating the algorithm is not supported by device.
- Date and time that the tests are finished (displayed after test is finished).
- Result Code for test.
- Elapsed time, that is a duration of test in hours, minutes and seconds (displayed after test is finished).

While the diagnostic is running, the user can stop it at any time by pressing the ESC key. If the user does that, the diagnostic is aborted and the status of the test that is being run is changed to CANCELED. After the diagnostic is finished or canceled, the user can go back to the Home screen (by pressing ESC again) or visualize the test log (by pressing the V key).

### <span id="page-30-0"></span>**Mouse**

List of tests that can be performed:

- **Reset Test:**
	- **Description:**"Reset Test" is a mouse test that resets the connection for both PS/2 and USB External type mouses.
	- **Results: PASSED; FAILED; CANCELED; NOT APPLICABLE.**
- **Mouse Test:**
	- **Description:**"Mouse Test" is a mouse test that checks the access and move detection to PS/2 type mouses. **Results: PASSED; FAILED; CANCELED; NOT APPLICABLE.**
- **USB External Mouse Test:**
	- **Description:**"USB External Mouse Test" is a mouse test that checks the access and move detection to USB type mouse. **Results: PASSED; FAILED; CANCELED; NOT APPLICABLE.**

After the selection of the desired mouse type, the test begins as the screen below:

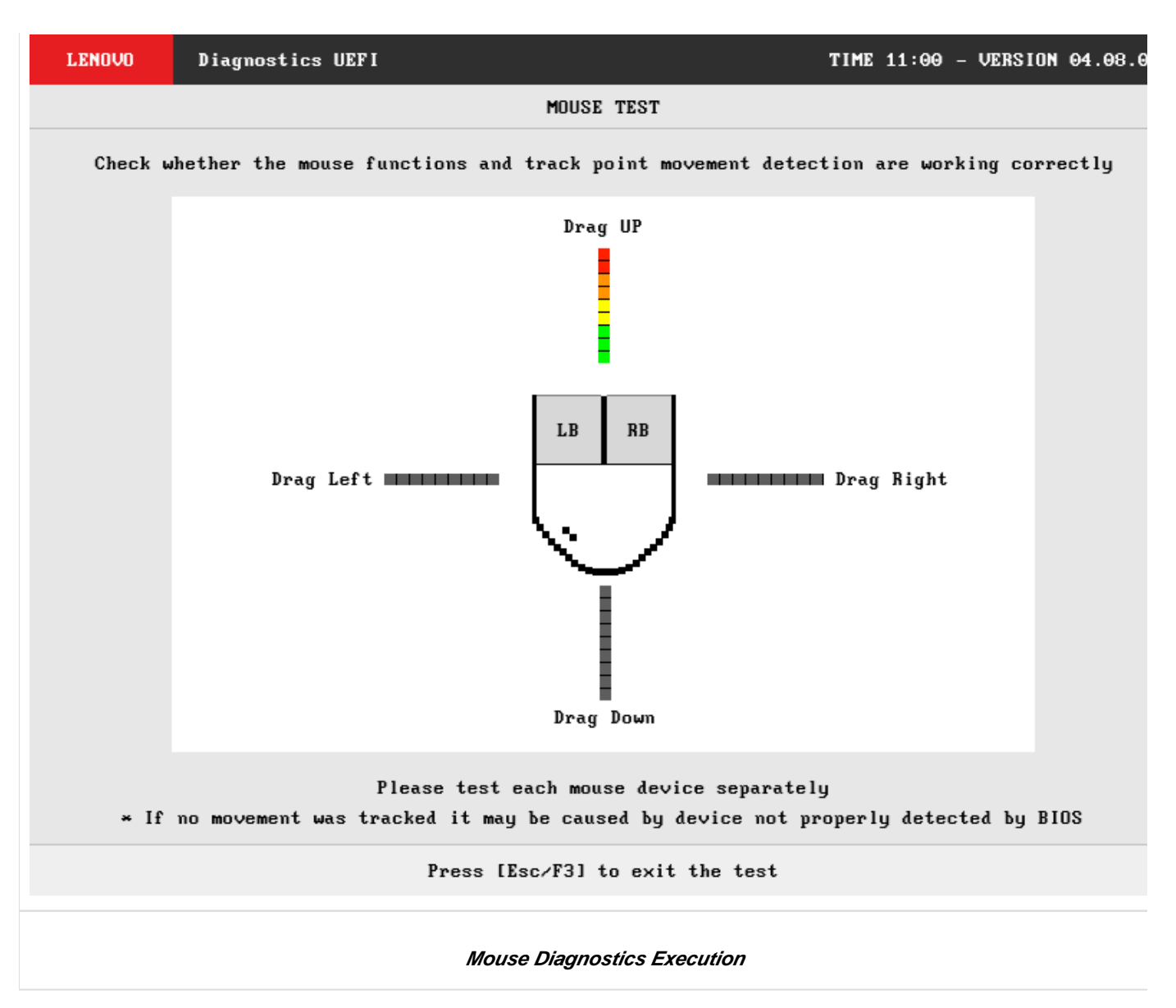

The Mouse Diagnostics Execution screen provides information about the memory diagnostics progress, as well as information about the results. This screen is composed of:

- Application Header Bar
- Screen Title Bar
- Screen Sub-title Bar
- Diagnostic Information Section
- Instruction Footer Bar

The Application Header Bar contains the name of the application, system's time and application's current version; the Screen Title and Screen Sub-title Bars help the user to be attentive of where s/he is throughout the application; and the Instruction Footer Bar contains additional instructions for using the screen, as well as the Exit button.

After the test finishes, a confirmation screen pop up to check if the test worked fine. After the confirmation, a screen with one main section that provides information about the diagnostic, as well as a progress bar and a View Log button, both placed at the bottom of the section, where the former indicates the global execution progress and the latter allows to visualize tests details after finishing the diagnostic execution. That section contains the following diagnostics information:

- Final Result Code (an encrypted code that informs which modules were tested).
- Date and time that diagnostic has started.
- Test (name of the test being currently run).
- A list with all the algorithms which compose device test and their respective status, whereas an algorithm can have seven status:
	- **PASSED**, indicating the algorithm has found no problems at device. **WARNING**, when applicable, indicating the algorithm has detected signs to the user be aware (for instance, of an imminent failure).
	- **FAILED**, indicating the algorithm has found one or more faults.
- **CANCELED**, indicating the algorithm has been canceled by user.
- **NOT APPLICABLE**, indicating the algorithm is not supported by device.
- Date and time that the tests are finished (displayed after test is finished).
- Result Code for test.
- Elapsed time, that is a duration of test in hours, minutes and seconds (displayed after test is finished).

While the diagnostic is running, the user can stop it at any time by pressing the ESC key. If the user does that, the diagnostic is aborted and the status of the test that is being run is changed to CANCELED. After the diagnostic is finished or canceled, the user can go back to the Home screen (by pressing ESC again) or visualize the test log (by pressing the V key).

# <span id="page-32-0"></span>**PCI Express**

After the user enters the PCI Express option, the application computes the number of algorithms that can be performed by the diagnostic. If the diagnostic has only one algorithm, it will be started, as shown in the next figure.

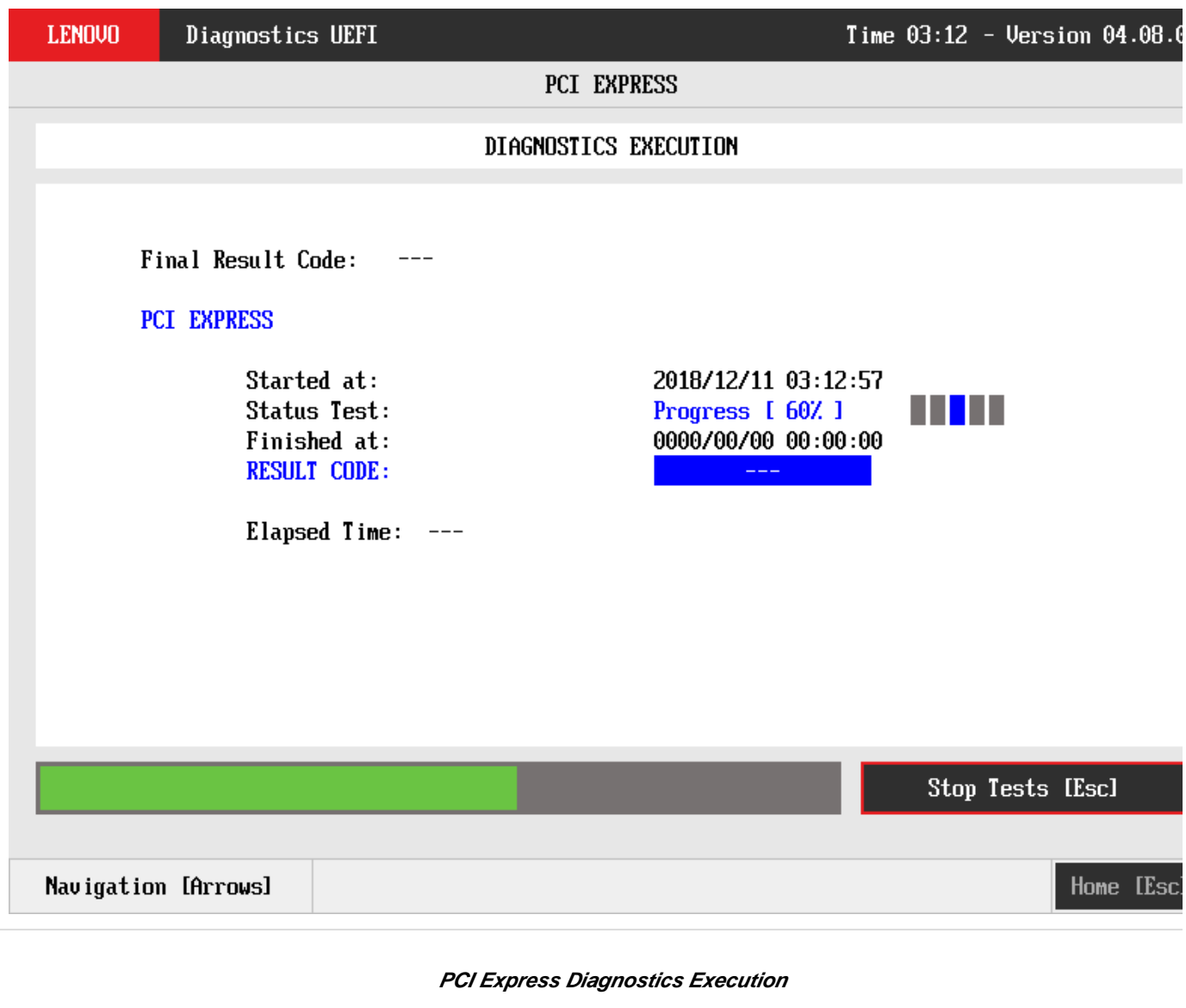

The PCI Express Diagnostics Execution screen provides information about the PCI Express diagnostics progress, as well as information about the results. This screen is composed of:

- Application Header Bar
- Screen Title Bar
- Screen Sub-title Bar
- Diagnostic Information Section
- Instruction Footer Bar

The Application Header Bar contains the name of the application, system's time and application's current version; the Screen Title and Screen Sub-title Bars help the user to be attentive of where s/he is throughout the application; and the Instruction Footer Bar contains additional instructions for using the screen, as well as the Exit button.

The screen has one main section that provides information about the diagnostic, as well as a progress bar and a View Log button, both placed at the bottom of the section, where the former indicates the global execution progress and the latter allows to visualize tests details after finishing the diagnostic execution. That section contains the following diagnostics information:

- Final Result Code (an encrypted code that informs which modules were tested).
- Date and time that diagnostic has started.
- Test (name of the test being currently run).
- Progress of the current test (current test's progress in percentage).
- A list with all the algorithms which compose device test and their respective status, whereas an algorithm can have seven status:
	- **Waiting**, indicating the test is waiting to be run.
		- **Progress** (plus the test execution percentage), indicating the test is being run.
		- **PASSED**, indicating the algorithm has found no problems at device.
		- **WARNING**, when applicable, indicating the algorithm has detected signs to the user be aware (for instance, of an imminent failure).
		- **FAILED**, indicating the algorithm has found one or more faults.
	- **CANCELED**, indicating the algorithm has been canceled by user.
	- **NOT APPLICABLE**, indicating the algorithm is not supported by device.
- Date and time that the tests are finished (displayed after test is finished).
- Result Code for test.
- Elapsed time, that is a duration of test in hours, minutes and seconds (displayed after test is finished).

While the diagnostic is running, the user can stop it at any time by pressing the ESC key. If the user does that, the diagnostic is aborted and the status of the test that is being run is changed to CANCELED. After the diagnostic is finished or canceled, the user can go back to the Home screen (by pressing ESC again) or visualize the test log (by pressing the V key).

# <span id="page-33-0"></span>**RAID**

The system allows the user to access the RAID diagnostics from the Home screen, Diagnostics, RAID.

An item can be selected/deselected by pressing SPACE when it is highlighted. A desired item is selected when it shows "[X]" preceding it. In order to continue, the user has to press ENTER on the button Confirm. As a result, the system will show a list of tests, as illustrated in the next figure, and all the tests are initially selected to be tested.

The user can deselect a selected test by pressing the SPACE key when the test is highlighted. An empty space will appear between the brackets. To select a test again, the user can press the SPACE key again.

Initially, the "Select/Deselect All Options" is selected. If the user presses the SPACE or ENTER key on that option, then all test options will be deselected. If the user selects the "Select/Deselect All Options" again, all tests options will be selected again.

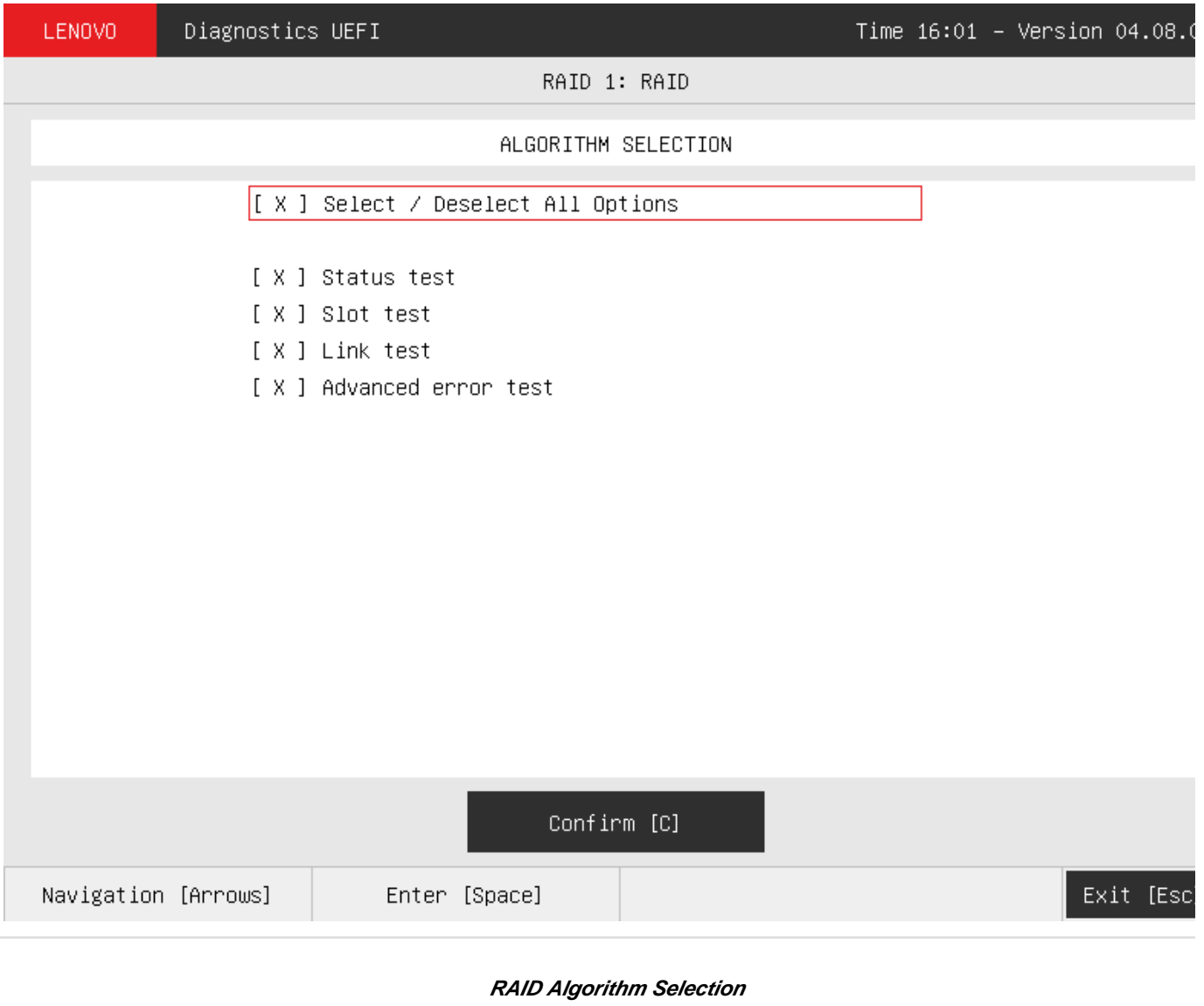

At least one test must be selected so that the application can run the diagnostic. After the user chooses which tests will be performed, the user can press Confirm by pressing the ENTER key. Consequently, the system will run the tests, as illustrated in the following figure.

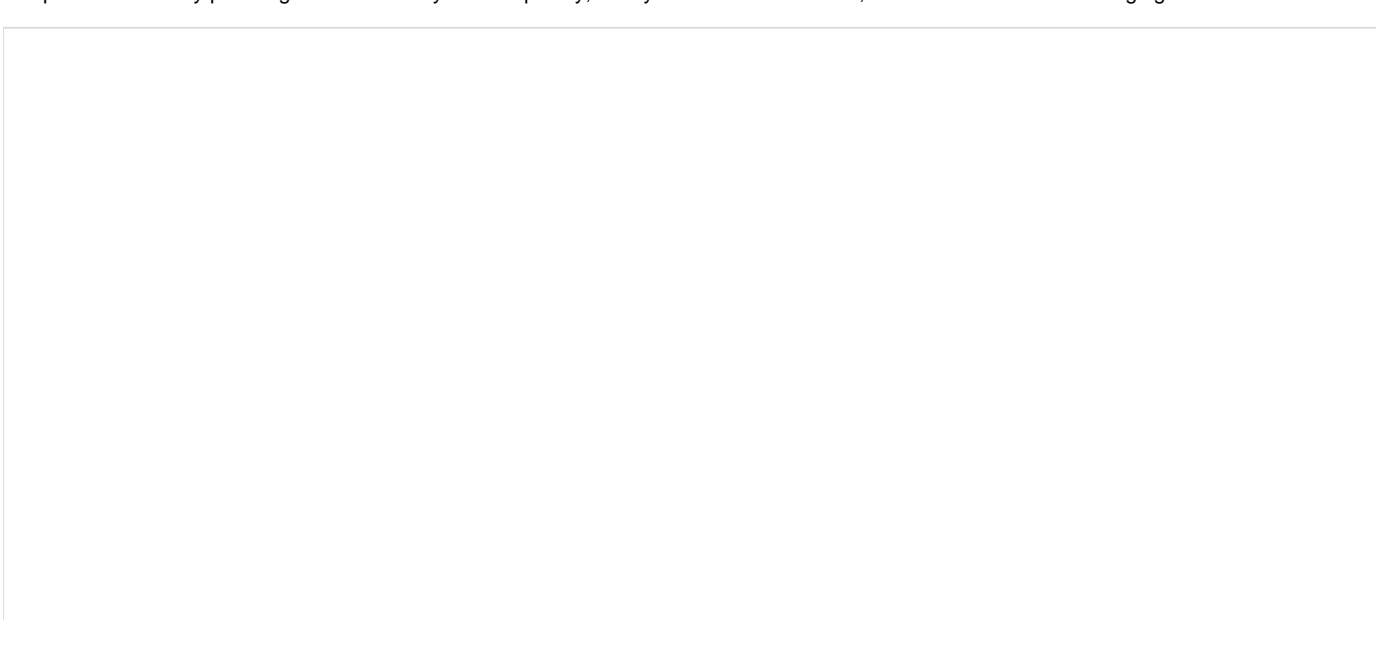

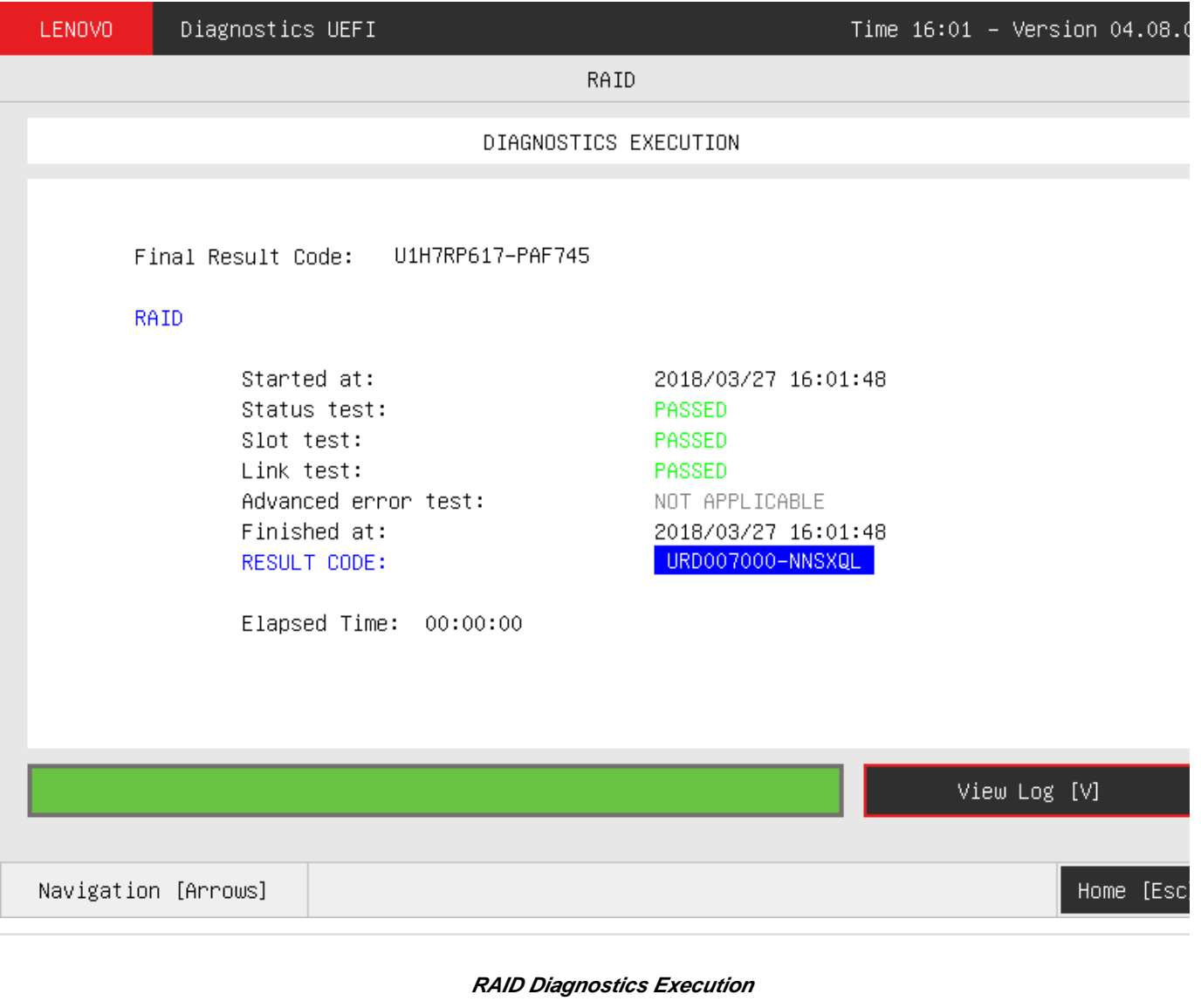

The RAID Diagnostics Execution screen provides information about the RAID diagnostics progress, as well as information about the results. This screen is composed of:

- Application Header Bar
- Screen Title Bar
- Screen Sub-title Bar
- Diagnostic Information Section
- Instruction Footer Bar

The Application Header Bar contains the name of the application, system's time and application's current version; the Screen Title and Screen Sub-title Bars help the user to be attentive of where s/he is throughout the application; and the Instruction Footer Bar contains additional instructions for using the screen, as well as the Exit button.

The screen has one main section that provides information about the diagnostic, as well as a progress bar and a View Log button, both placed at the bottom of the section, where the former indicates the global execution progress and the latter allows to visualize tests details after finishing the diagnostic execution. That section contains the following diagnostics information:

- Final Result Code (an encrypted code that informs which modules were tested).
- Date and time that diagnostic has started.
- Test (name of the test being currently run).
- Progress of the current test (current test's progress in percentage).
- A list with all the algorithms which compose device test and their respective status, whereas an algorithm can have seven status:
	- **Waiting**, indicating the test is waiting to be run.
	- **Progress** (plus the test execution percentage), indicating the test is being run.
	- **PASSED**, indicating the algorithm has found no problems at device.
- **WARNING**, when applicable, indicating the algorithm has detected signs to the user be aware (for instance, of an imminent failure).
- **FAILED**, indicating the algorithm has found one or more faults.
- **CANCELED**, indicating the algorithm has been canceled by user.
- **NOT APPLICABLE**, indicating the algorithm is not supported by device.
- Date and time that the tests are finished (displayed after test is finished).
- Result Code for test.
- Elapsed time, that is a duration of test in hours, minutes and seconds (displayed after test is finished).

While the diagnostic is running, the user can stop it at any time by pressing the ESC key. If the user does that, the diagnostic is aborted and the status of the test that is being run is changed to CANCELED. After the diagnostic is finished or canceled, the user can go back to the Home screen (by pressing ESC again) or visualize the test log (by pressing the V key).

### **Storage**

The system allows the user to access the storage extended diagnostics from the Home screen, Diagnostics, Storage.

After the user enters the Storage option, the storage diagnostics type's menu will be displayed, as the following image.

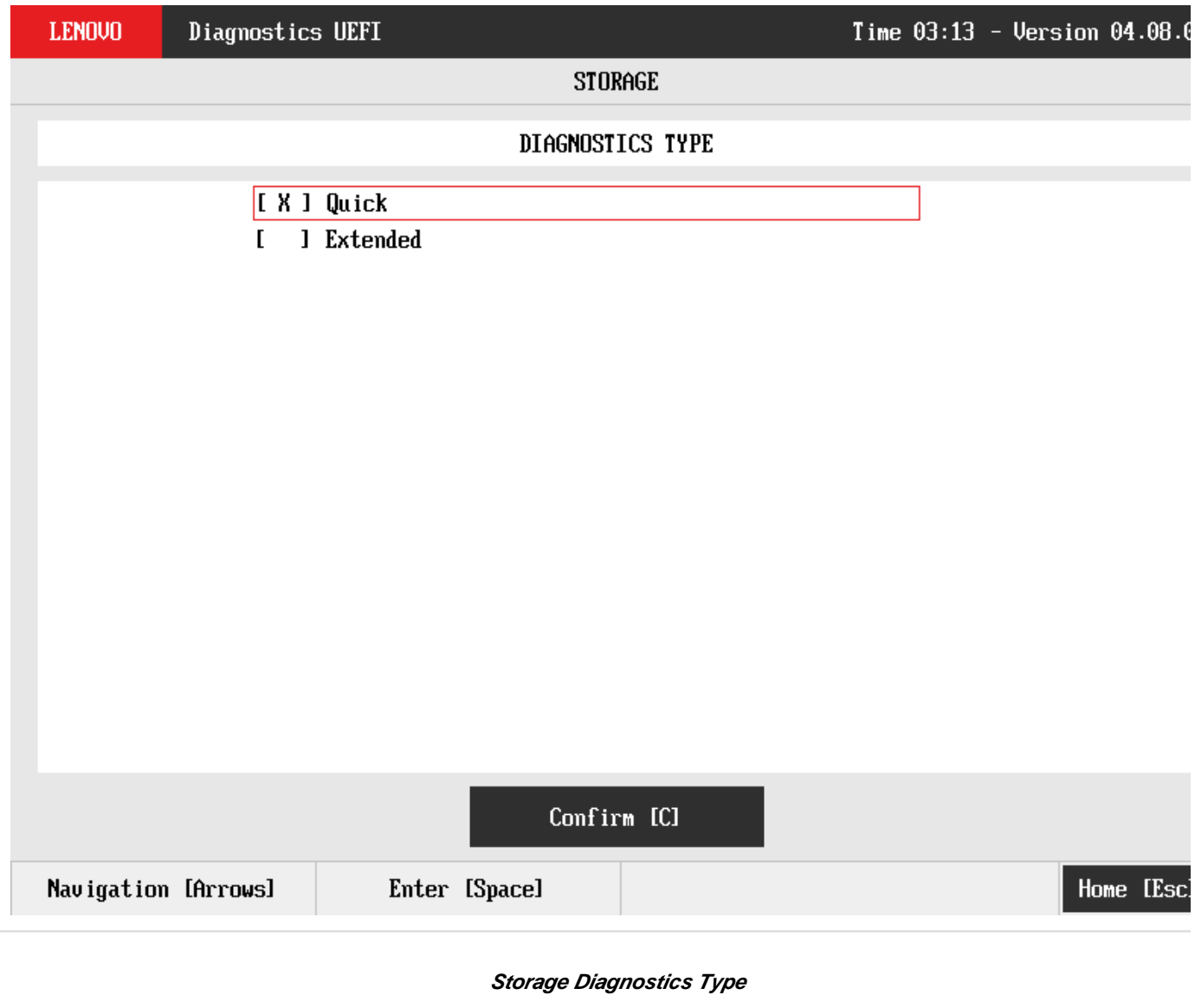

An item can be selected/deselected by pressing SPACE when it is highlighted. A desired item is selected when it shows "[X]" preceding it.

After the user enters the Confirm button, the application will display the number of storage devices available in the system. If there is more than one storage device installed, the menu Device Selection is displayed, as shown in the next figure.

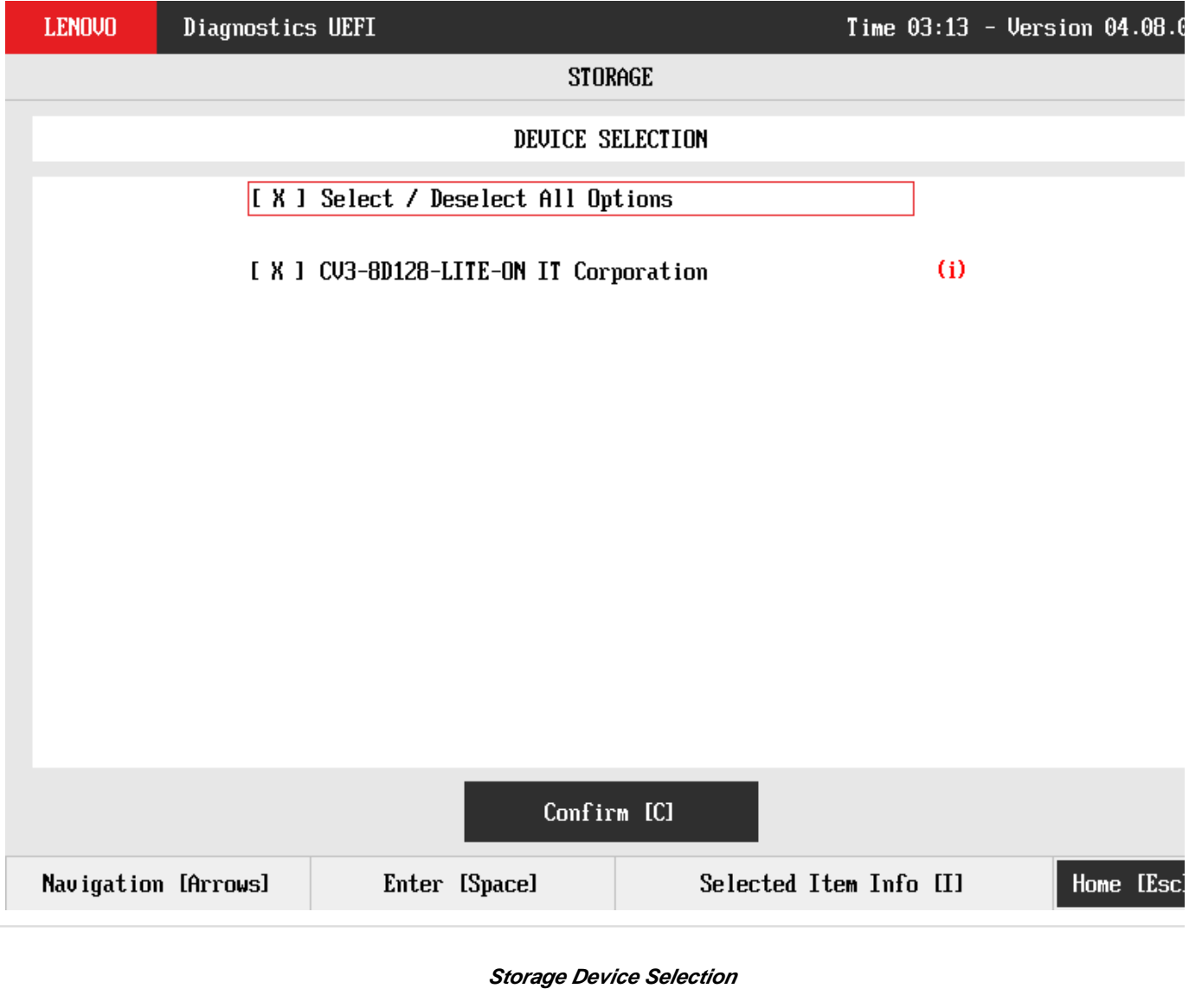

This screen also allows seeing devices details. To access this feature, the user has to press the I key when the desired device is focused, leading to the exhibition of a popup with the device information, as shown in the subsequent figure.

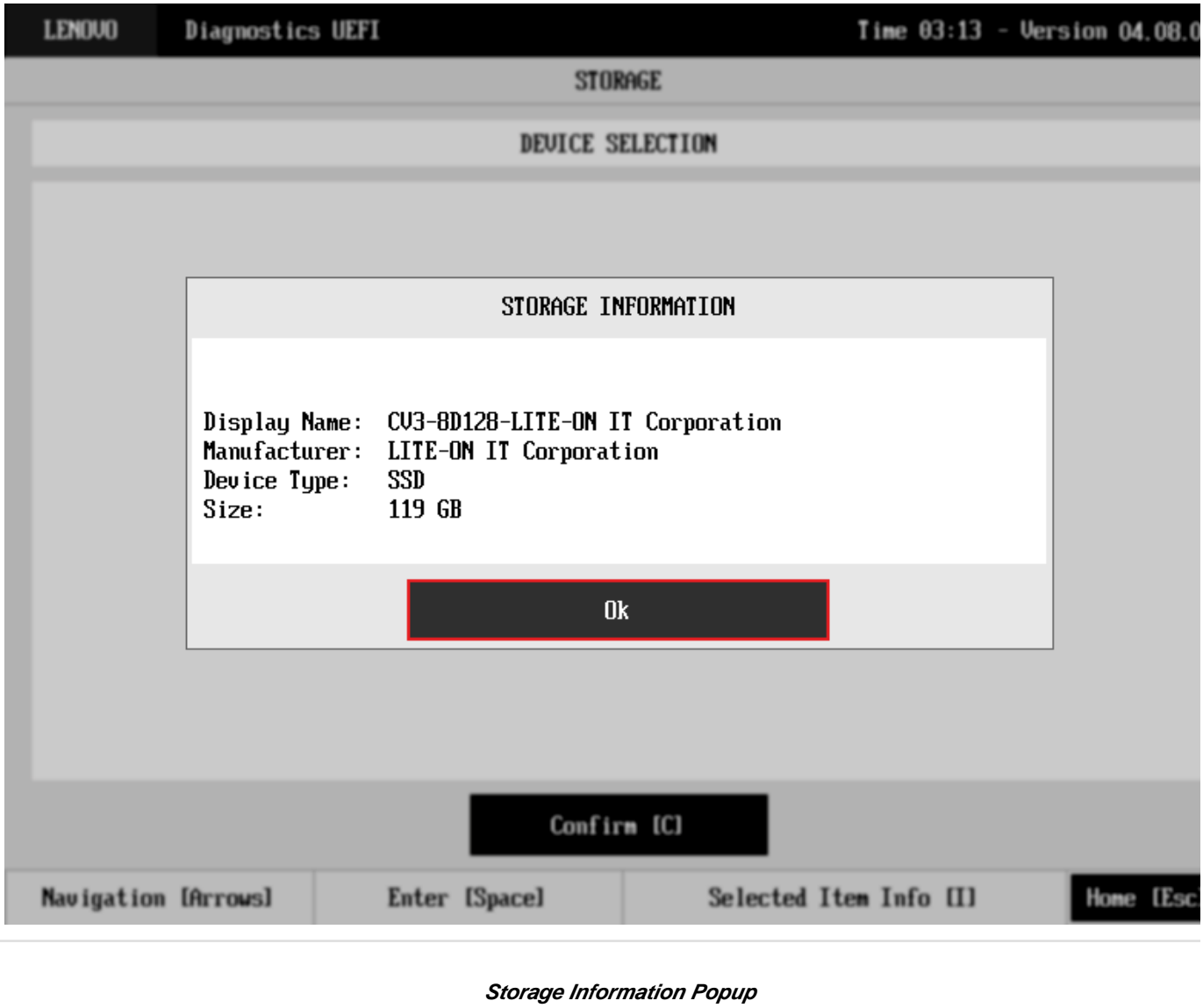

#### **Storage Quick Diagnostics**

The system allows the user to access the storage quick diagnostics from the Home screen, Diagnostics, Storage.

An item can be selected/deselected by pressing SPACE when it is highlighted. A desired item is selected when it shows "[X]" preceding it. To access the storage quick diagnostics, the user can use the UP/DOWN arrow key until "Quick" is focused and press SPACE key to select it.

In order to continue, the user has to press ENTER on the button Confirm. As a result, the system will show a list of tests, as illustrated in the next figure, and all the tests are initially selected to be tested.

The user can deselect a selected test by pressing the SPACE key when the test is highlighted. An empty space will appear between the brackets. To select a test again, the user can press the SPACE key again.

Initially, the "Select/Deselect All Options" is selected. If the user presses the SPACE or ENTER key on that option, then all test options will be deselected. If the user selects the "Select/Deselect All Options" again, all tests options will be selected again.

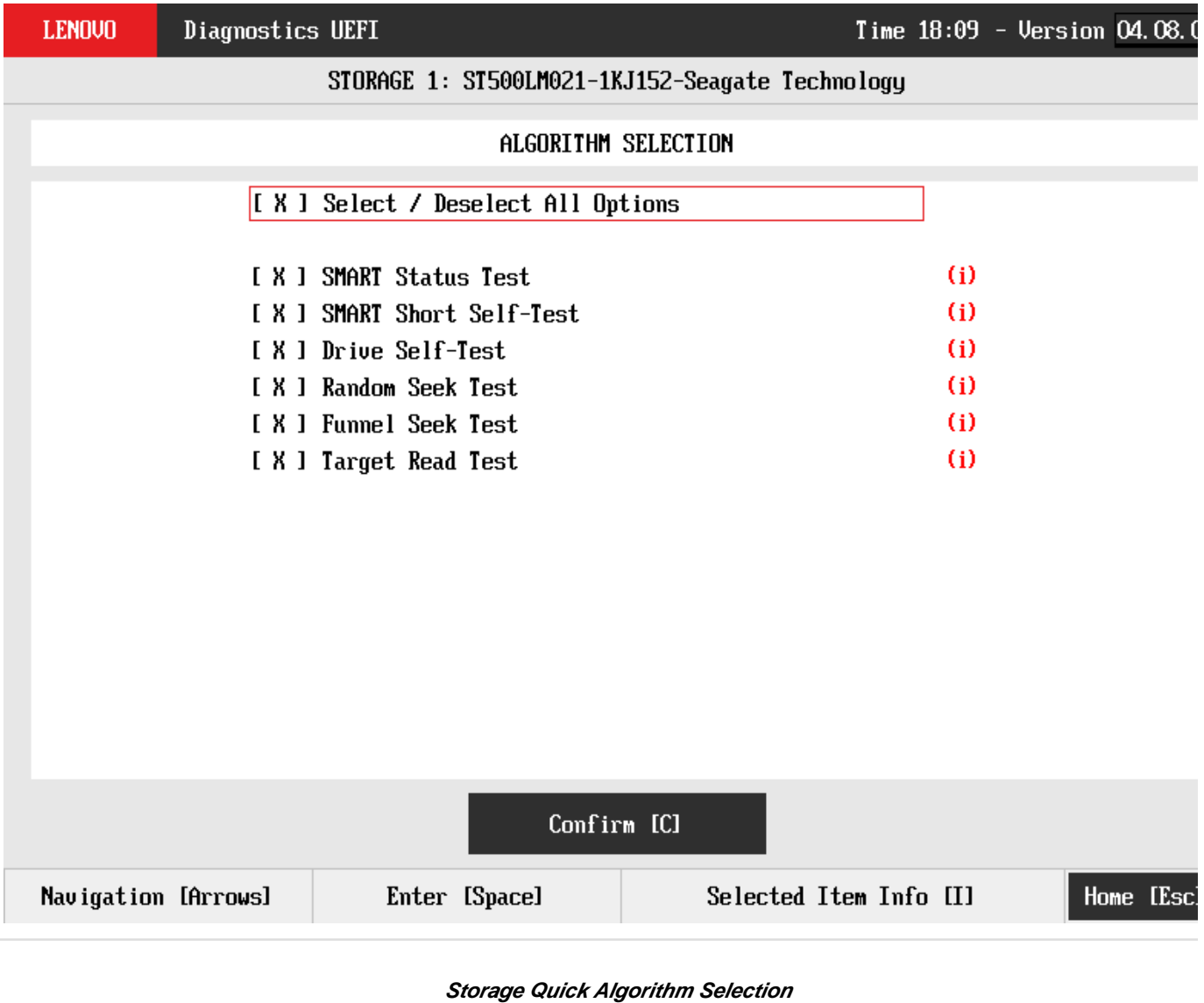

At least one test must be selected, so that the application can run the diagnostic. After the user chooses which tests must be tested, the user can use the Confirm button. It will start the diagnostic, as demonstrated in the next figure.

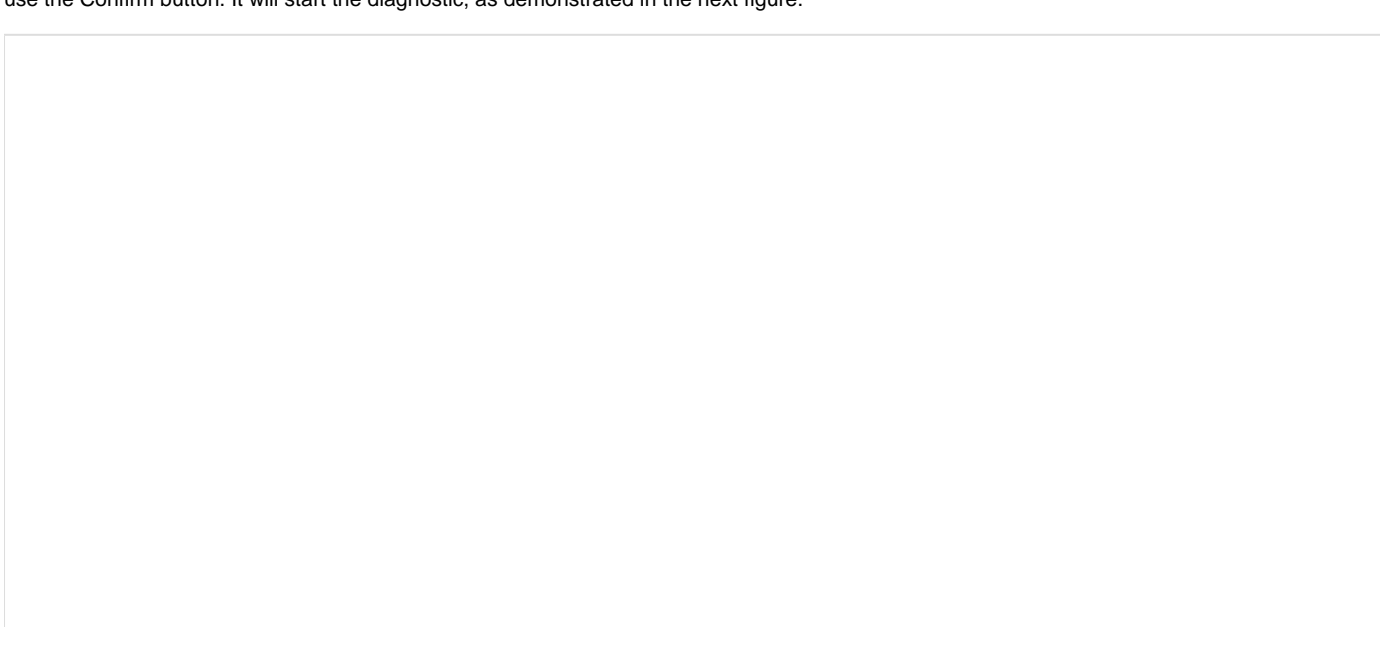

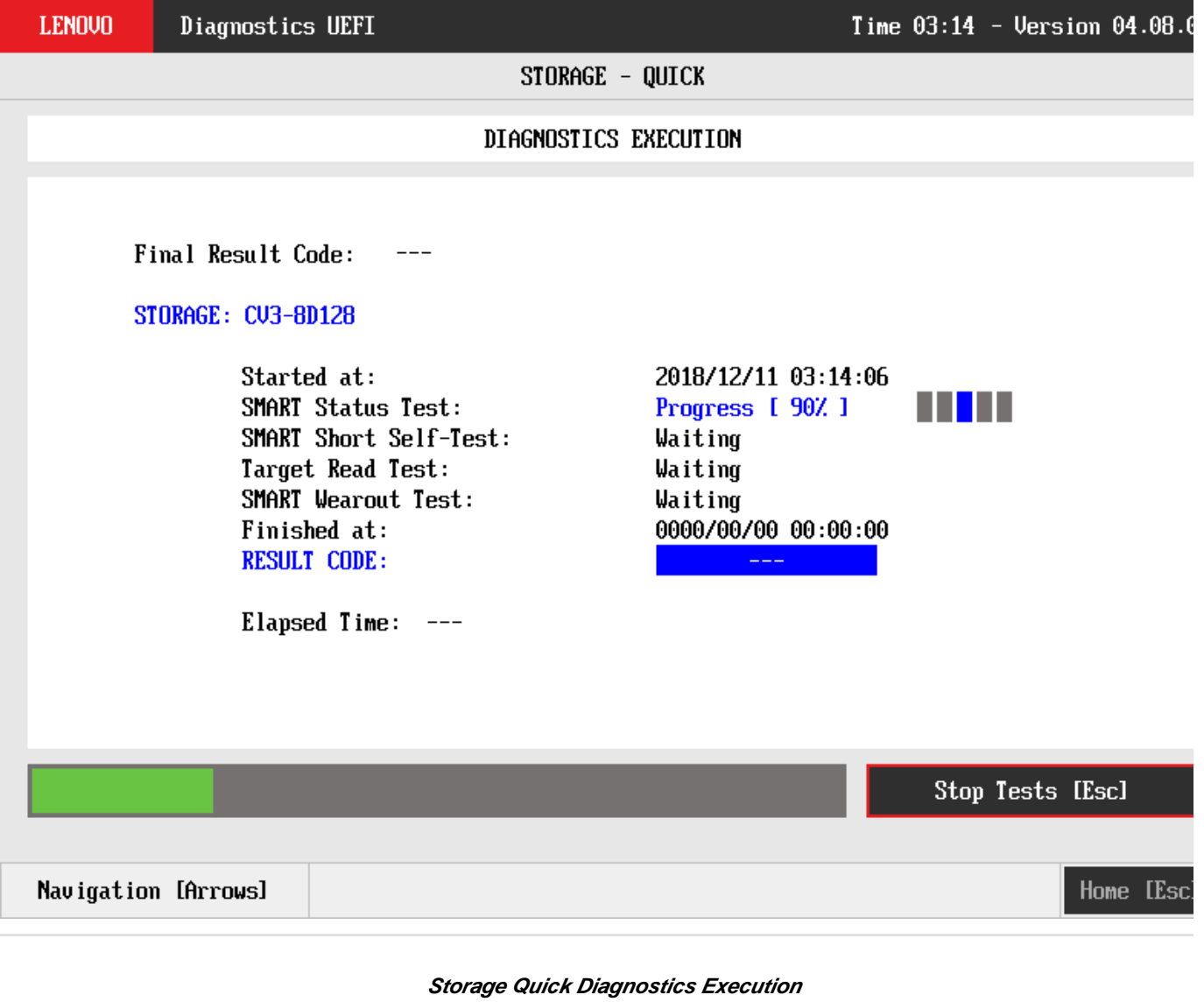

The Storage Quick Diagnostics Execution screen provides information about the storage diagnostics progress, as well as information about the results. This screen is composed of:

- Application Header Bar
- Screen Title Bar
- Screen Sub-title Bar
- Diagnostic Information Section
- Instruction Footer Bar

The Application Header Bar contains the name of the application, system's time and application's current version; the Screen Title and Screen Sub-title Bars help the user to be attentive of where s/he is throughout the application; and the Instruction Footer Bar contains additional instructions for using the screen, as well as the Exit button.

The screen has one main section that provides information about the diagnostic, as well as a progress bar and a View Log button, both placed at the bottom of the section, where the former indicates the global execution progress and the latter allows to visualize tests details after finishing the diagnostic execution. That section contains the following diagnostics information:

- Final Result Code (an encrypted code that informs which modules were tested).
- Date and time that diagnostic has started.
- Test (name of the test being currently run).
- Progress of the current test (current test's progress in percentage).
- A list with all the algorithms which compose device test and their respective status, whereas an algorithm can have seven status:
	- **Waiting**, indicating the test is waiting to be run.
	- **Progress** (plus the test execution percentage), indicating the test is being run.
	- **PASSED**, indicating the algorithm has found no problems at device.
- **WARNING**, when applicable, indicating the algorithm has detected signs to the user be aware (for instance, of an imminent failure).
- **FAILED**, indicating the algorithm has found one or more faults.
- **CANCELED**, indicating the algorithm has been canceled by user.
- **NOT APPLICABLE**, indicating the algorithm is not supported by device.
- Date and time that the tests are finished (displayed after test is finished).
- Result Code for test.
- Elapsed time, that is a duration of test in hours, minutes and seconds (displayed after test is finished).

While the diagnostic is running, the user can stop it at any time by pressing the ESC key. If the user does that, the diagnostic is aborted and the status of the test that is being run is changed to CANCELED. After the diagnostic is finished or canceled, the user can go back to the Home screen (by pressing ESC again) or visualize the test log (by pressing the V key).

#### **Storage Extended Diagnostics**

The system allows the user to access the storage extended diagnostics from the Home screen, Diagnostics, Storage.

An item can be selected/deselected by pressing SPACE when it is highlighted. A desired item is selected when it shows "[X]" preceding it. To access the storage extended diagnostics, the user can use the UP/DOWN arrow key until "Extended" is focused and press SPACE key to select it.

In order to continue, the user has to press ENTER on the button Confirm. As a result, the system will show a list of tests, as illustrated in the next figure, and all the tests are initially selected to be tested.

The user can deselect a selected test by pressing the SPACE key when the test is highlighted. An empty space will appear between the brackets. To select a test again, the user can press the SPACE key again.

Initially, the "Select/Deselect All Options" is selected. If the user presses the SPACE or ENTER key on that option, then all test options will be deselected. If the user selects the "Select/Deselect All Options" again, all tests options will be selected again.

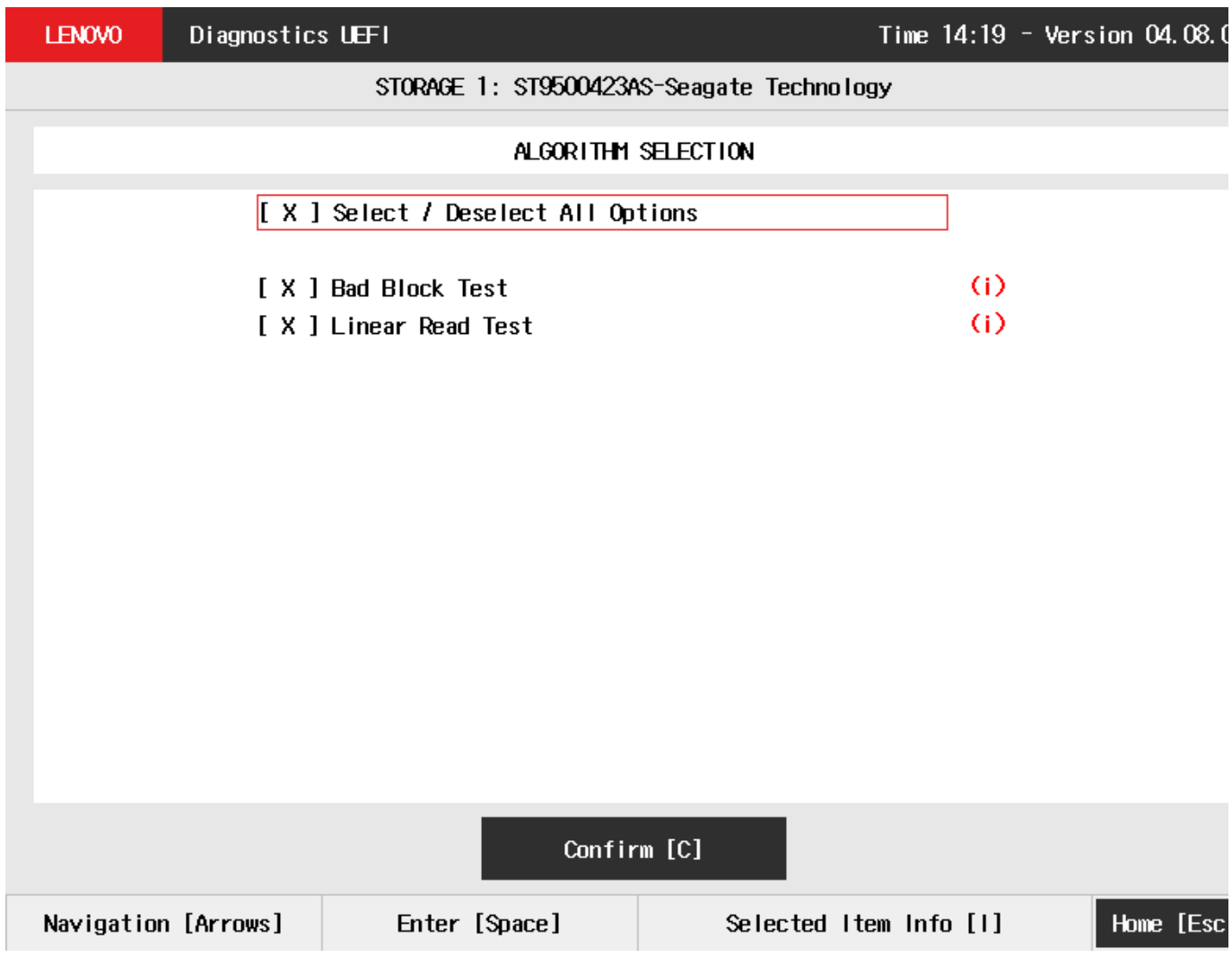

#### **Storage Extended Algorithm Selection**

At least one test must be selected, so that the application can run the diagnostic. After the user chooses which tests must be tested, the user can use the Confirm button. It will start the diagnostic, as demonstrated in the next figure.

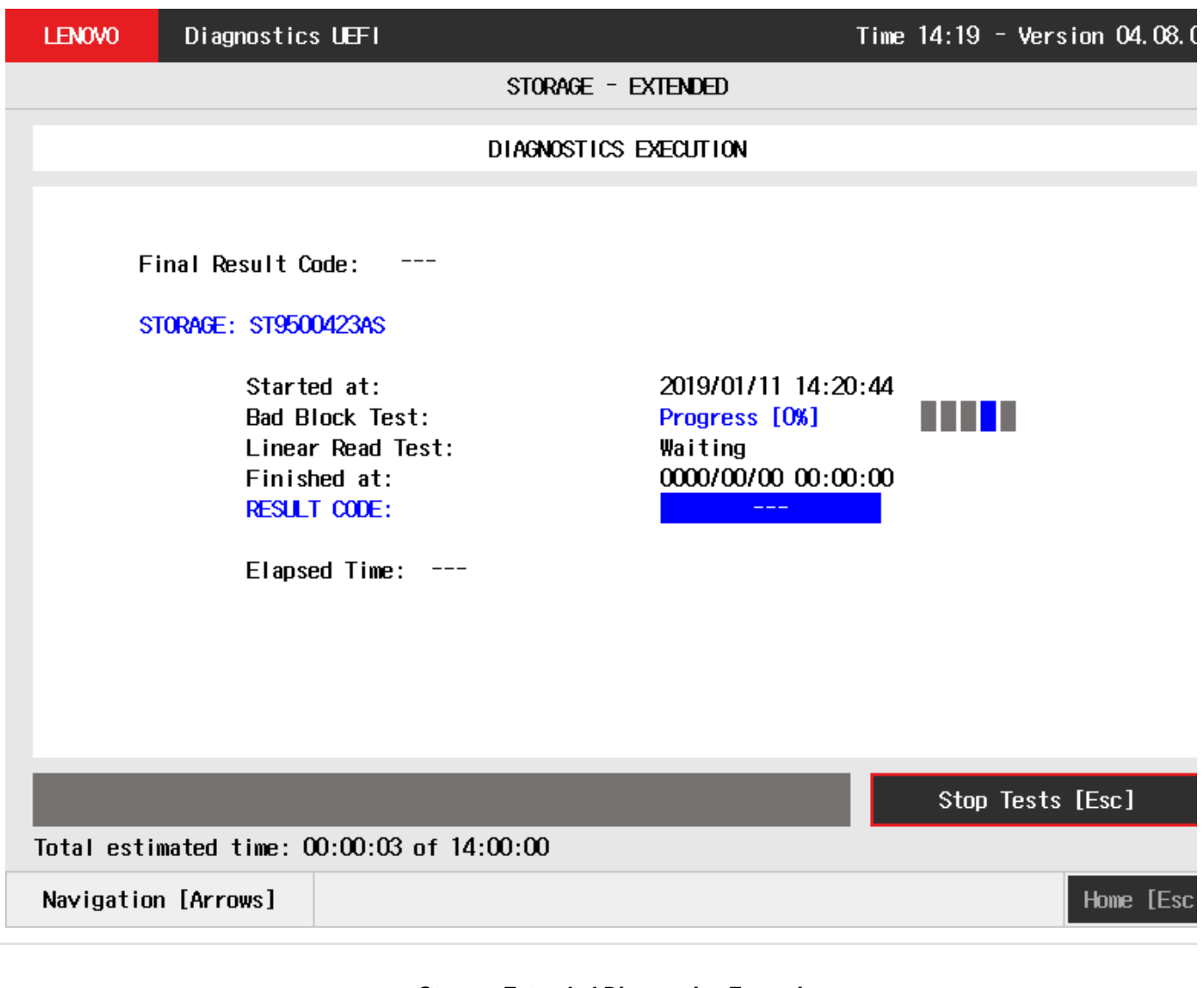

#### **Storage Extended Diagnostics Execution**

The Storage Extended Diagnostics Execution screen provides information about the storage diagnostics progress, as well as information about the results. This screen is composed of:

- Application Header Bar
- Screen Title Bar
- Screen Sub-title Bar
- Diagnostic Information Section
- Instruction Footer Bar

The Application Header Bar contains the name of the application, system's time and application's current version; the Screen Title and Screen Sub-title Bars help the user to be attentive of where s/he is throughout the application; and the Instruction Footer Bar contains additional instructions for using the screen, as well as the Exit button.

The screen has one main section that provides information about the diagnostic, as well as a progress bar and a View Log button, both placed at the bottom of the section, where the former indicates the global execution progress and the latter allows to visualize tests details after finishing the diagnostic execution. That section contains the following diagnostics information:

Final Result Code (an encrypted code that informs which modules were tested).

- Date and time that diagnostic has started.
- Test (name of the test being currently run).
- Progress of the current test (current test's progress in percentage).
- A list with all the algorithms which compose device test and their respective status, whereas an algorithm can have seven status:
	- **Waiting**, indicating the test is waiting to be run.
	- **Progress** (plus the test execution percentage), indicating the test is being run.
	- **PASSED**, indicating the algorithm has found no problems at device.
	- **WARNING**, when applicable, indicating the algorithm has detected signs to the user be aware (for instance, of an imminent failure).
	- **FAILED**, indicating the algorithm has found one or more faults.
	- **CANCELED**, indicating the algorithm has been canceled by user.
	- **NOT APPLICABLE**, indicating the algorithm is not supported by device.
- Date and time that the tests are finished (displayed after test is finished).
- Result Code for test.
- Elapsed time, that is a duration of test in hours, minutes and seconds (displayed after test is finished).

While the diagnostic is running, the user can stop it at any time by pressing the ESC key. If the user does that, the diagnostic is aborted and the status of the test that is being run is changed to CANCELED. After the diagnostic is finished or canceled, the user can go back to the Home screen (by pressing ESC again) or visualize the test log (by pressing the V key).

# **Optical**

The system allows the user to access the optical diagnostics from the Home screen, Diagnostics, Optical. After the user accesses the Optical option, the application displays the number of algorithms that can be performed. If the diagnostic has more than one algorithm, Algorithm Selection screen is displayed, as shown in the figure below.

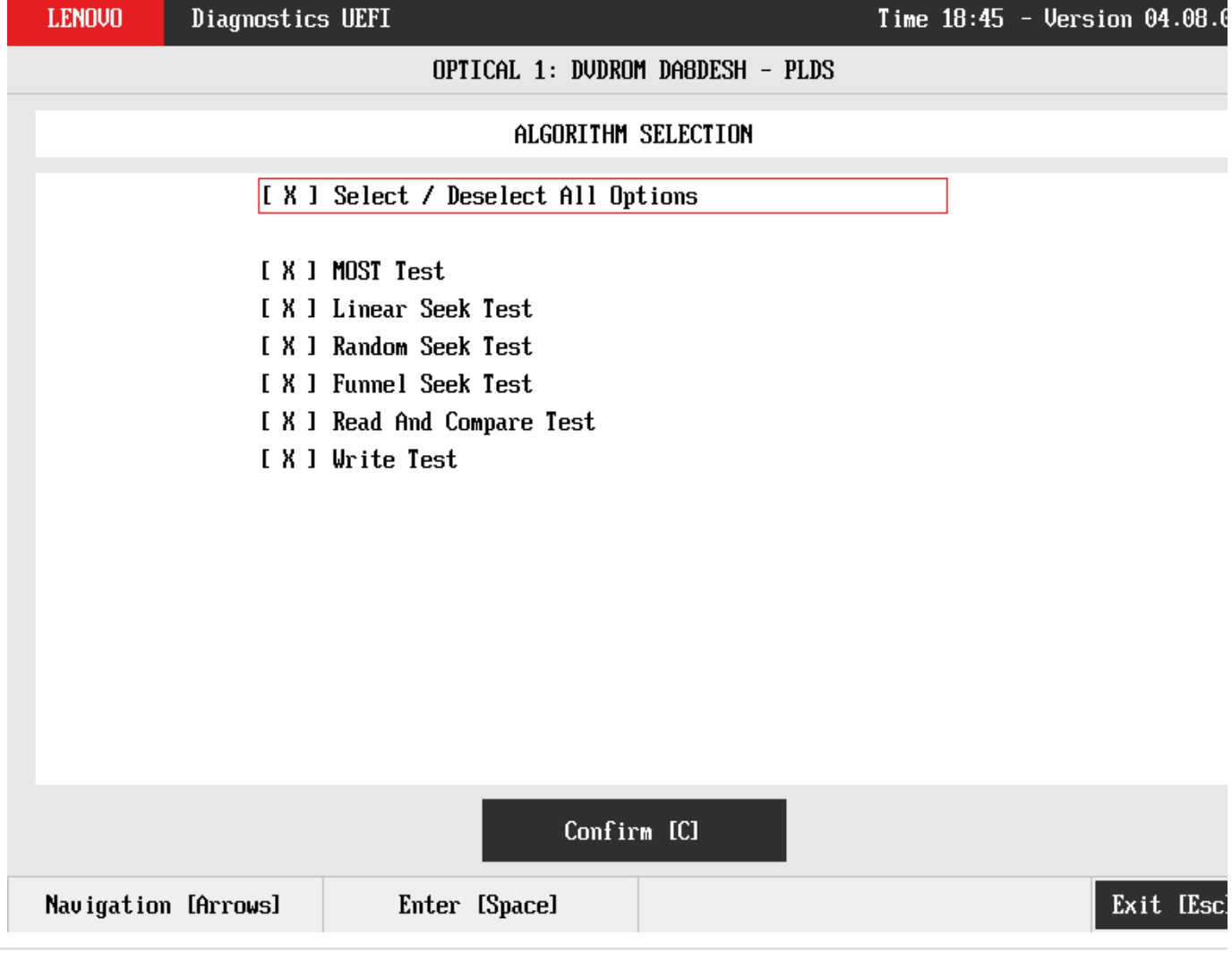

#### **Optical Algorithm Selection**

At least one test must be selected, so that the application can run the diagnostic. After the user chooses which tests must be performed, the user can use the Confirm button. Consequently, the system will run all tests, as illustrated in the next figure.

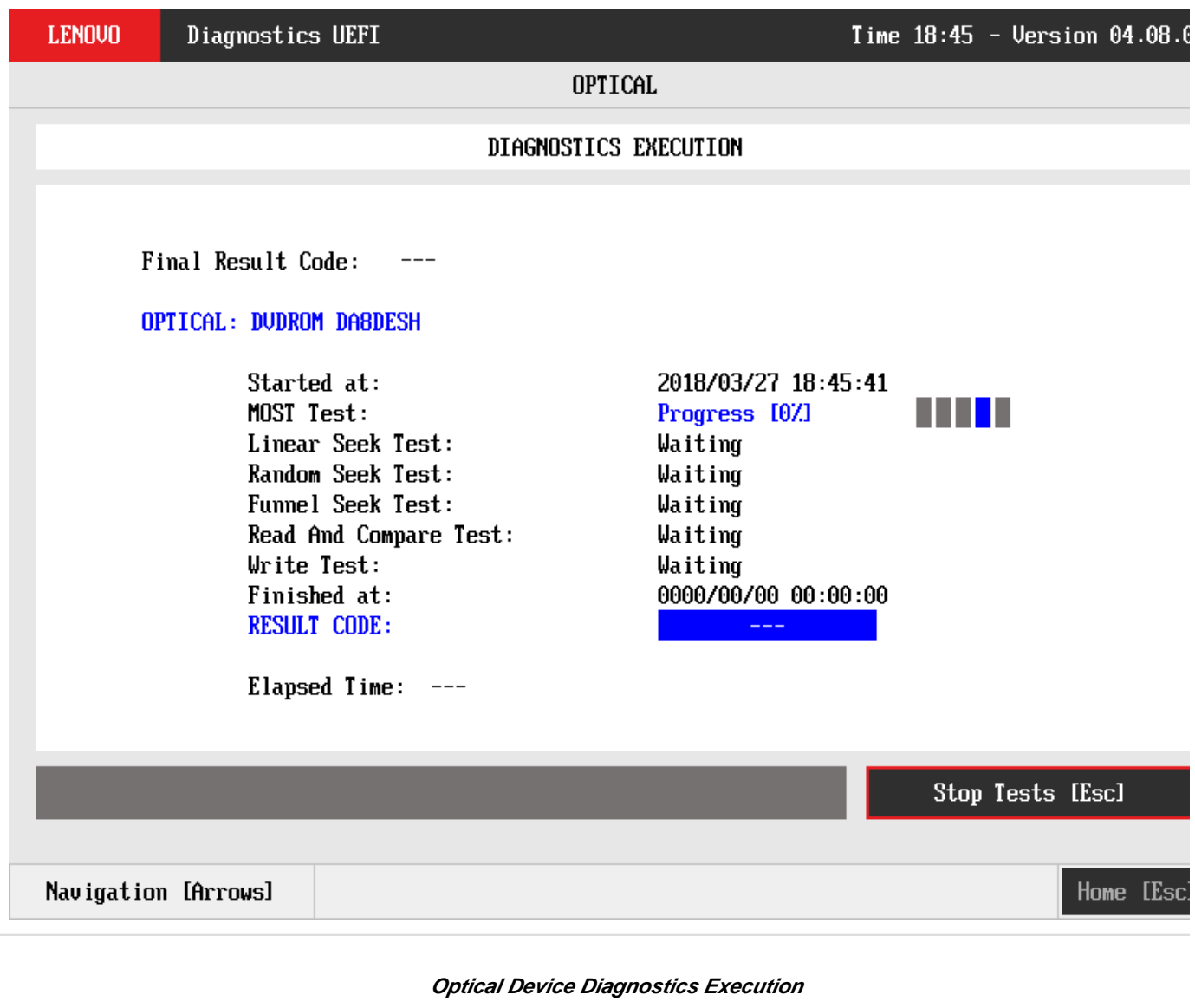

The Optical Diagnostics Execution screen provides information about the optical diagnostics progress, as well as information about the results. This screen is composed of:

- Application Header Bar
- $\bullet$ Screen Title Bar
- $\bullet$ Screen Sub-title Bar
- Diagnostic Information Section
- Instruction Footer Bar

The Application Header Bar contains the name of the application, system's time and application's current version; the Screen Title and Screen Sub-title Bars help the user to be attentive of where s/he is throughout the application; and the Instruction Footer Bar contains additional instructions for using the screen, as well as the Exit button.

The screen has one main section that provides information about the diagnostic, as well as a progress bar and a View Log button, both placed at the bottom of the section, where the former indicates the global execution progress and the latter allows to visualize tests details after finishing the diagnostic execution. That section contains the following diagnostics information:

- Final Result Code (an encrypted code that informs which modules were tested).
- Date and time that diagnostic has started.
- Test (name of the test being currently run).
- Progress of the current test (current test's progress in percentage).
	- A list with all the algorithms which compose device test and their respective status, whereas an algorithm can have seven status:
		- **Waiting**, indicating the test is waiting to be run.
		- **Progress** (plus the test execution percentage), indicating the test is being run.
		- **PASSED**, indicating the algorithm has found no problems at device.
		- **WARNING**, when applicable, indicating the algorithm has detected signs to the user be aware (for instance, of an imminent failure).
		- **FAILED**, indicating the algorithm has found one or more faults.
		- **CANCELED**, indicating the algorithm has been canceled by user.
		- **NOT APPLICABLE**, indicating the algorithm is not supported by device.
- Date and time that the tests are finished (displayed after test is finished).
- Result Code for test.
- Elapsed time, that is a duration of test in hours, minutes and seconds (displayed after test is finished).

While the diagnostic is running, the user can stop it at any time by pressing the ESC key. If the user does that, the diagnostic is aborted and the status of the test that is being run is changed to CANCELED. After the diagnostic is finished or canceled, the user can go back to the Home screen (by pressing ESC again) or visualize the test log (by pressing the V key).

## **Video Card**

The video card diagnostic is not available to the end user, but it's possible to access it from ShellView version. The user has to type the command on ShellView and the diagnostic is started. S/he will have the diagnostics's result into a log generated by the application.

## **Touch**

The system allows the user to access the touch diagnostics from the Home screen, Diagnostics, Touch. After the user accesses the Touch option, the application displays the number of algorithms that can be performed. If the diagnostic has more than one algorithm, Algorithm Selection screen is displayed:

- **Reset Test:**
	- **Description:**"Reset Test" is a touch device test that resets the connection with touch device.
	- **Results: PASSED; FAILED; CANCELED; NOT APPLICABLE.**
- **Grid Test:**
	- **Description:**"Grid Test" is a touch device test that tracks all touch events on touch device.
	- **Results: PASSED; FAILED; CANCELED; NOT APPLICABLE**

On Grid test, a popup is show asking the user to touch the screen in all points to test if it is working correctly.

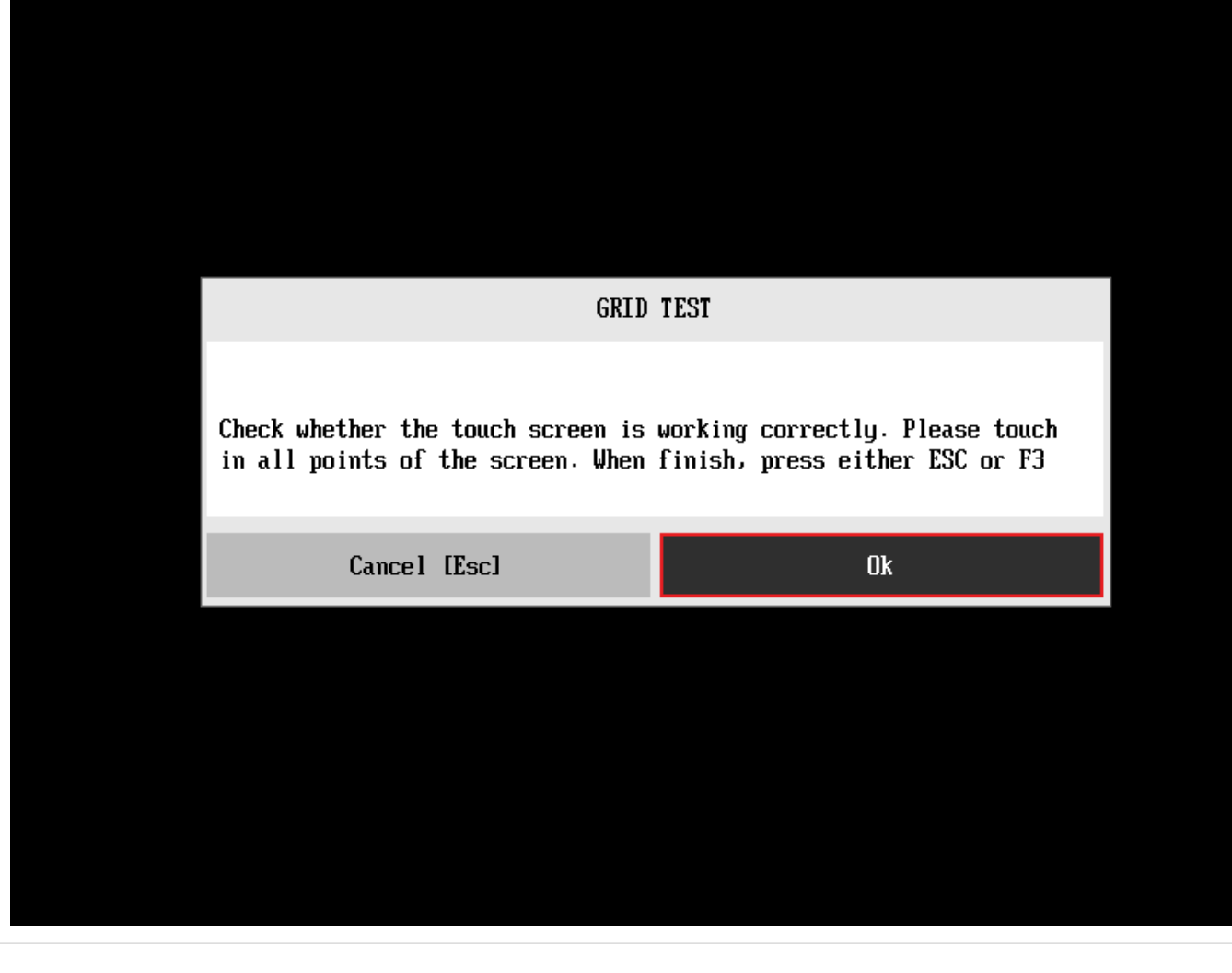

**Touch Grid Test start pop-up**

After the test finishes, a confirmation screen pop up to check if the test worked fine.

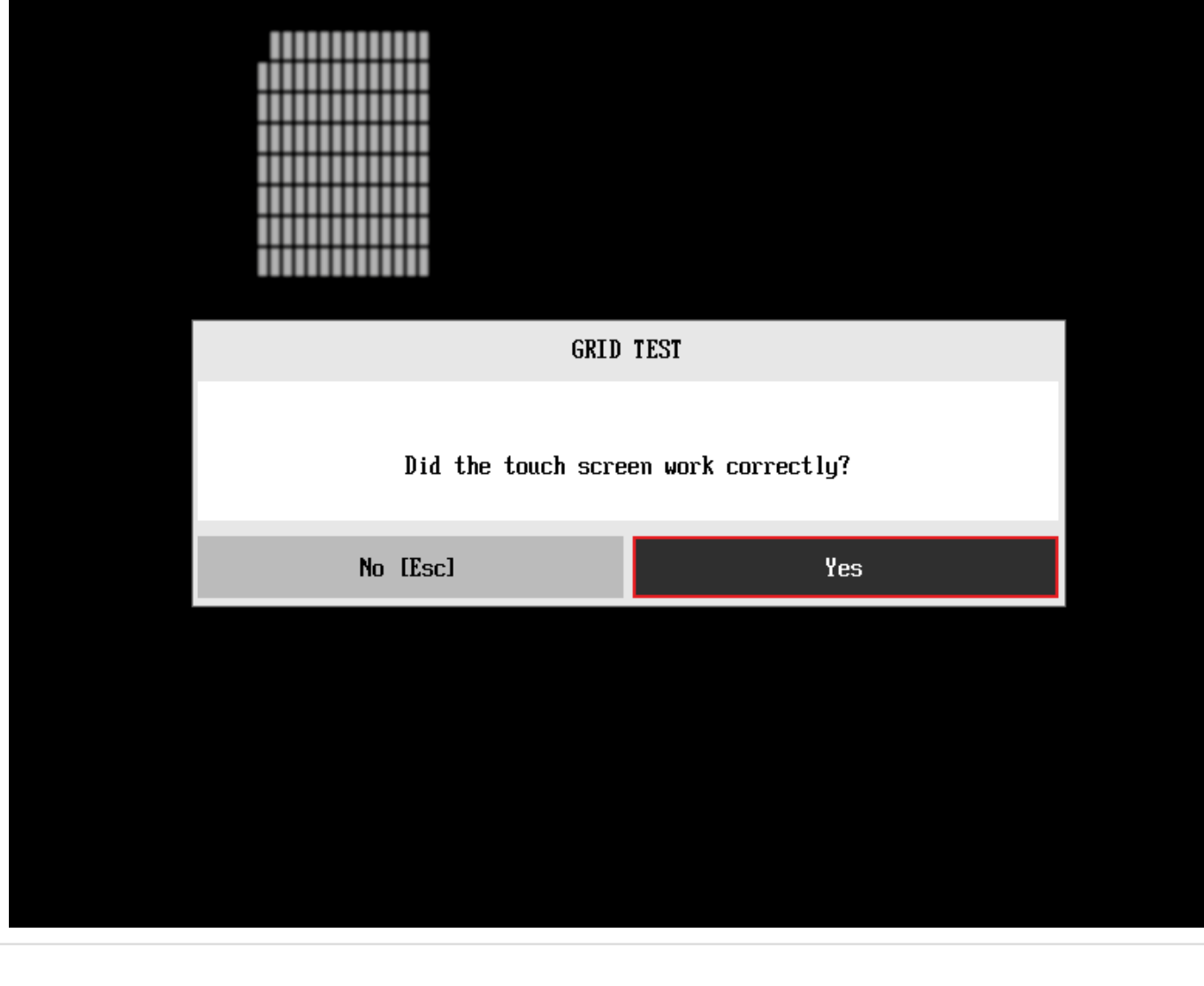

**Touch Grid Test end pop-up**

After the confirmation, a screen with one main section that provides information about the diagnostic, as well as a progress bar and a View Log button, both placed at the bottom of the section, where the former indicates the global execution progress and the latter allows to visualize tests details after finishing the diagnostic execution. That section contains the following diagnostics information:

- Final Result Code (an encrypted code that informs which modules were tested).
- Date and time that diagnostic has started.
- Test (name of the test being currently run).
- A list with all the algorithms which compose device test and their respective status, whereas an algorithm can have seven status: **PASSED**, indicating the algorithm has found no problems at device.
	- **WARNING**, when applicable, indicating the algorithm has detected signs to the user be aware (for instance, of an imminent failure).
	- **FAILED**, indicating the algorithm has found one or more faults.
	- **CANCELED**, indicating the algorithm has been canceled by user.
		- **NOT APPLICABLE**, indicating the algorithm is not supported by device.
- Date and time that the tests are finished (displayed after test is finished).
- Result Code for test.
- Elapsed time, that is a duration of test in hours, minutes and seconds (displayed after test is finished).

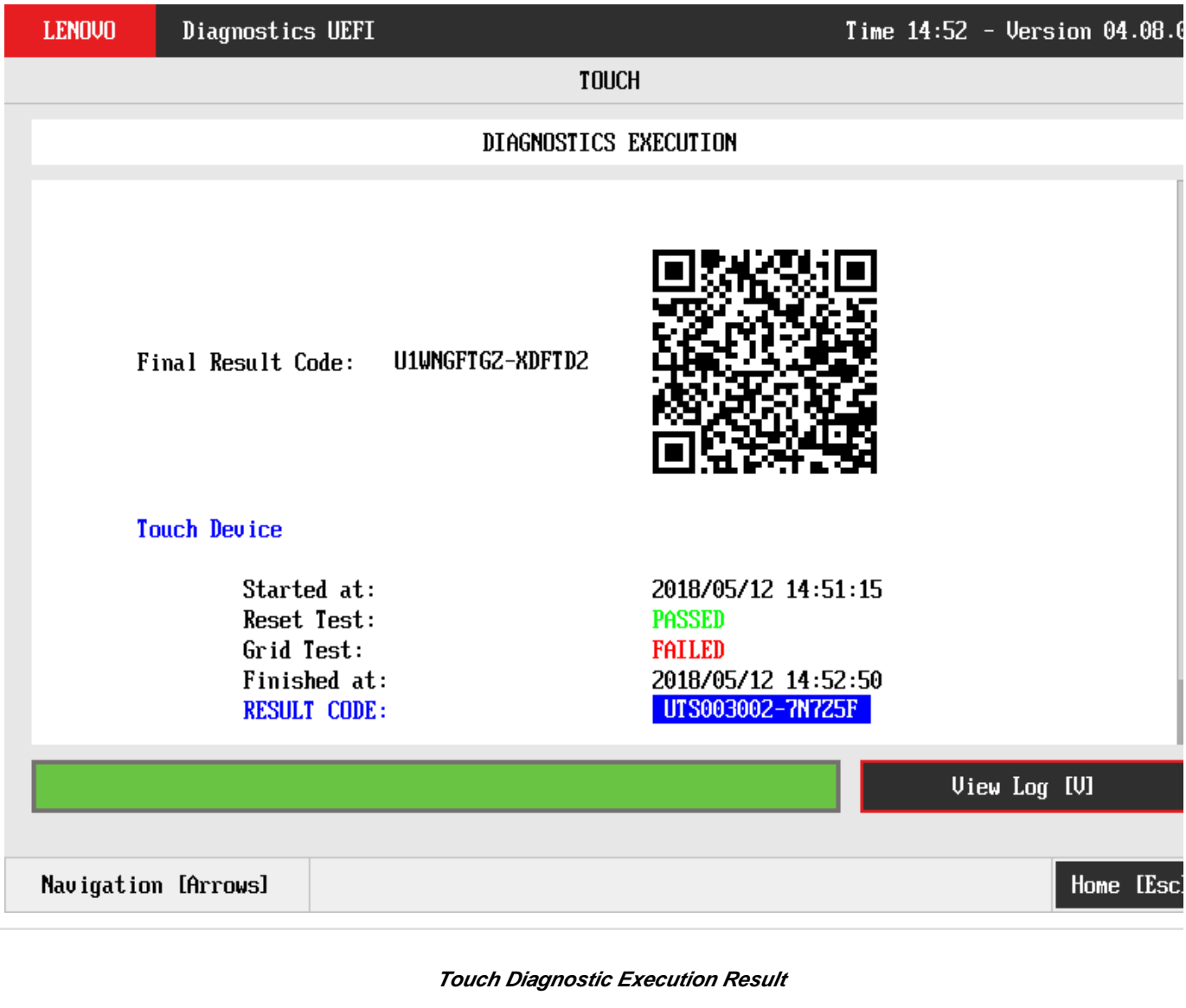

While the diagnostic is running, the user can stop it at any time by pressing the ESC key. If the user does that, the diagnostic is aborted and the status of the test that is being run is changed to CANCELED. After the diagnostic is finished or canceled, the user can go back to the Home screen (by pressing ESC again) or visualize the test log (by pressing the V key).

## **Run All**

The system allows the user to access the run all diagnostics from the Home screen, Diagnostics, Run All.

An item can be selected/deselected by pressing SPACE when it is highlighted. A desired item is selected when it shows "[X]" preceding it. To access a diagnostics type, the user can use the UP/DOWN arrow key until the desired item is focused and press SPACE key to select it, as illustrated in the figure below.

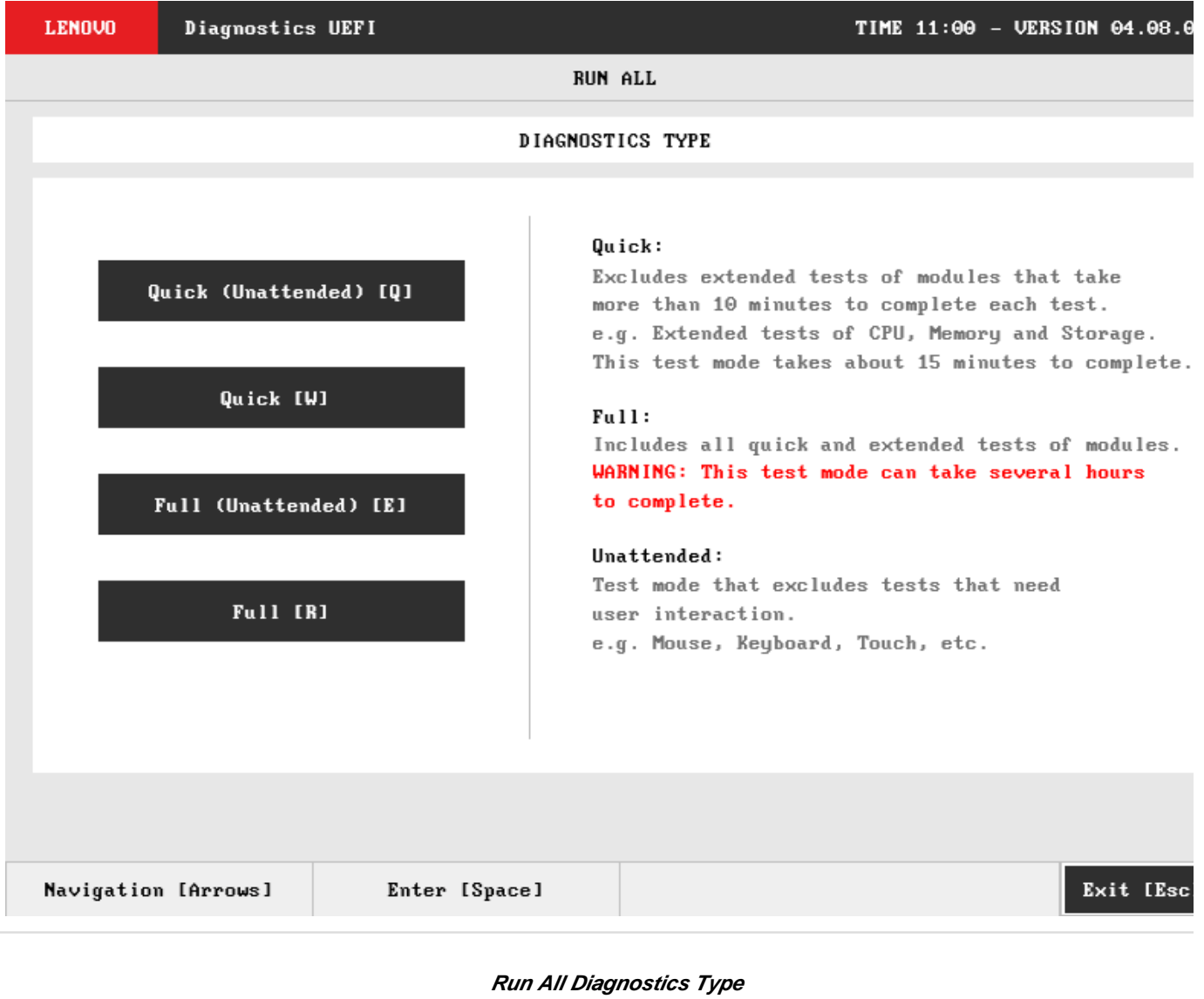

Run All is an option that runs all the available diagnostics, such as Battery, CPU, Display, Fan, Memory, Motherboard, Optical, PCI-e, RAID and Storage. The choices the user have are: "Quick", "Extended" and "Restrict prior selection to unattended tests".

At least one diagnostic type must be selected so the application can run the diagnostic. After the user chooses which one must be performed, the user can use the Confirm button. Consequently, the system will run all tests, as illustrated in the figure below.

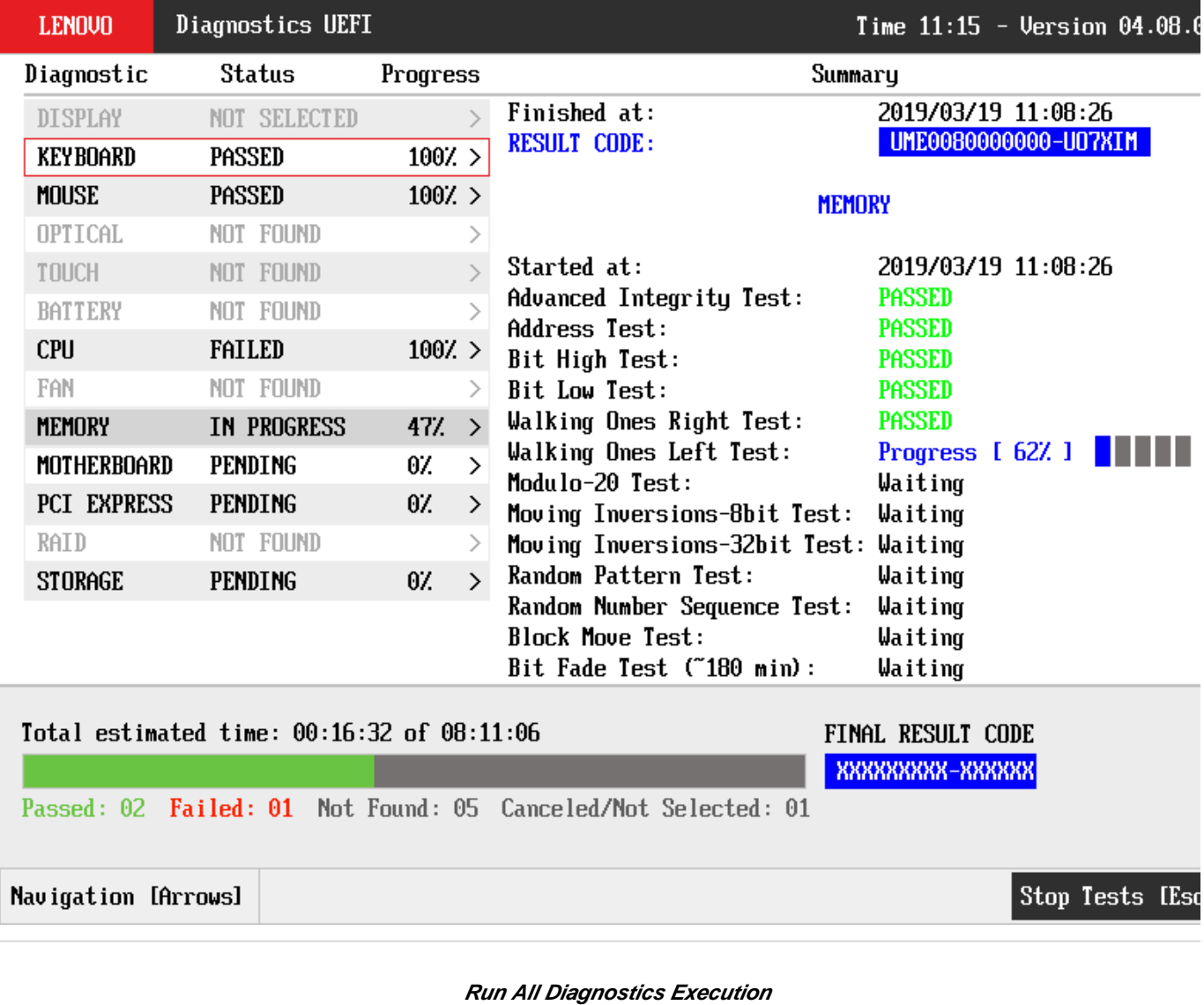

The Run All Diagnostics Execution screen provides information about the diagnostics progress of all modules, as well as information about the results. This screen is composed of:

- Application Header Bar
- Screen Title Bar
- Screen Sub-title Bar
- Diagnostic Table menu
- Total progress bar and diagnostic status counter area
- Summary Diagnostic Information Section
- Instruction Footer Bar

The Application Header Bar contains the name of the application, system's time and application's current version; the Screen Title and Screen Sub-title Bars help the user to be attentive of where s/he is throughout the application; and the Instruction Footer Bar contains additional instructions for using the screen, as well as the Exit button.

The Diagnostic Table menu shows the overall execution status and progress of each module and the user can navigate among the diagnostics changing what is showed on the main section (Summary Diagnostic Information Section). The Diagnostic Table menu contains the following information which are updated dynamically through the execution:

- The module progress information is relative to all devices and tests of that module.
- The diagnostic general status, which can be one of the following:
	- **PENDING**, indicating the diagnostic is waiting to be run.
	- **IN PROGRESS**, indicating the diagnostic is being run.
	- **PASSED**, indicating all test algorithm of the diagnostic has found no problems for all its devices.
	- **WARNING**, when applicable, indicating the diagnostic has detected signs to the user be aware (for instance, of an imminent failure).
- **FAILED**, indicating the diagnostic has found one or more faults.
- **CANCELED**, indicating the diagnostic has been canceled by user.
- **NOT APPLICABLE**, indicating the diagnostic is not supported.
- **NOT SELECTED, indicating the diagnostic was not selected for the current execution.**
- **NOT FOUND**, indicating the diagnostic is not supported or is unavailable on the system.

The total progress bar and diagnostic status counter area, as the name describe, has the total progress overall diagnostics, the current and total estimated time for the execution and also have the counters for the following diagnostics status:

- **Passed**, counting how many diagnostics has PASSED status.
- **Failed**, counting how many diagnostics has FAILED status.
- **•** Not Found, counting how many diagnostics are not supported or are unavailable on the system.
- **Canceled/Not Selected**, counting how many diagnostics were canceled or were not selected for the current execution.

The screen has one main section that provides information about the diagnostic, as well as a progress bar and a View Log button, both placed at the bottom of the section, where the former indicates the global execution progress and the latter allows to visualize tests details after finishing the diagnostic execution. That section contains the following diagnostics information:

- Final Result Code (an encrypted code that informs which modules were tested).
- Date and time that diagnostic has started.
- Test (name of the test being currently run).
- Progress of the current test (current test's progress in percentage).
- A list with all the algorithms which compose device test and their respective status, whereas an algorithm can have seven status:
	- **Waiting**, indicating the test is waiting to be run.
	- **Progress** (plus the test execution percentage), indicating the test is being run.
	- **PASSED**, indicating the algorithm has found no problems at device.
	- **WARNING**, when applicable, indicating the algorithm has detected signs to the user be aware (for instance, of an imminent failure).
	- **FAILED**, indicating the algorithm has found one or more faults.
	- **CANCELED**, indicating the algorithm has been canceled by user.
	- **NOT APPLICABLE**, indicating the algorithm is not supported by device.
- Date and time that the tests are finished (displayed after test is finished).
- Result Code for test.
- Elapsed time, that is a duration of test in hours, minutes and seconds (displayed after test is finished).

While the diagnostic is running, the user can stop it at any time by pressing the ESC key. If the user does that, the diagnostic is aborted and the status of the test that is being run is changed to CANCELED. After the diagnostic is finished or canceled, the user can go back to the Home screen (by pressing ESC again) or visualize the test log (by pressing the V key).

### **Diagnostics Result Log**

After a test or a recover operation is finished, the user can see the Diagnostics Result Log screen by pressing the V key. That screen is shown in the following figure.

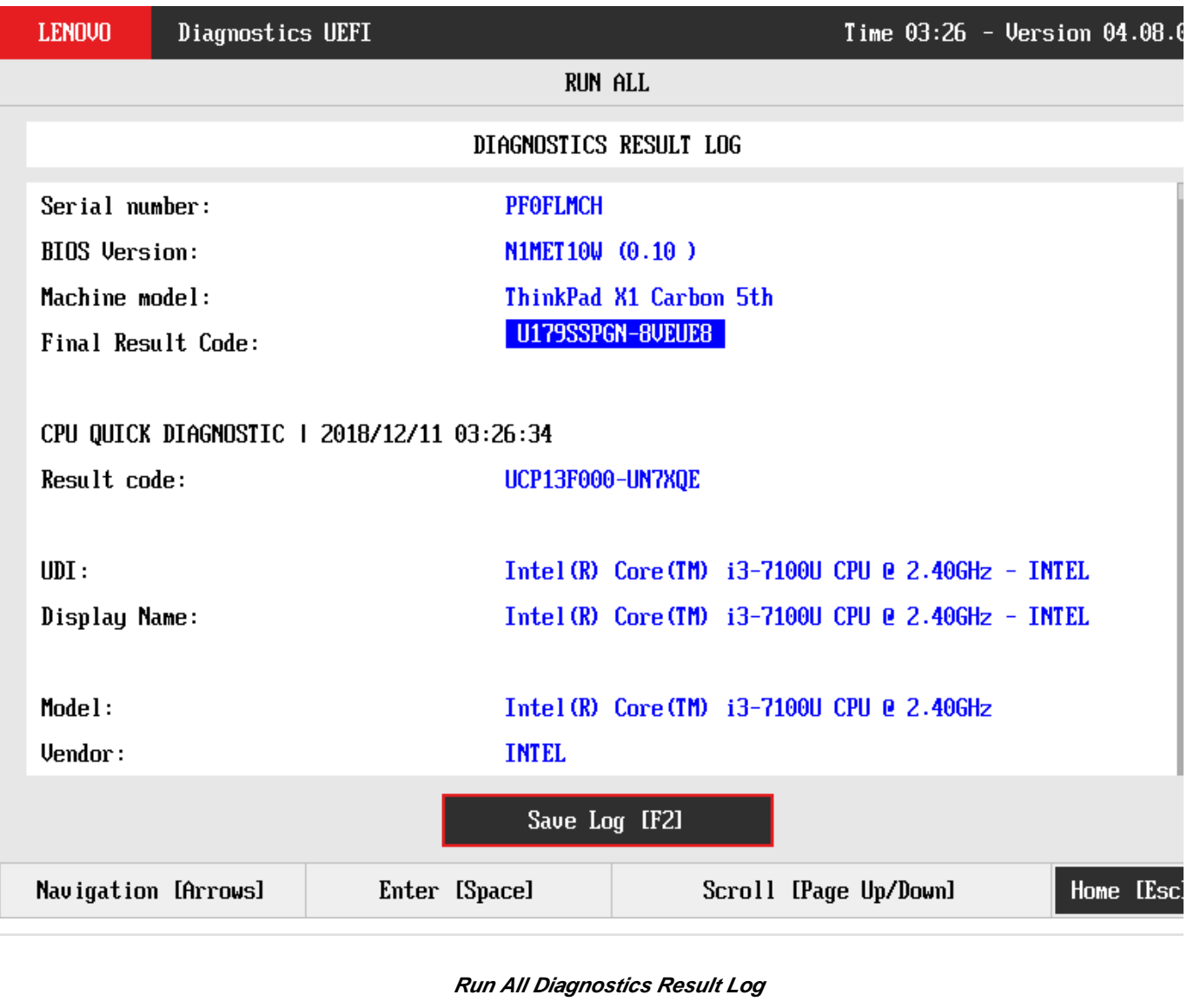

The Diagnostics Result Log screen is composed of:

- Application Header Bar
- Screen Title Bar
- Screen Sub-title Bar
- Diagnostic Log Section
- Save Log Button
- Instruction Footer Bar

The Application Header Bar contains the name of the application, system's time and application's current version; the Screen Title and Screen Sub-title Bars help the user to be attentive of where s/he is throughout the application; and the Instruction Footer Bar contains additional instructions for using the screen, as well as the Exit button.

Additionally, the screen has one main section that shows the diagnostic log, and a Save Log button that allows the user to store the log into an USB-Storage.

If the log content has many rows, user can scroll by pressing the Page Up and Page Down to move the displayed region up and down, respectively. The user can also go back to the Home screen by pressing the ESC key and save the log by pressing the F2 key.

### **Log Saving**

If the user chooses to save the log by pressing the Save Log button on the Diagnostics Result Log screen, the Log Saving screen is displayed, as shown in the figure below.

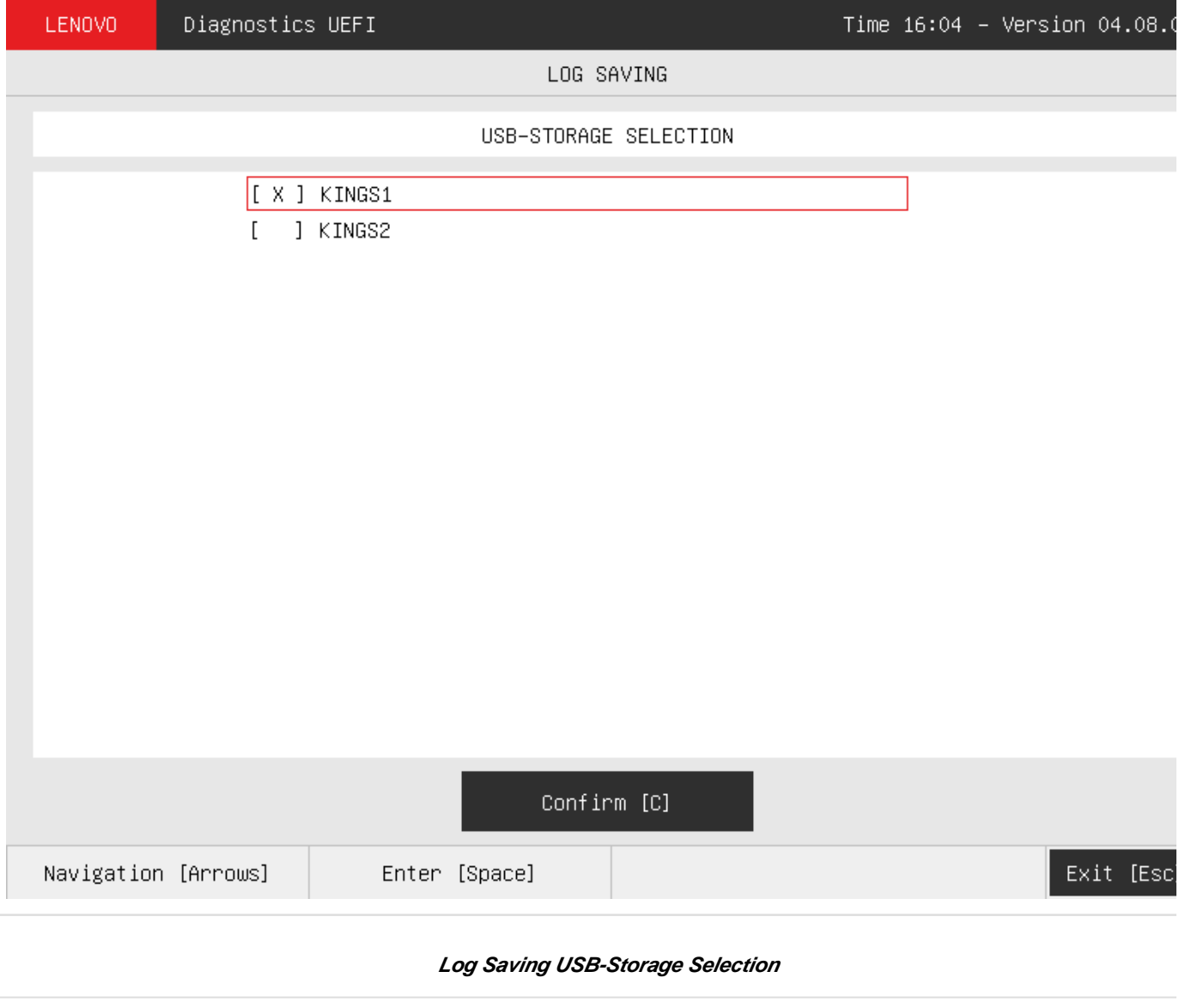

The Log Saving screen is composed of:

- Application Header Bar
- Screen Title Bar
- Screen Sub-title Bar
- USB-Storage Selection List
- Confirm Button
- Instruction Footer Bar

The Application Header Bar contains the name of the application, system's time and application's current version; the Screen Title and Screen Sub-title Bars help the user to be attentive of where s/he is throughout the application; and the Instruction Footer Bar contains additional instructions for using the screen, as well as the Exit button.

In addition, user can choose a device from the USB-Storage Selection List to save the log in. After the user chooses a device, s/he can press Confirm. The application will attempt to save the log into the selected device.

If the saving operation is successful, a window will be displayed to inform the user that the operation was successful (as shown in the next figure). If the operation does not work, a window will be displayed to inform the user that the operation was not successful. In both cases, the user must press ENTER, and the Diagnostics Result Log screen will be displayed again.

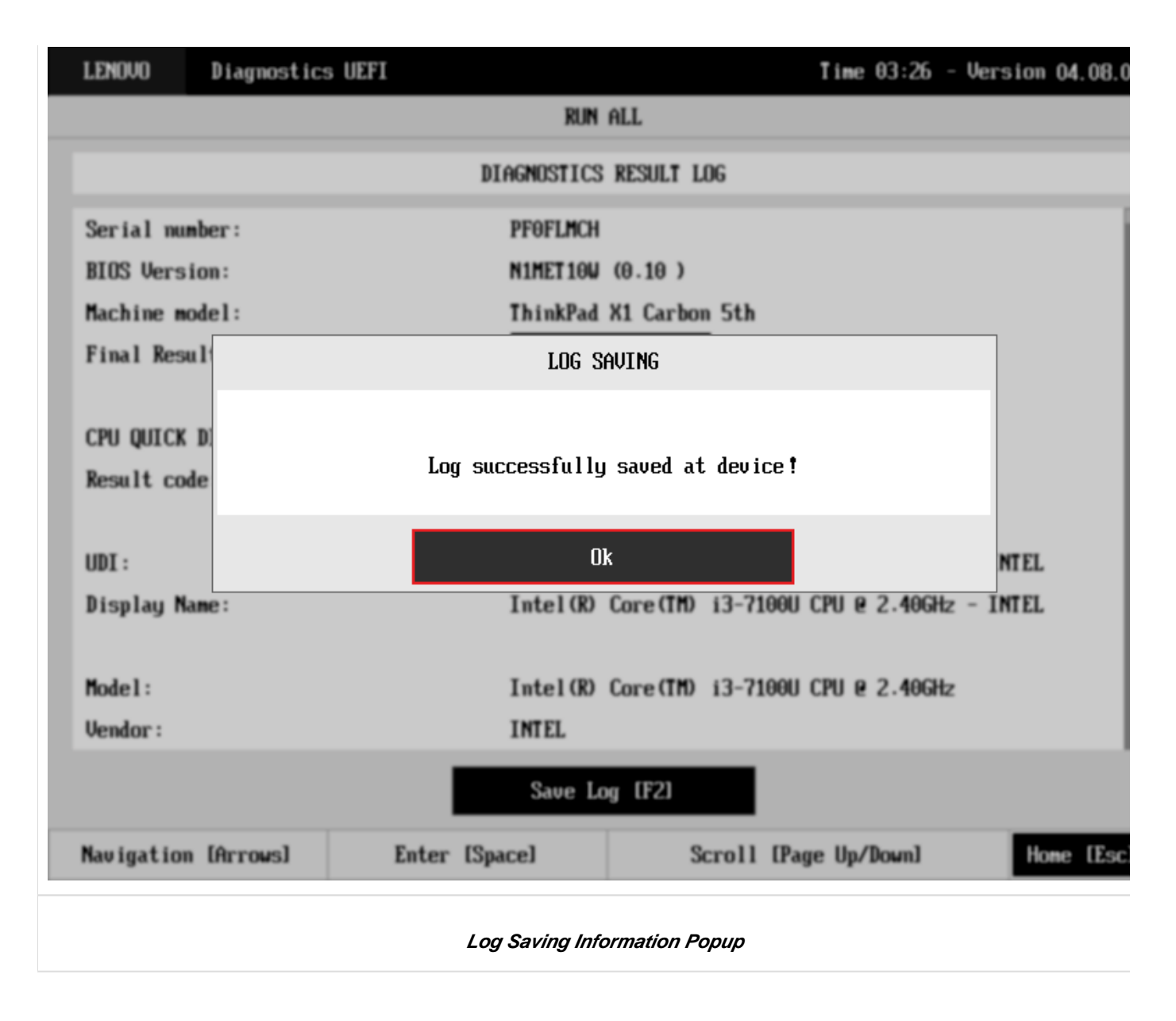

# **System Information**

The System Information screen with the System tab selected is shown in the following figure.

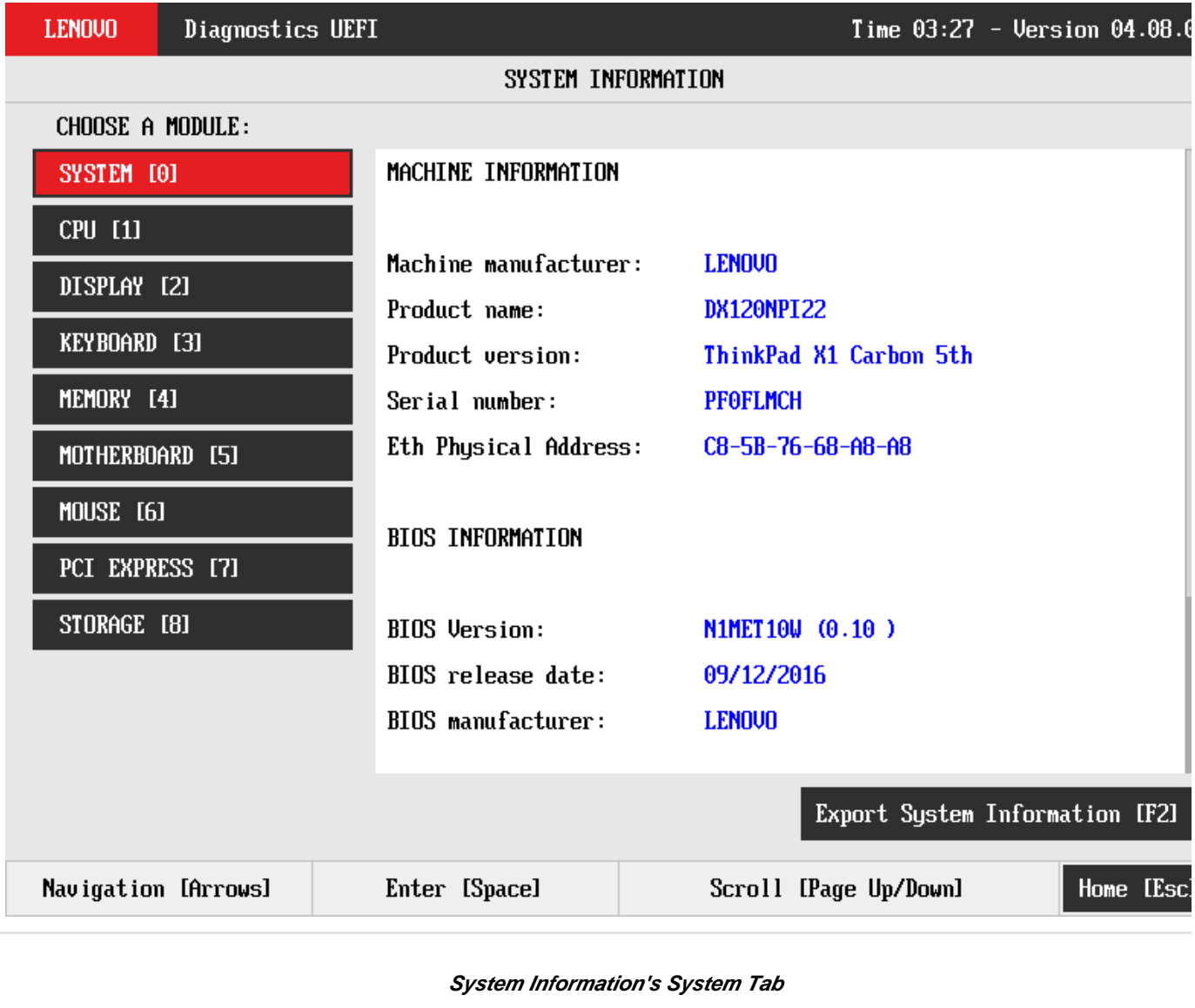

The System Information screen with the Battery tab selected is shown in the following figure.

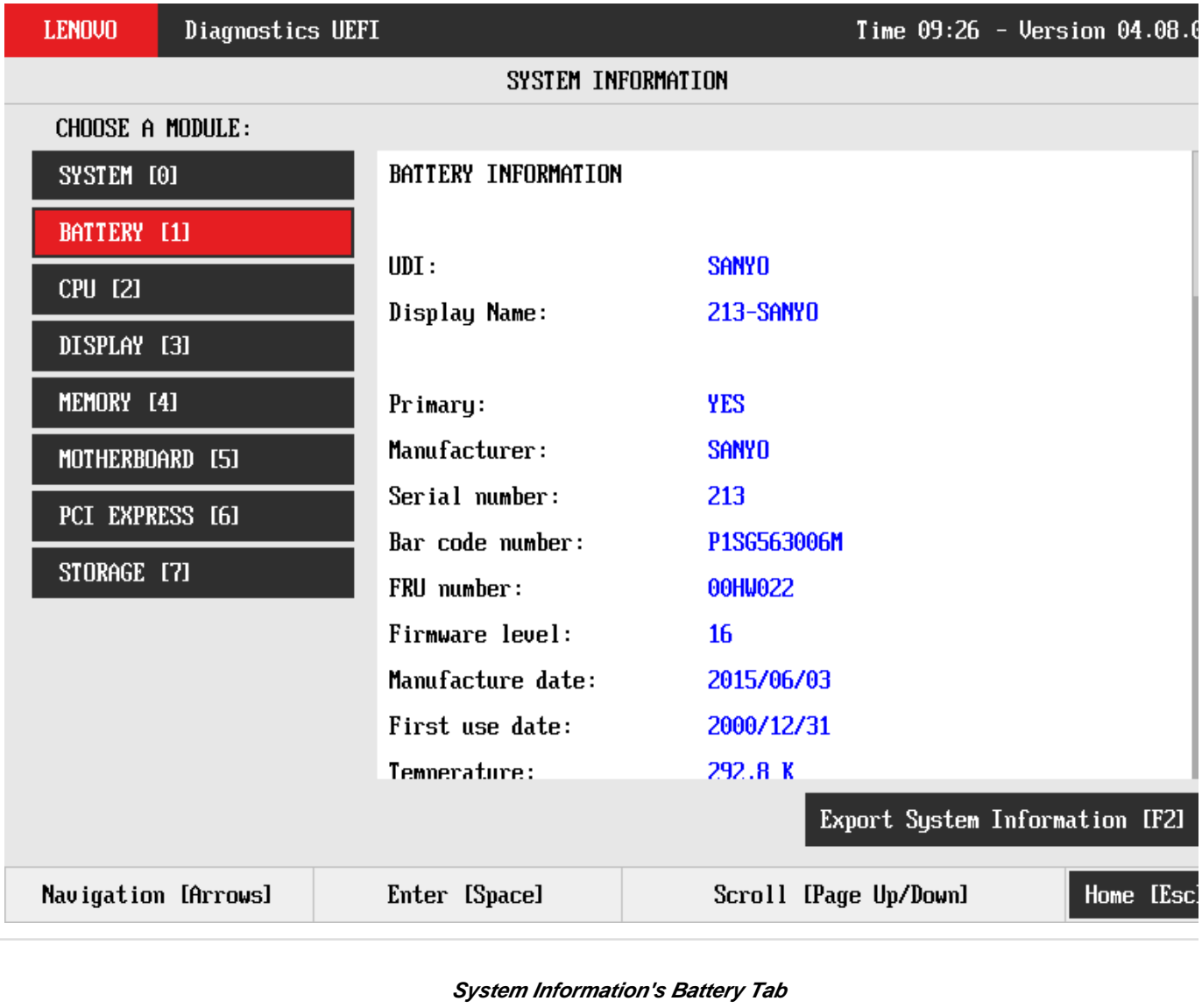

The System Information screen with the CPU tab selected is shown in the following figure.

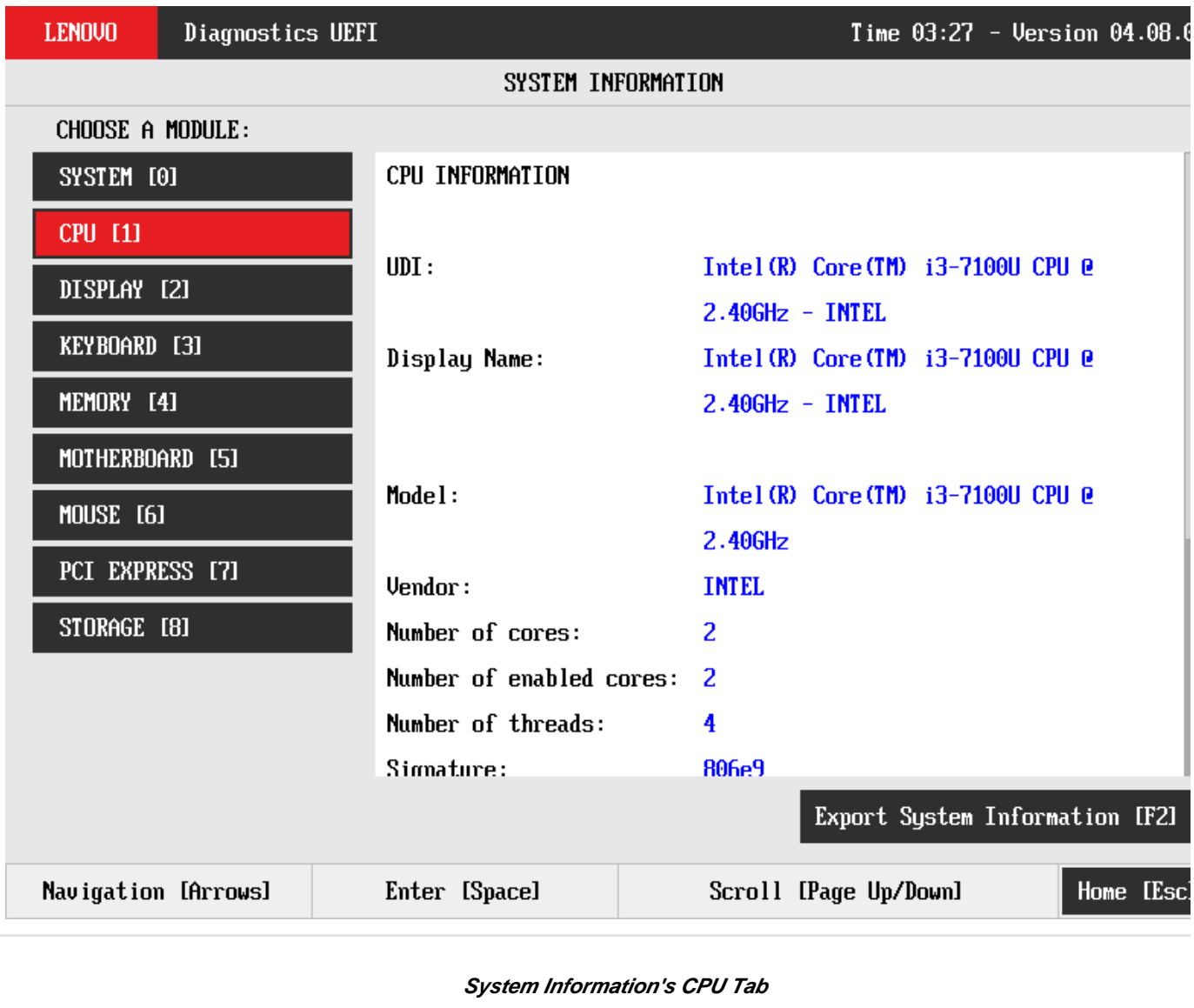

The System Information screen with the Display tab selected is shown in the following figure.

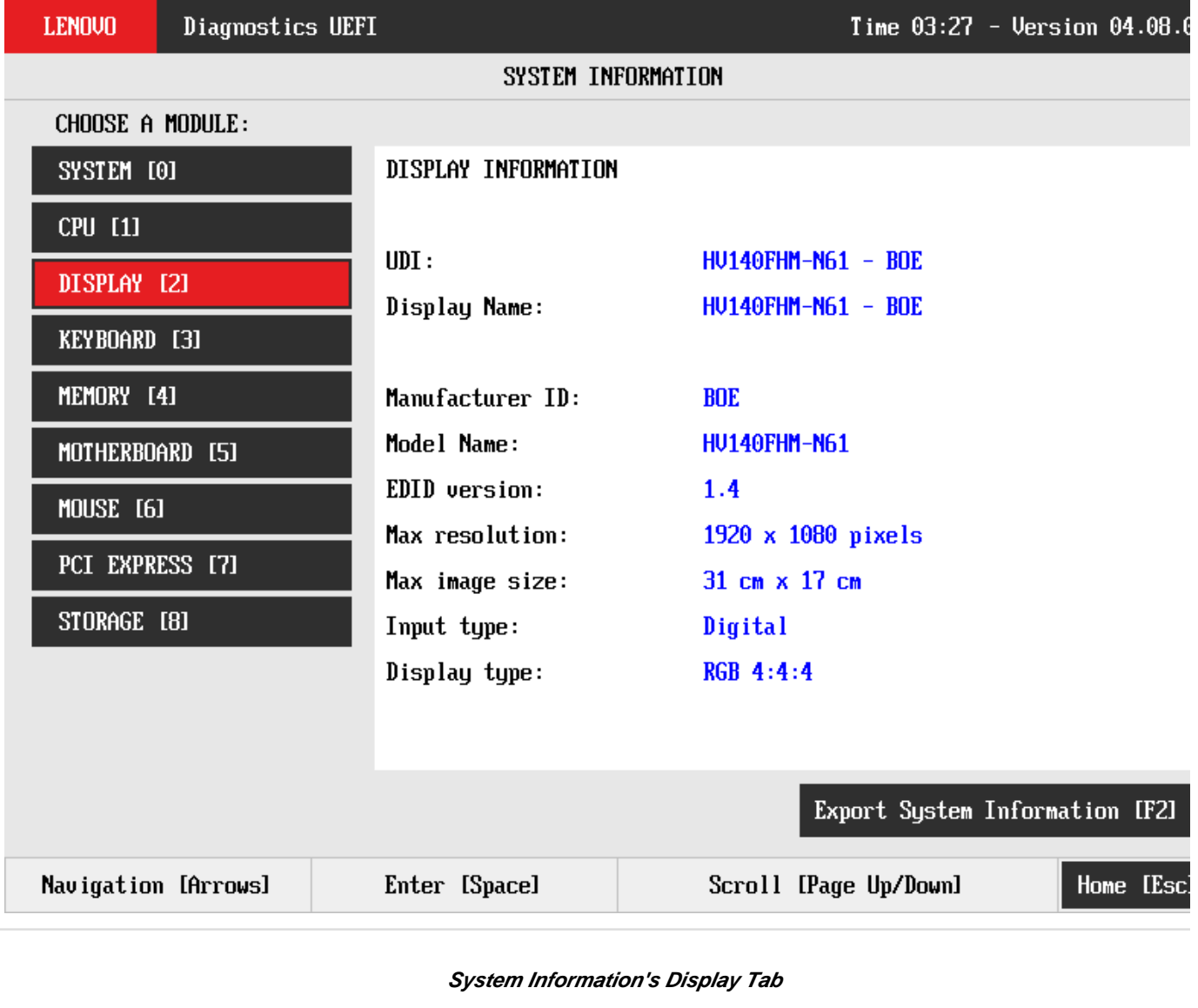

The System Information screen with the Fan tab selected is shown in the following figure.

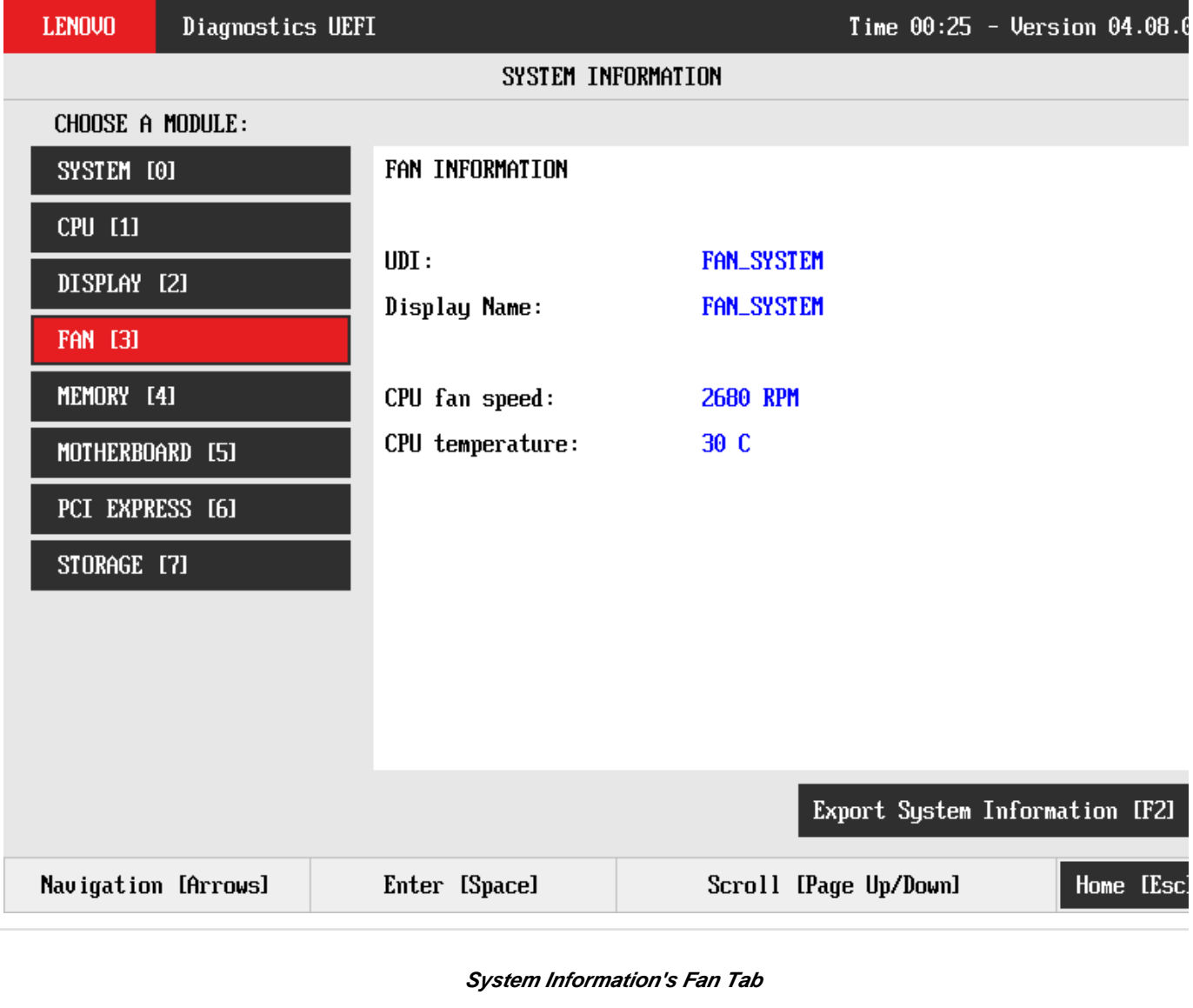

The System Information screen with the Memory tab selected is shown in the following figure.

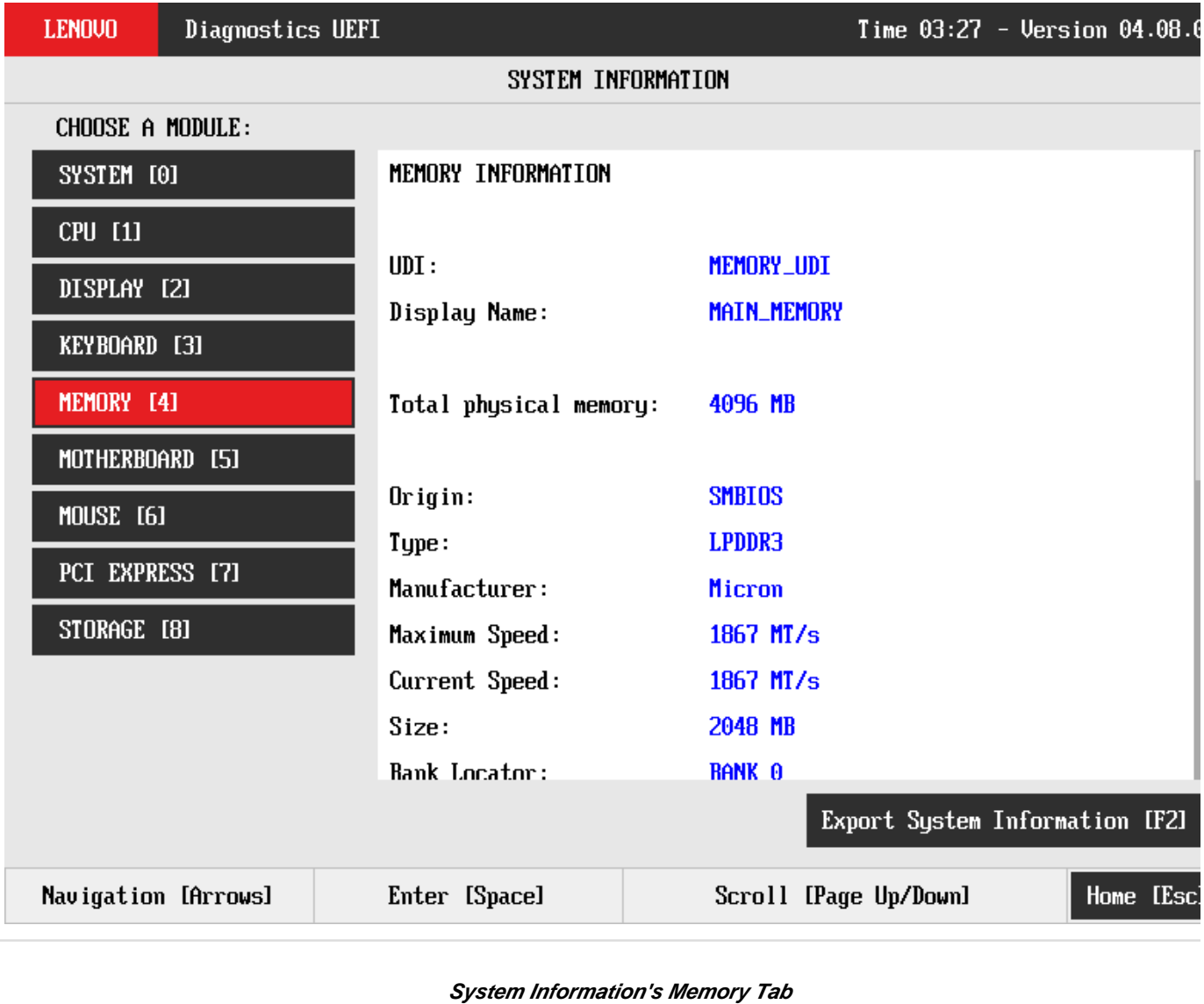

The System Information screen with the Motherboard tab selected is shown in the following figure.

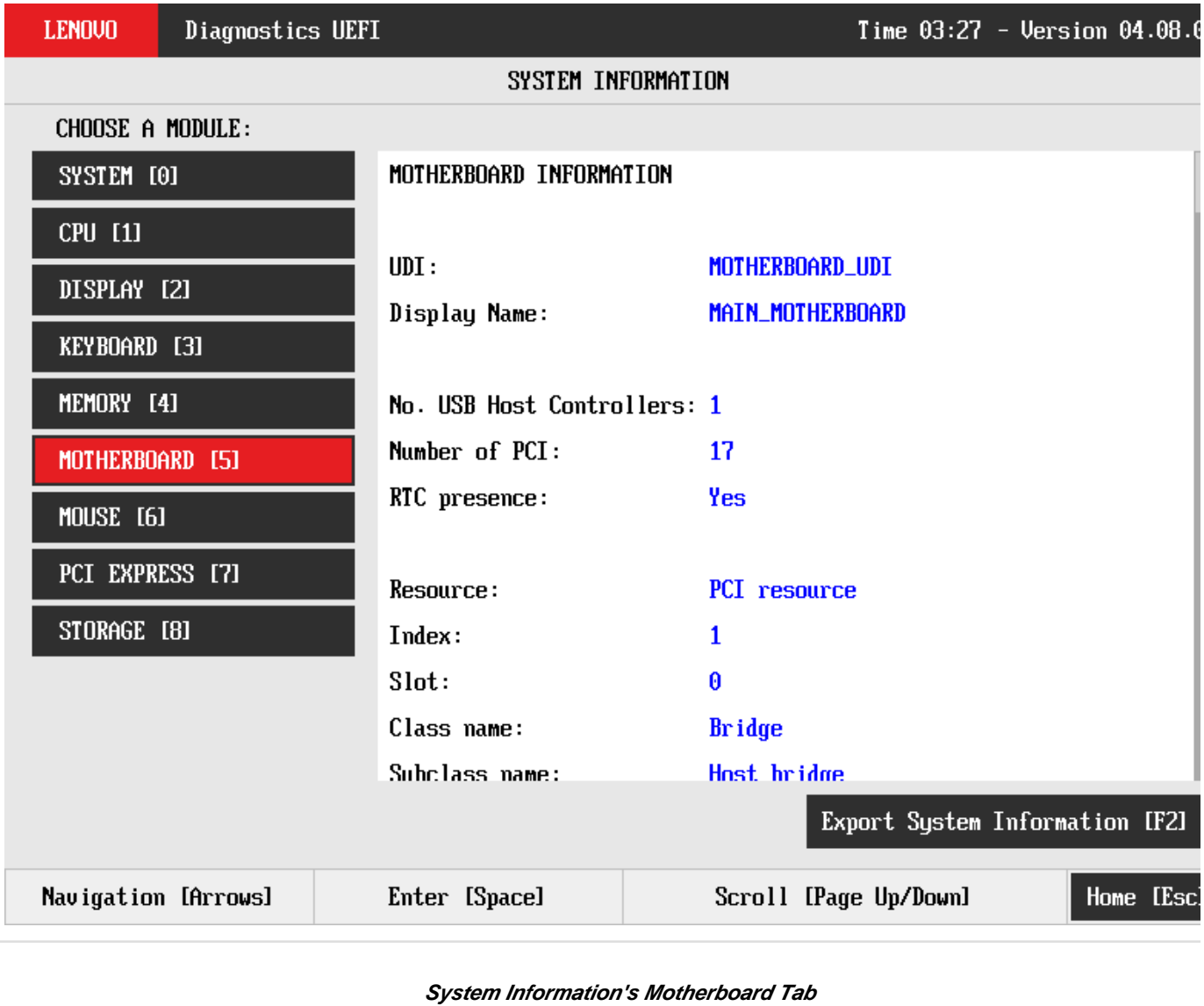

The System Information screen with the Optical tab selected is shown in the following figure.

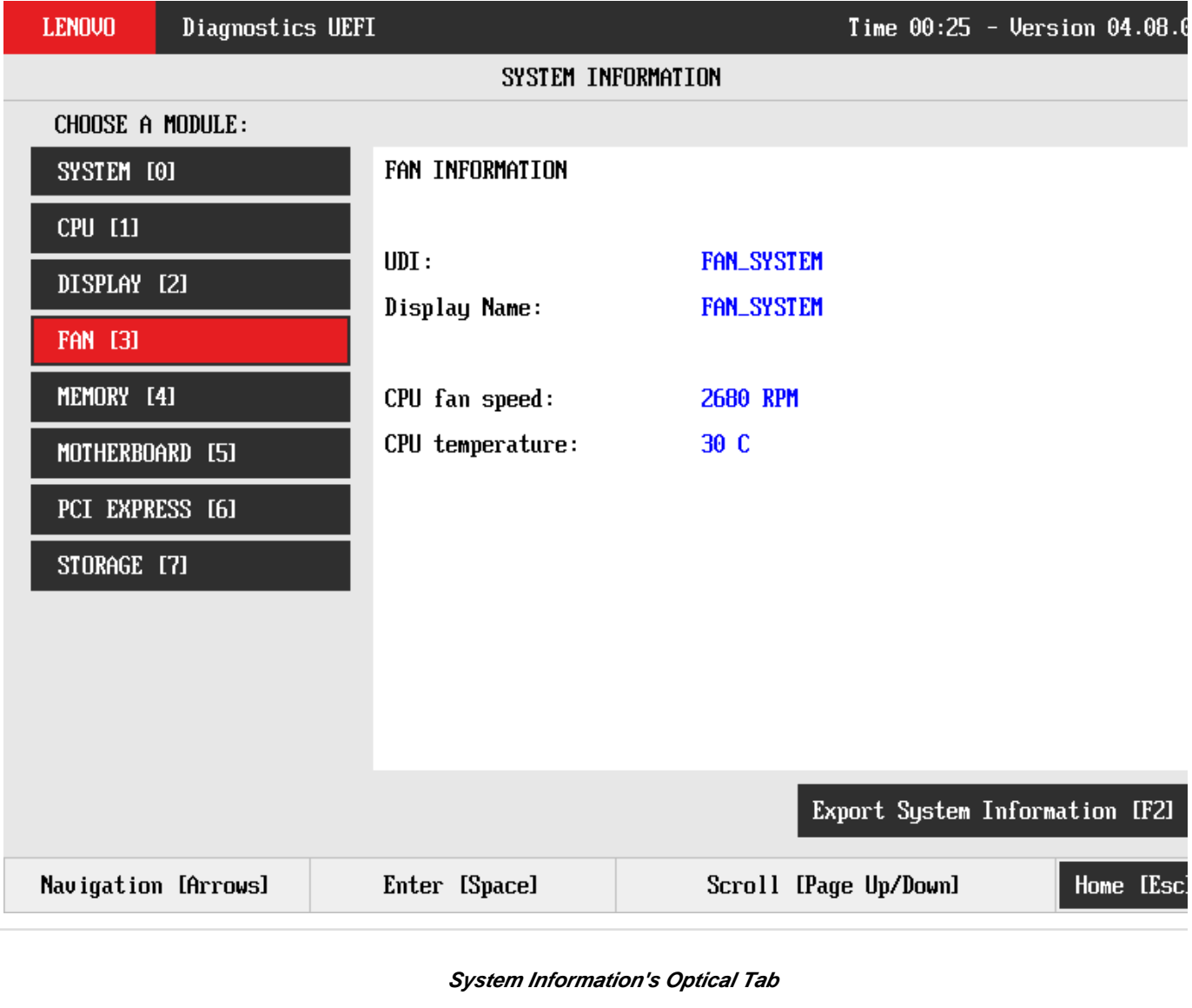

The System Information screen with the PCI Express tab selected is shown in the following figure.

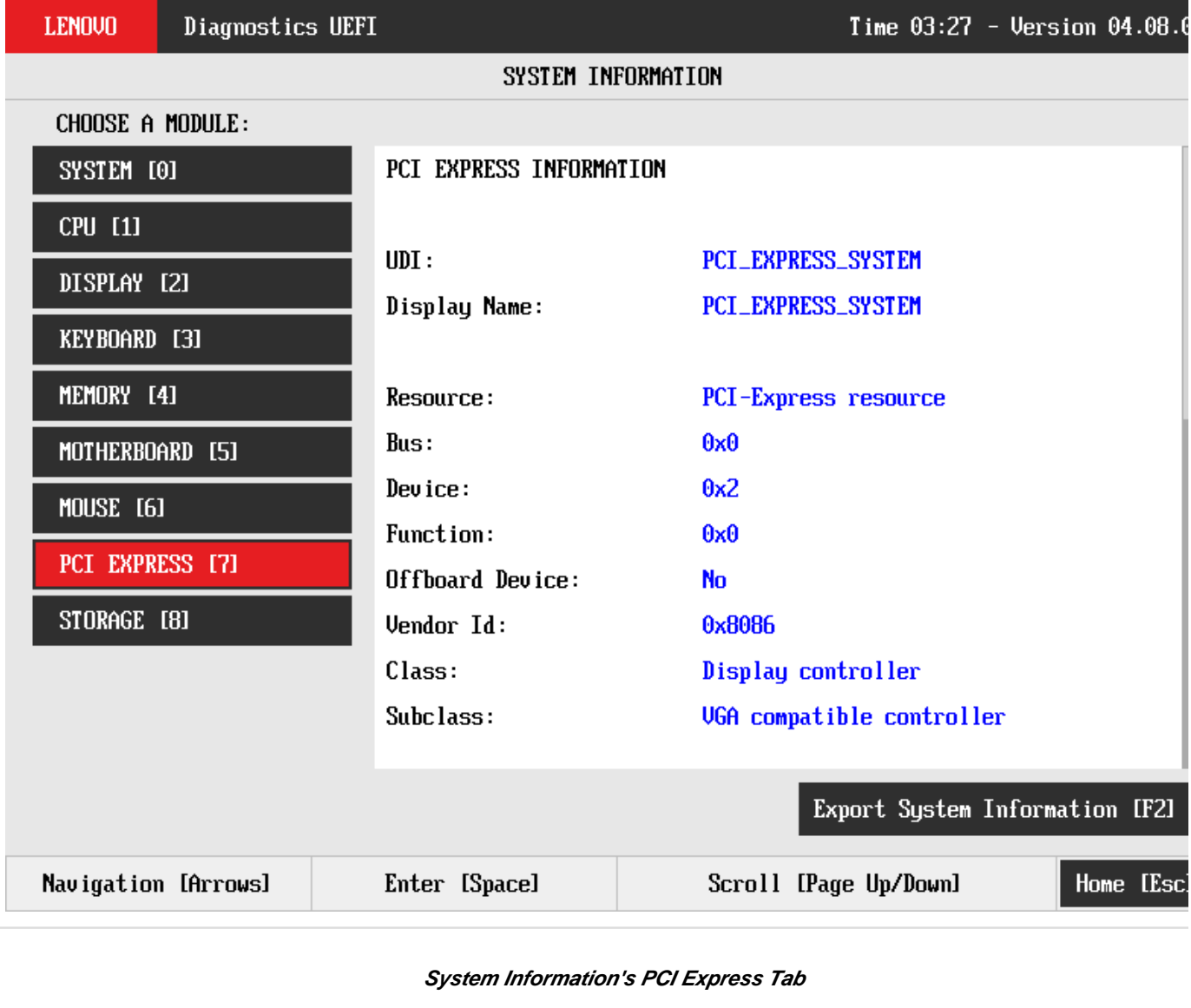

The System Information screen with the RAID tab selected is shown in the following figure.

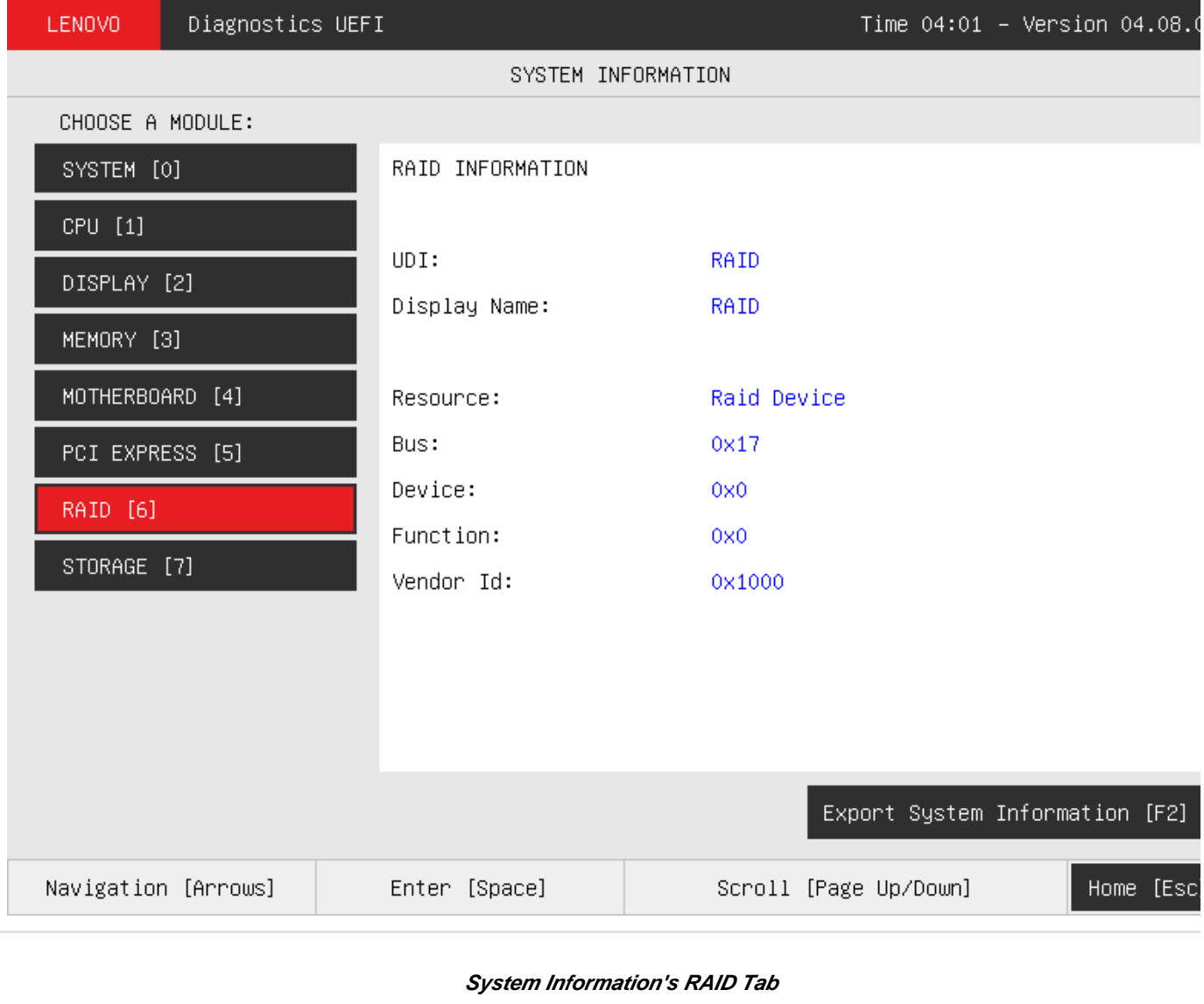

The System Information screen with the Storage tab selected is shown in the following figure.

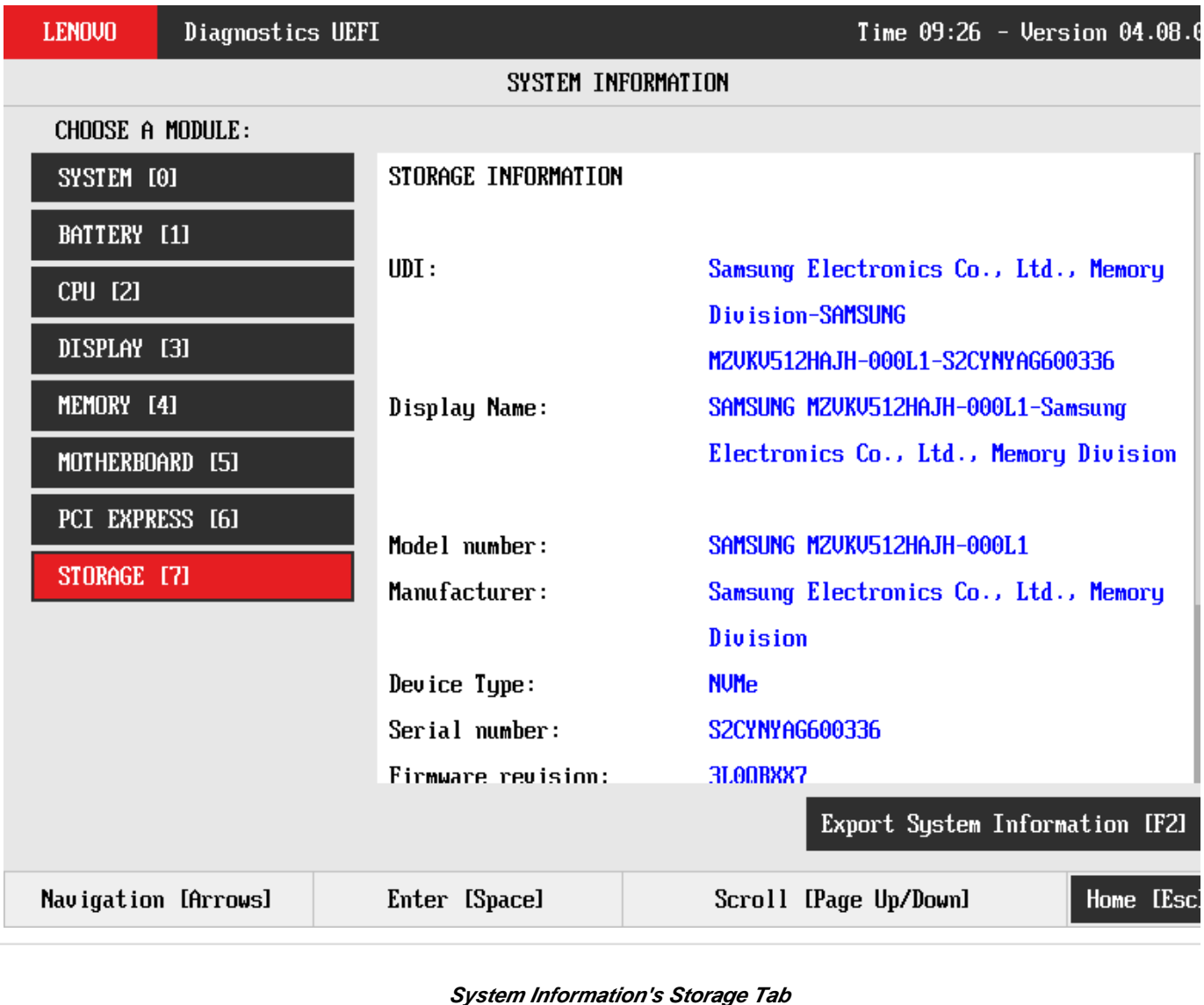

The System Information screen is displayed after the user enters the option System Information on the Home screen. The System Information screen provides detailed information about the machine, the memory devices, and the storage devices. This screen is composed of:

- Application Header Bar
- Screen Title Bar
- Modules Tabs Bar;
- Content Tab;
- Export System Information Button;
- Instruction Footer Bar

The Application Header Bar contains the name of the application, system's time and application's current version; the Screen Title Bar helps the user to be attentive of where s/he is throughout the application; and the Instruction Footer Bar contains additional instructions for using the screen, as well as the Exit button.

Modules Tabs Bar contains the modules options to load information and displays the tab currently selected (the name of current tab has a red background to differentiate it from the other tabs), while the Content Tab is the region that exhibits information corresponding to the selected tab.

Export System Information Button can be accessed between the Content Tab and the Instruction Footer Bar, where it is possible to export all the modules' information at once to an USB-Storage device.

The user can change the current tab by using the up () and down () keys to navigate among the options and by pressing ENTER to access the option. The Content Tab region will display information about the device on the selected tab. The user can also scroll information content using the Page Up and Page Down keys if the number of content rows is greater than the number of rows on the screen.

For the **System tab**, the following information is displayed on the Content Tab:

• Machine Manufacturer;

- Product Name;
- Product Version;
- Serial Number;
- BIOS Version:
- BIOS Release Date;
- BIOS Manufacturer;
- Processor Manufacturer;
- Processor Version.

For the **Battery tab**, the following information is displayed on the Content Tab:

- Primary;
- Manufacturer;
- Serial Number:
- Bar Code Number;
- FRU Number;
- Firmware Level;
- Manufacture Date;
- First Use Date;
- Temperature;
- Device Chemistry;
- Cycle Count;
- Charging Status;
- Remaining Charge;
- Capacity Mode;
- Full Charge Capacity;
- Remaining Capacity;
- Design Capacity;
- Current;
- Voltage;
- Design Voltage;
- Warranty Period;
- Warranty Cycles;
- OptionalMFGFunction2.

For the **CPU tab**, the following information is displayed on the Content Tab:

- UDI;
- Display Name;
- Model;
- Vendor;
- Number of Cores;
- Number of Enabled Cores;
- Number of Threads;
- Signature;
- Max Speed;
- Current Speed;
- Features;
- Cache L1;
- Cache L2;
- Cache L3.

For the **Display tab**, the following information is displayed on the Content Tab:

- UDI;
- Display Name;
- Manufacturer ID (a three-letter code identifying the manufacturer);
- Model Name;
- EDID Version;
- Max Resolution (in pixels);
- Max Image Size (in cm);
- Input Type (Analog or Digital);
- Display Type.

For the **Fan tab**, the following information is displayed in the Content Tab:

- UDI;
- Display Name;
- CPU Fan Speed;
- CPU Temperature.

For the **Keyboard tab**, the following information is displayed in the Content Tab:

- UDI;
- Display Name;
- Device Type;
- Serial Number (when applicable);
- Manufacturer (when applicable);
- Product Name (when applicable);

For the **Memory tab**, the following information is displayed on the Content Tab:

- UDI;
- Display Name;
- Total Physical Memory (total of physical memory of machine in MB) and, for each memory device installed on machine:
	- Origin (Identification of memory device);
	- Type (DDR2, DDR3, EEPROM and so on);
	- Manufacturer;
	- Maximum Speed (in MT/s);
	- Current Speed (in MT/s);
	- Size (in MB);
	- Part Number: • Serial Number.

For the **Motherboard tab**, the following information is displayed on the Content Tab:

- UDI;
- Display Name;
- No. of USB Host Controllers;
- Number of PCI;
- RTC Presence;
- Resource;
- $\bullet$  Index:
- Slot:
- Class Name;
- Subclass Name.

For the **Mouse tab**, the following information is displayed on the Content Tab:

- UDI;
- Display Name;
- Device Type;
- Resolution X:
- Resolution Y:
- Has Left Button;
- Has Right Button;
- Serial Number (when applicable);
- Manufacturer (when applicable);
- Product Name (when applicable);

For the **Optical tab**, the following information is displayed on the Content Tab:

- UDI;
- Display Name;
- Model Number:
- Manufacturer;
- Serial Number:
- Firmware Revision;
- Size;
- Sector Size;
- Supported Features.

For the **PCI Express tab**, the following information is displayed on the Content Tab:

- UDI;
- Display Name;
- Resource;
- Bus (current item bus hexadecimal id);
- Device (current item device hexadecimal id);
- Function (current item function hexadecimal id);
- Offboard Device (in case it's an external PCI Express off board connected);
- Vendor ID (current item vendor hexadecimal id);
- Class (current item class name);
- Subclass (current item subclass name).

For the **RAID tab**, the following information is displayed on the Content Tab:

- UDI;
- Display Name;
- Resource;
- Bus (current item bus hexadecimal id);
- Device (current item device hexadecimal id);
- Function (current item function hexadecimal id);
- Vendor ID (current item vendor hexadecimal id).

For the **Storage tab**, the following information is displayed on the Content Tab:

- UDI;
- Display Name;
- Model Number;
- Manufacturer;
- Device Type;
- Serial Number;
- Firmware Revision;
- Size (in GB);
- Rotation Rate;
- Temperature (in Celsius);
- Physical Block Size (in bytes);
- Logical Block Size (in bytes);
- No. of Logical Blocks;
- Supported Standards;
	- ATA/ATAPI 4;
	- ATA/ATAPI 5;
	- ATA/ATAPI 6;
	- ATA/ATAPI 7;
- ATA8\_ACS; • Standard Version;

For the **Touch tab**, the following information is displayed on the Content Tab:

- UDI;
- Display Name;
- Absolute Min X;
- Absolute Min Y;
- Absolute Min Z;
- Absolute Max X;
- Absolute Max Y;
- Absolute Max Z;
- Supports Alternative Button;
- Supports Pressure as Z;
- Serial Number;
- Manufacturer;
- Product Name;

To exit the System Information screen and go back to the Home screen, the user must press the ESC key.

## **Hardware Diagnostic Events (for ThinkStation)**

Hardware Diagnostic Events are exhibited by accessing the Home screen, Tools, Diagnostic Event Log.

Nevertheless, this tool is currently limited to only ThinkStation products, specifically to P520C, P520, P720 and P920.

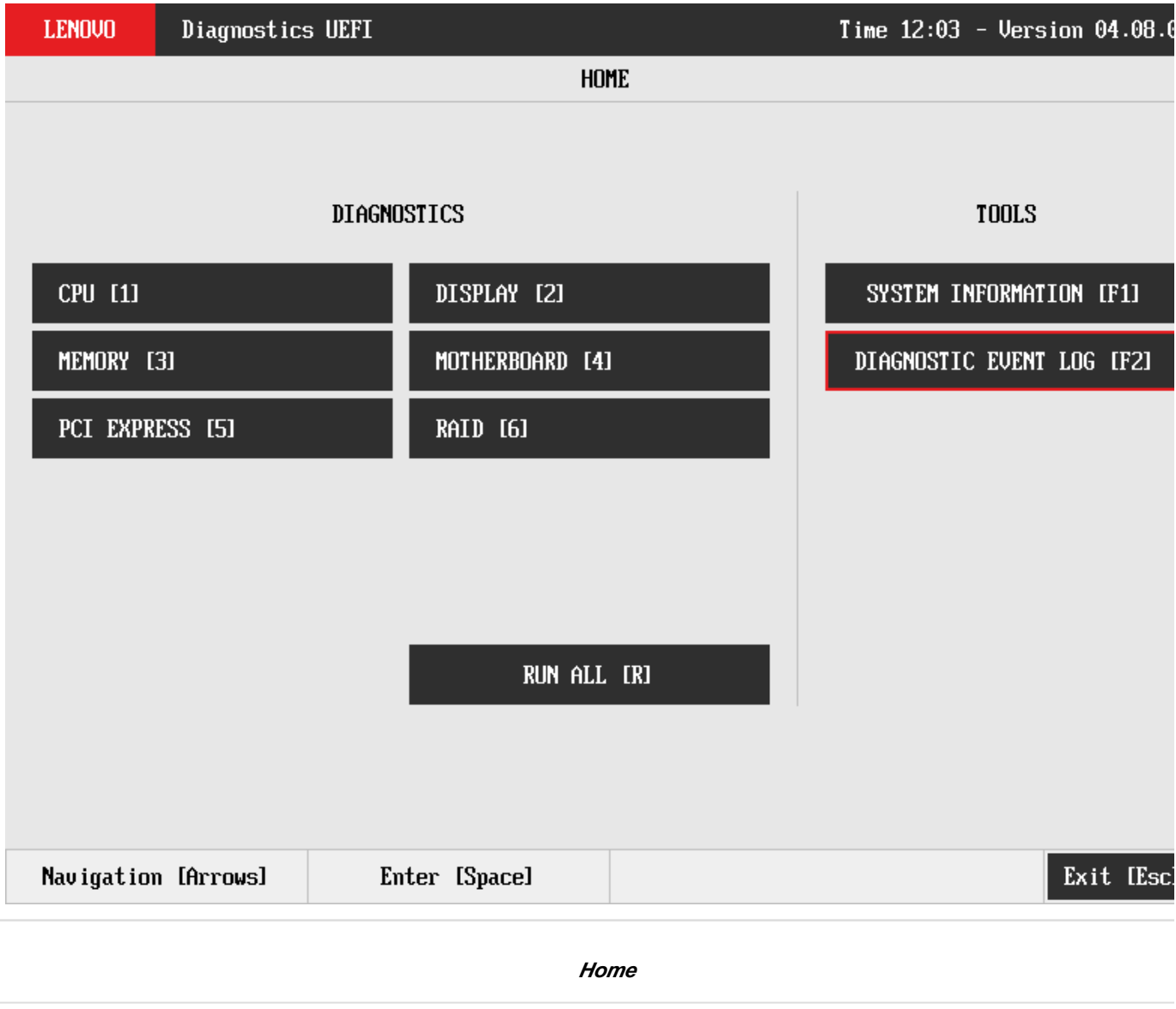

When entering the tool, the events are loaded and displayed, as demonstrated in the next image.

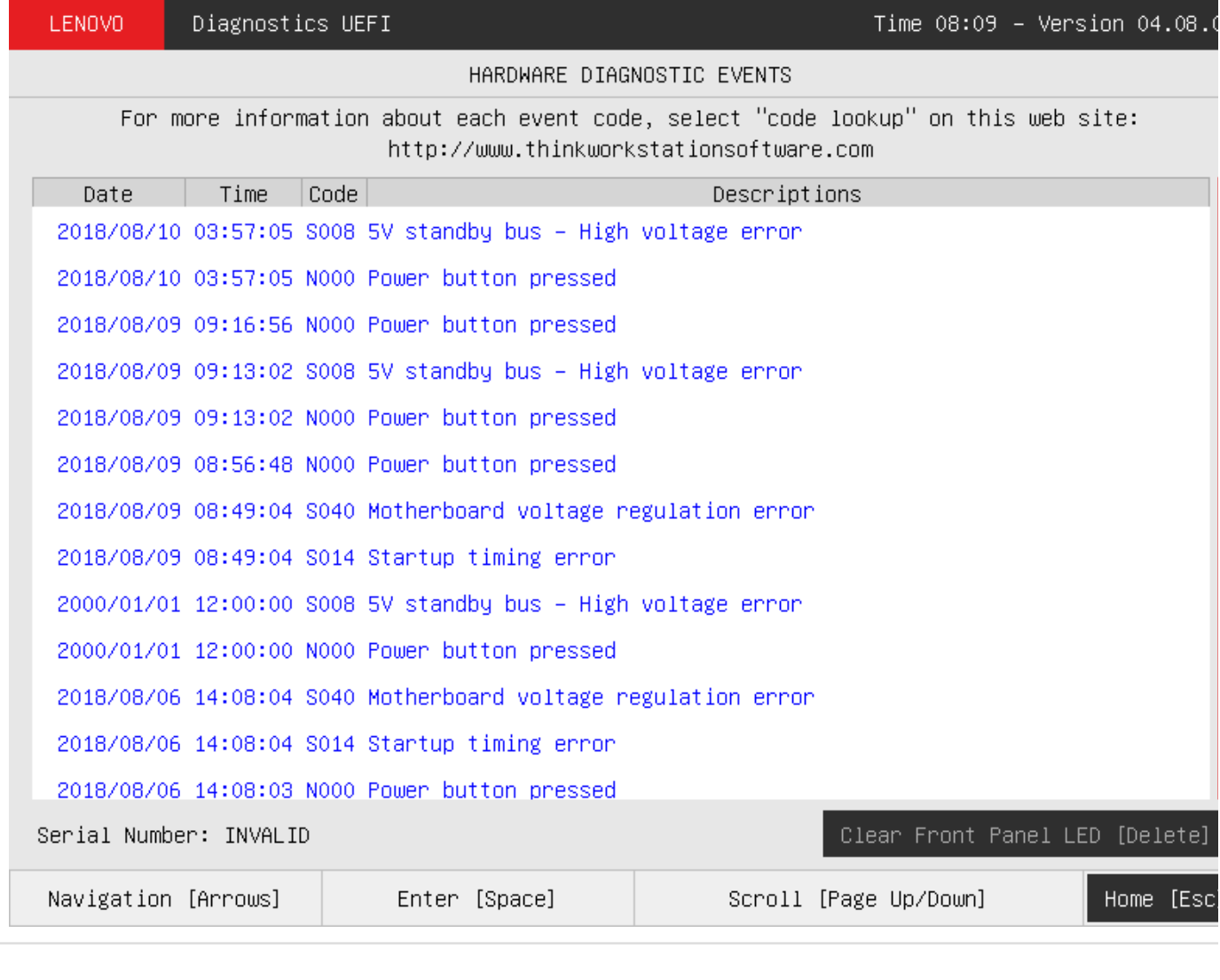

#### **Hardware Diagnostic Events**

The application may be unable to retrieve the requested information. When that occurs, users can use the "Clear Front Panel LED" button to be able again to retrieve hardware diagnostic events.

# **Bad Block Recovery**

The Bad Block Recovery is a tool that recovers bad blocks in a storage device.

The system allows the user to access that tool by accessing the Home screen, Tools, Bad Block Recovery.

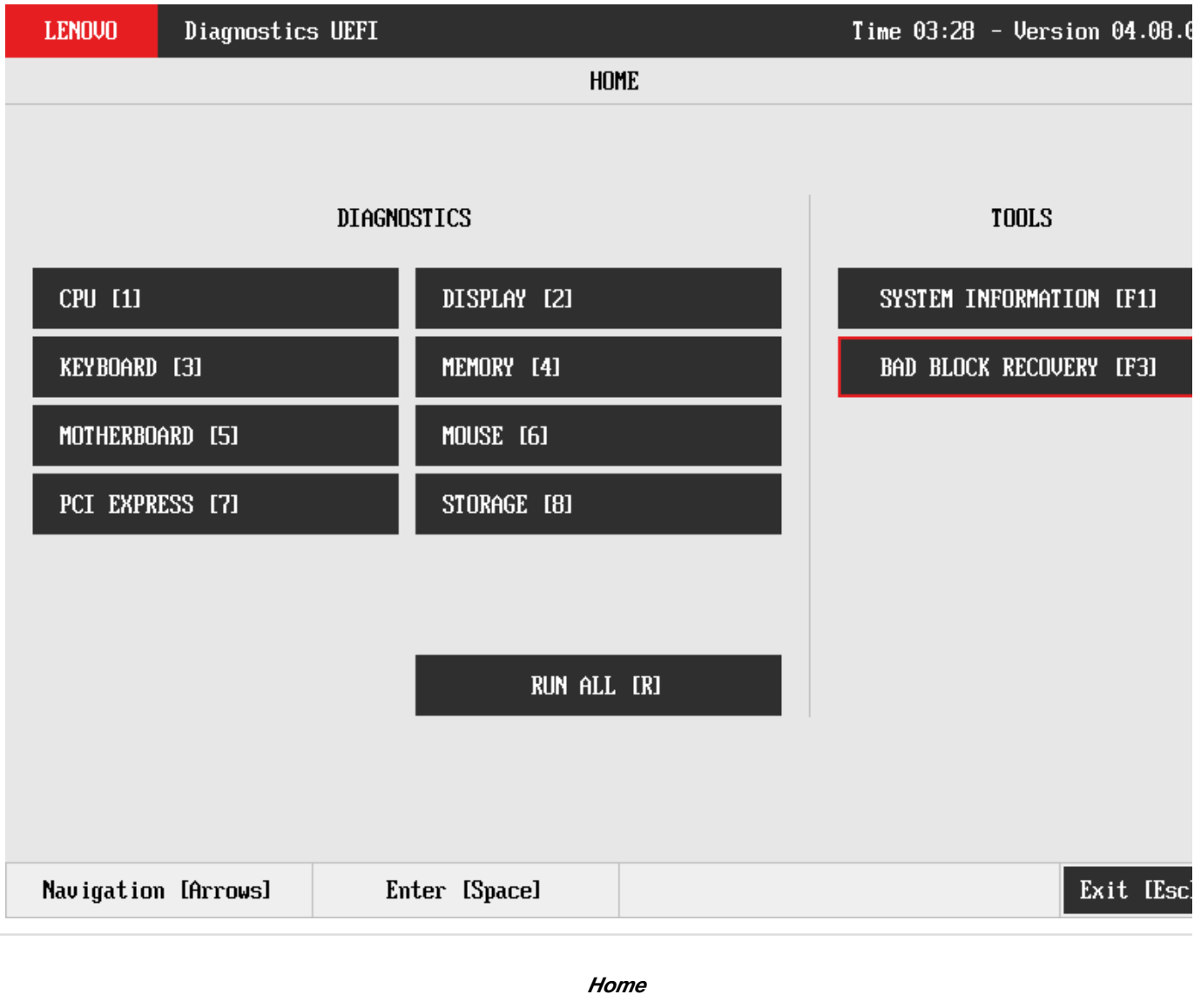

After the user enters the Bad Block Recovery option, the application will display the storage devices available in the system. The menu Device Selection is displayed, as shown in the next figure.

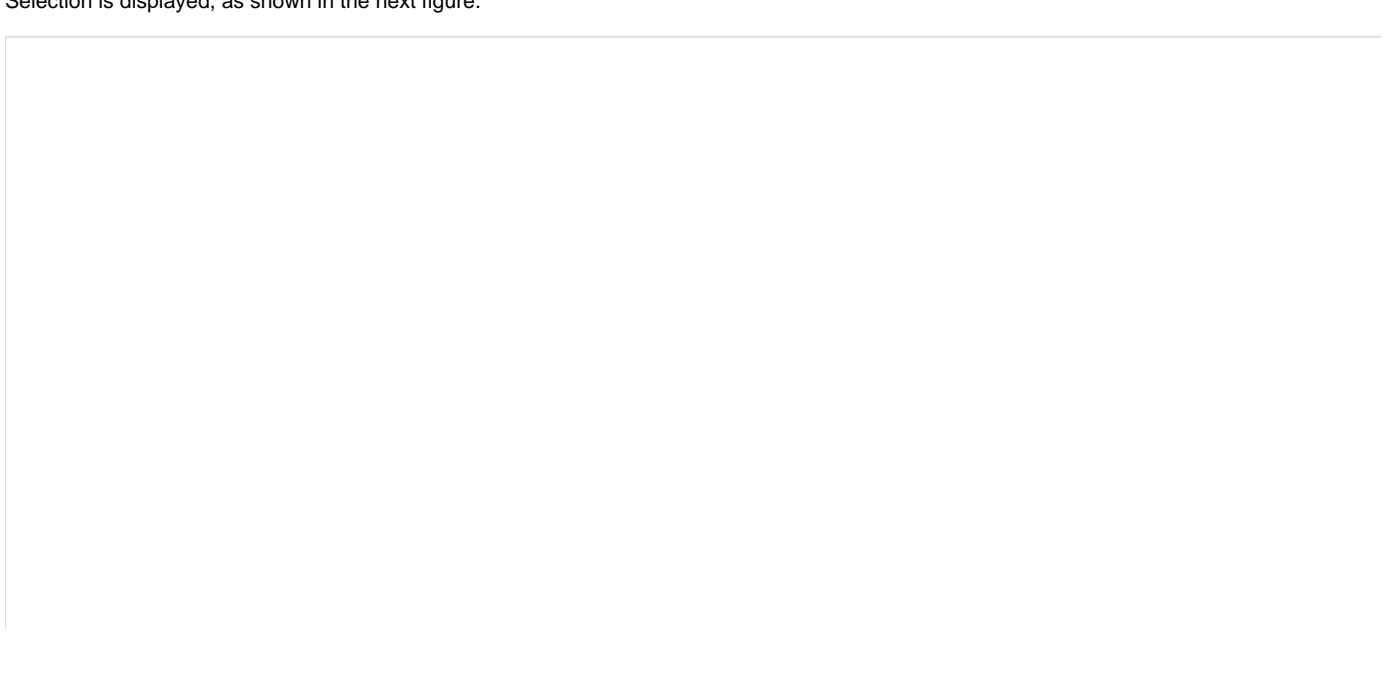
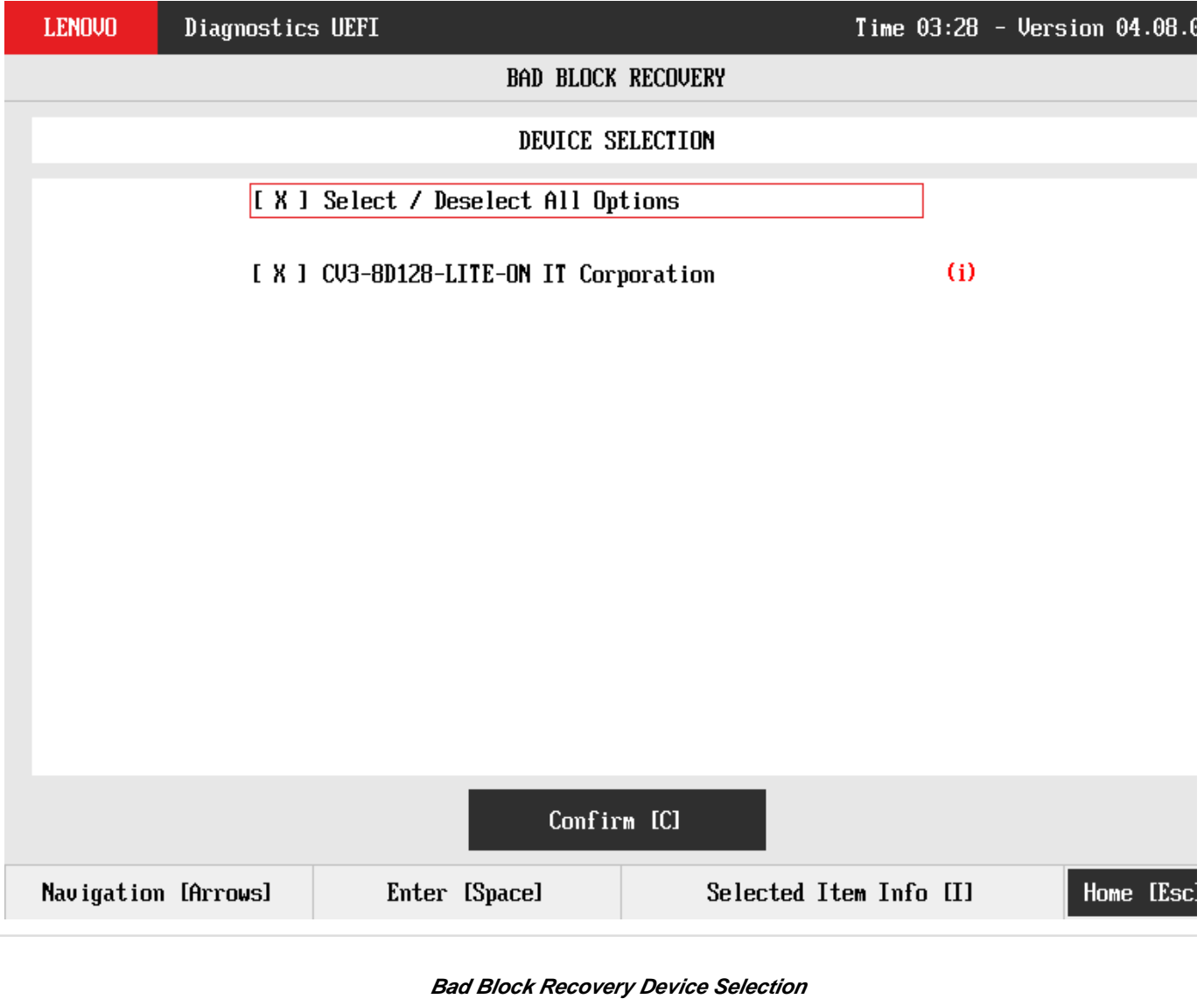

This screen also allows seeing devices details. To access this feature, the user has to press the I key when the desired device is focused, leading to the exhibition of a popup with the device information, as shown in the subsequent figure.

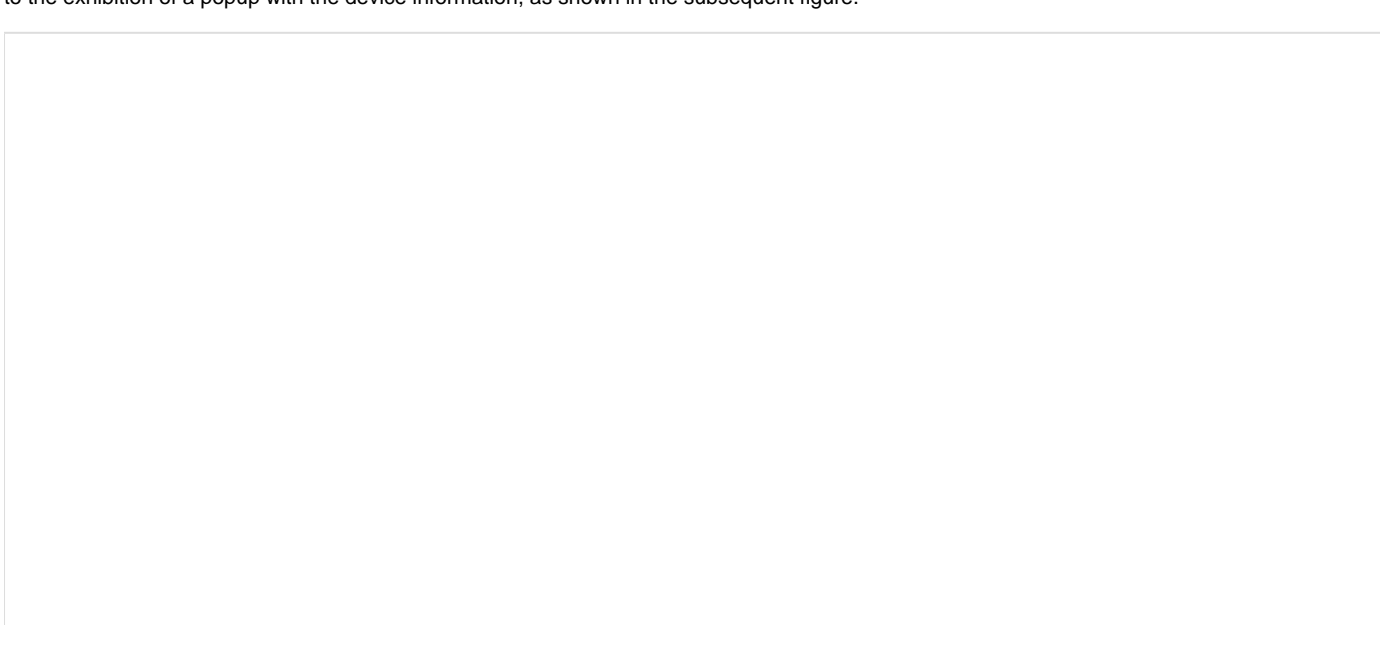

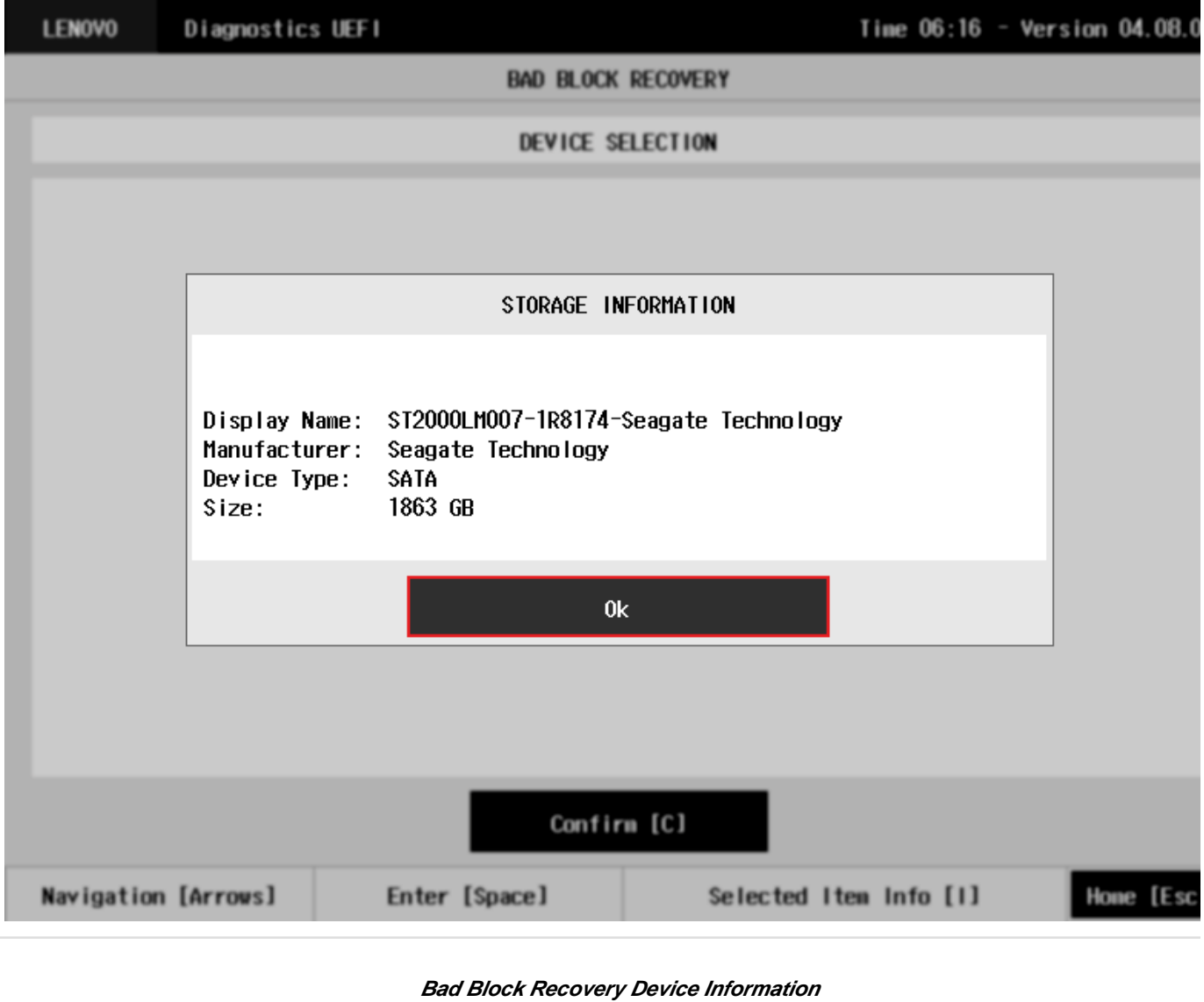

An item can be selected/deselected by pressing SPACE when it is highlighted. A desired item is selected when it shows "[X]" preceding it. In order to continue, the user has to press ENTER on the button Confirm. As a result, the system will show the Bad Block Recovery item, as illustrated in the next figure, where the item is selected to be executed.

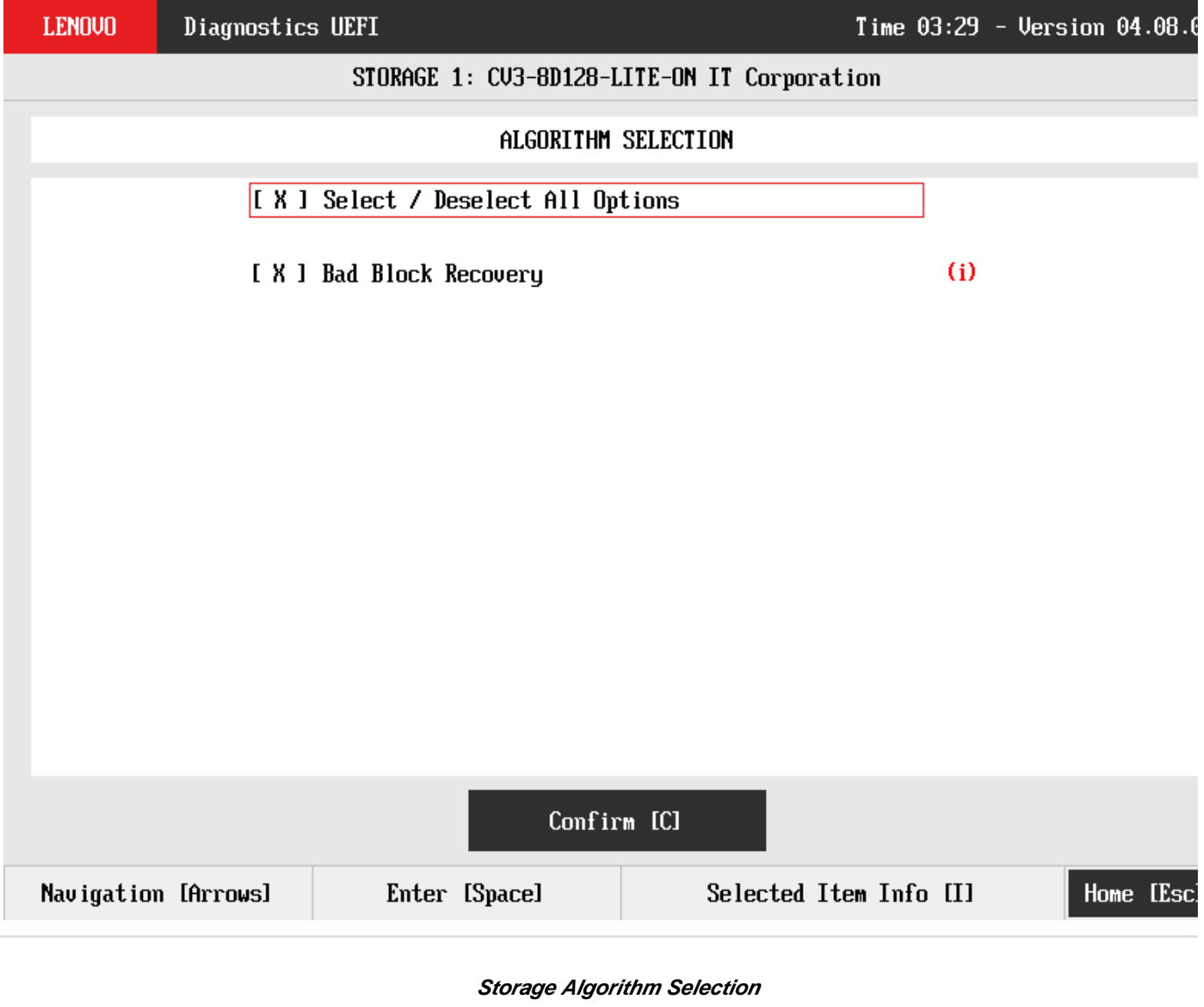

That screen also allows seeing the algorithm details. To access this feature, the user has to press the I key when the Bad Block Recovery item is focused, leading to the exhibition of a popup with the algorithm information, as shown in the subsequent figure.

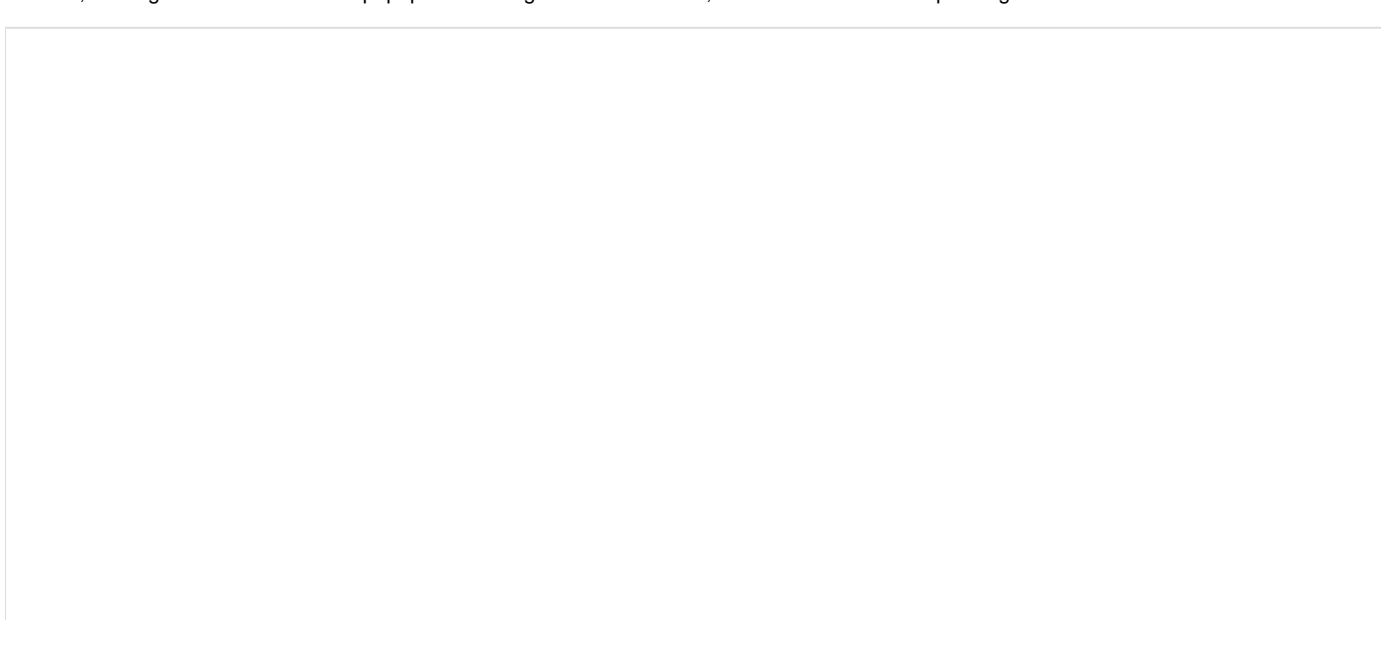

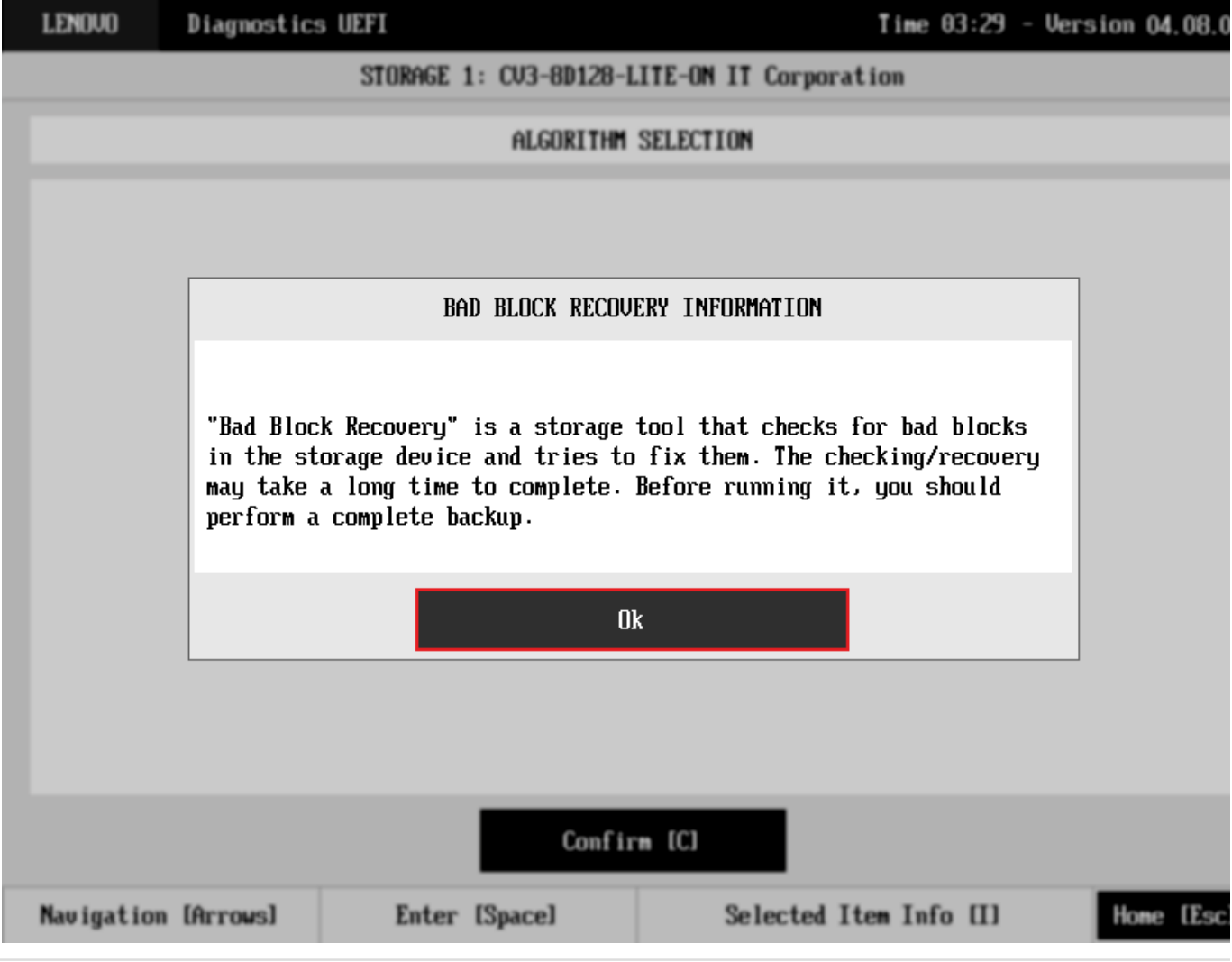

#### **Bad Block Recovery Information Popup**

#### **Note**

Once the Bad Block Recovery might perform write operations on a device, it may cause data loss. Consequently, the user must backup his or her data before running that operation.

In order to confirm the tool's execution, the user can use the Confirm button. Consequently, the system will run the tool, as illustrated in the figure below.

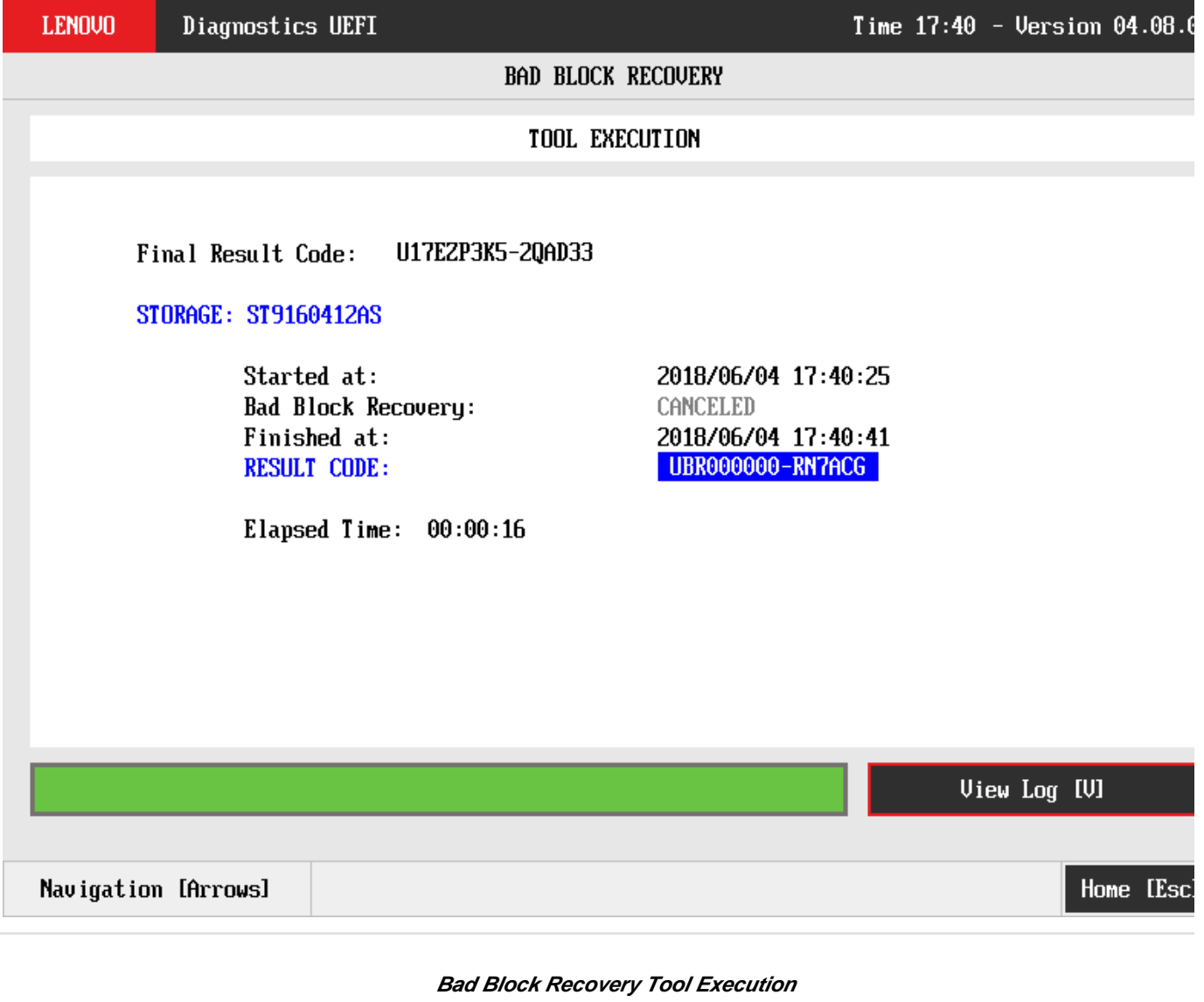

The Bad Block Recovery Tool Execution screen provides information about the Bad Block Recovery tool progress, as well as its result when it has finished. This screen is composed of:

- Application Header Bar
- Screen Title Bar
- Screen Sub-title Bar
- Tool Information Section
- Instruction Footer Bar

The Application Header Bar contains the name of the application, system's time and application's current version; the Screen Title and Screen Sub-title Bars help the user to be attentive of where s/he is throughout the application; and the Instruction Footer Bar contains additional instructions for using the screen, as well as the Exit button.

The screen has one main section that provides information about the tool, as well as a progress bar and a View Log button, both placed at the bottom of the section, where the former indicates the global execution progress and the latter allows to visualize the algorithm execution details after finishing the tool execution. That section contains the following information:

- Final Result Code (an encrypted code that informs the algorithm's execution).
- Date and time that the operation has started.
- Bad Block Recovery (name of the algorithm being currently run).
- Progress of operation (algorithm's progress in percentage).
- The tool's algorithm can have seven status:
	- **Waiting**, indicating the algorithm is waiting to be run.
	- **Progress** (plus the tool execution percentage), indicating the tool is being run.
	- **PASSED**, indicating the algorithm has found no problems at device.
- **WARNING**, when applicable, indicating the algorithm has detected signs to the user be aware (for instance, of an imminent failure).
- **FAILED**, indicating the algorithm has found one or more faults.
- **CANCELED**, indicating the algorithm has been canceled by user.
- **NOT APPLICABLE**, indicating the algorithm is not supported by device.
- Date and time that the operation is finished (displayed after it is finished).
- Result Code for the tool's algorithm.
- Elapsed time, that is a duration of the tool's algorithm in hours, minutes and seconds (displayed after it is finished).

While the tool is running, the user can stop it at any time by pressing the ESC key. If the user does that, the operation is aborted and its status is changed to CANCELED. After the operation is finished or canceled, the user can go back to the Home screen (by pressing ESC again) or visualize the tool log (by pressing the V key).

## **Storage Data Disposal**

Data Disposal Tool is a storage tool that erases all data from storage device.

This tool is currently available in HDD devices only

The data erasing process may take a long time to complete. Before running it, you should perform a complete backup as the data will not be restorable from the disk

The system allows the user to access this tool by accessing the Home screen, Tools, Storage Data Disposal

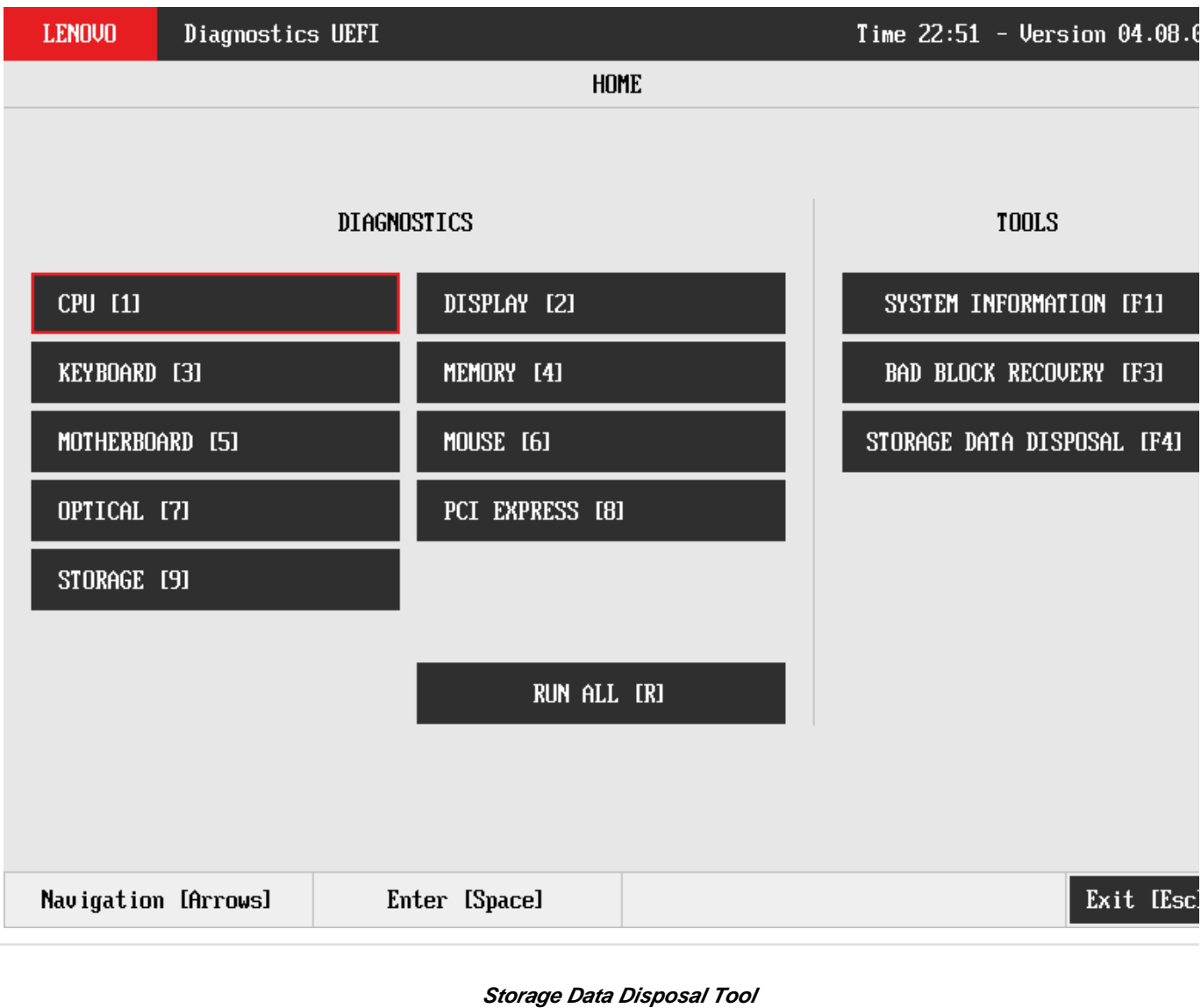

After the user enters the Storage Data Disposal option, the application will display the storage devices available in the system. The menu Device

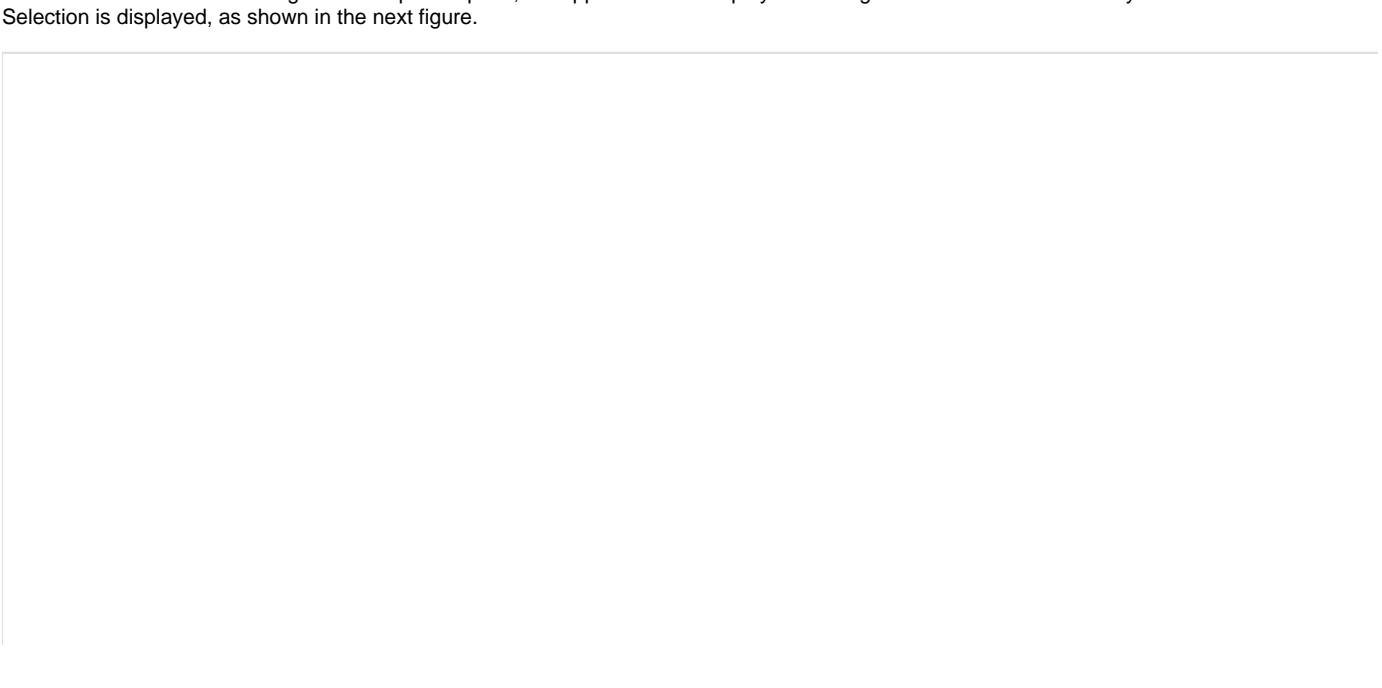

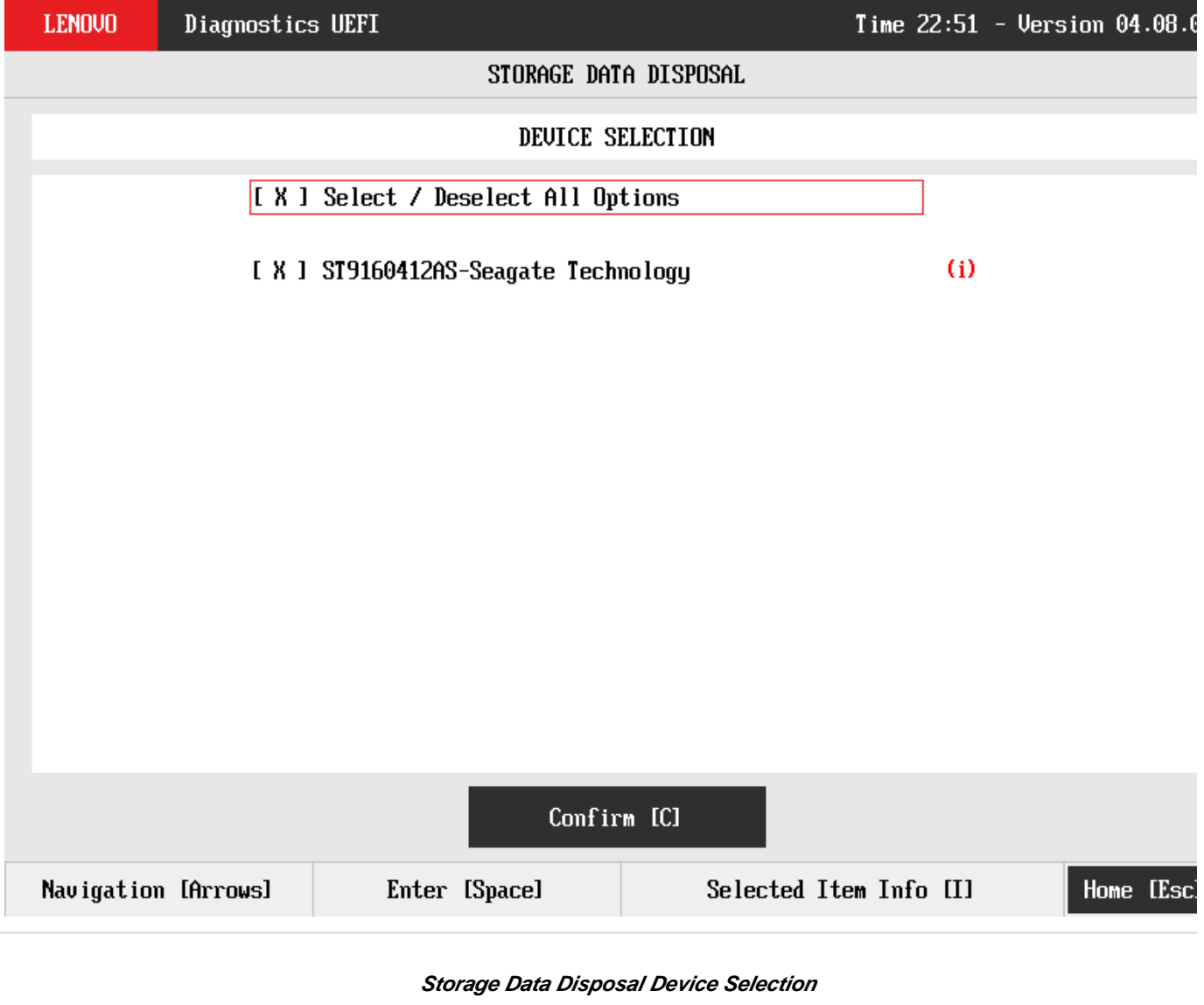

An item can be selected/deselected by pressing SPACE when it is highlighted. A desired item is selected when it shows "[X]" preceding it. In order to continue, the user has to press ENTER on the button Confirm. As a result, the system will show the Storage Data Disposal item, as illustrated in the next figure, where the item is selected to be executed.

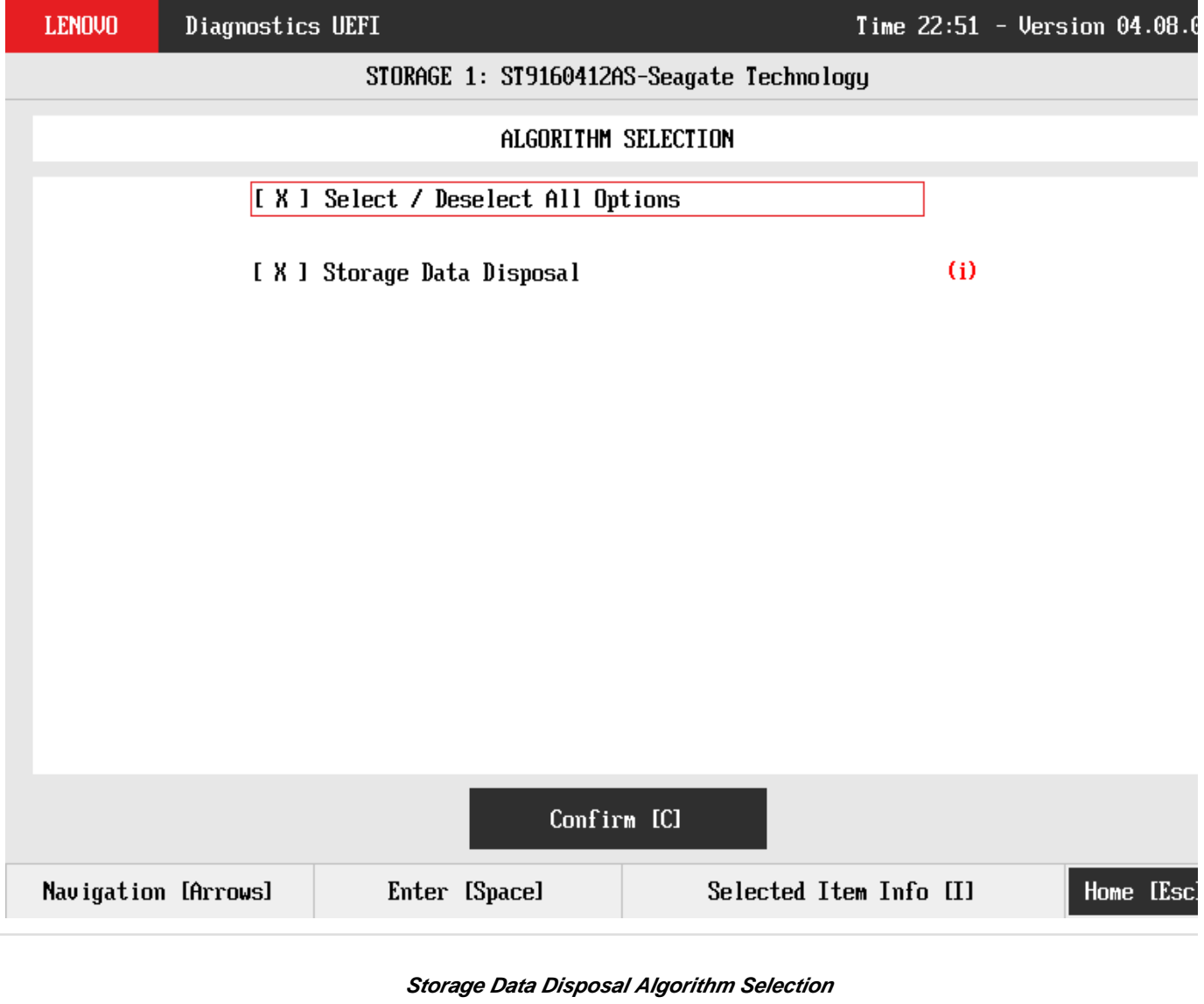

That screen also allows seeing the algorithm details. To access this feature, the user has to press the I key when the Storage Data Disposal item is focused, leading to the exhibition of a popup with the algorithm information, as shown in the subsequent figure.

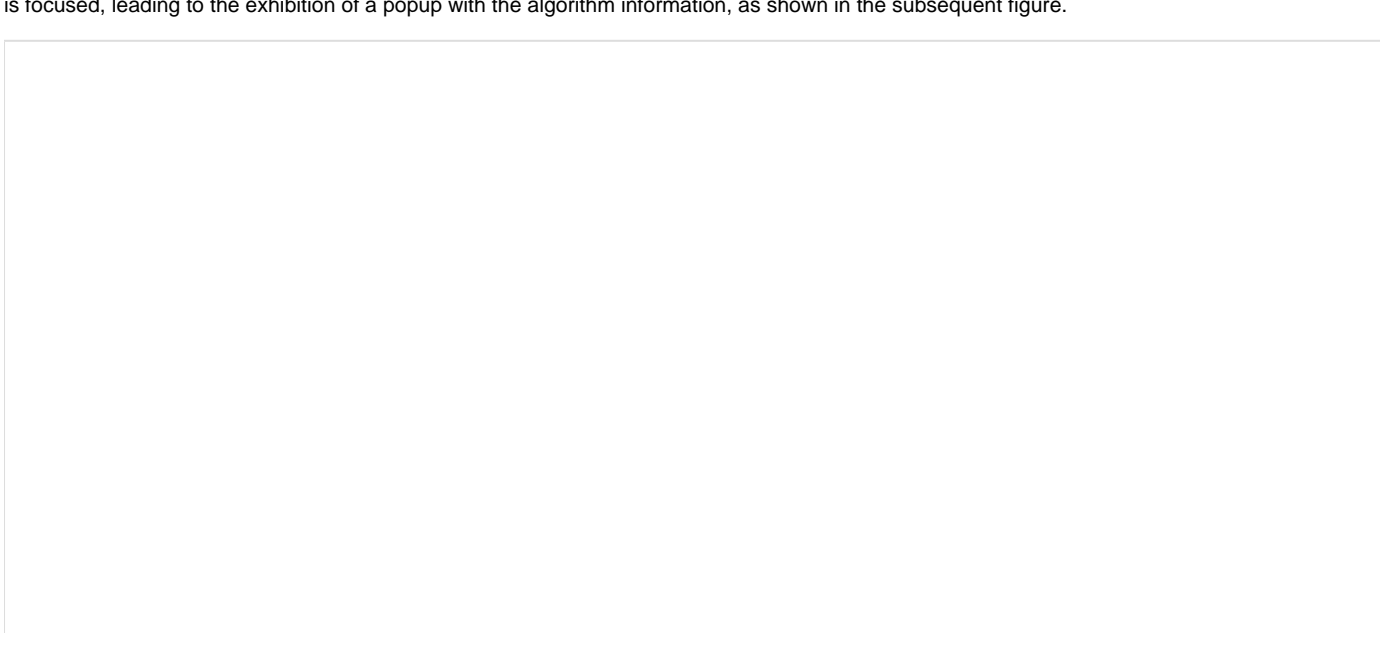

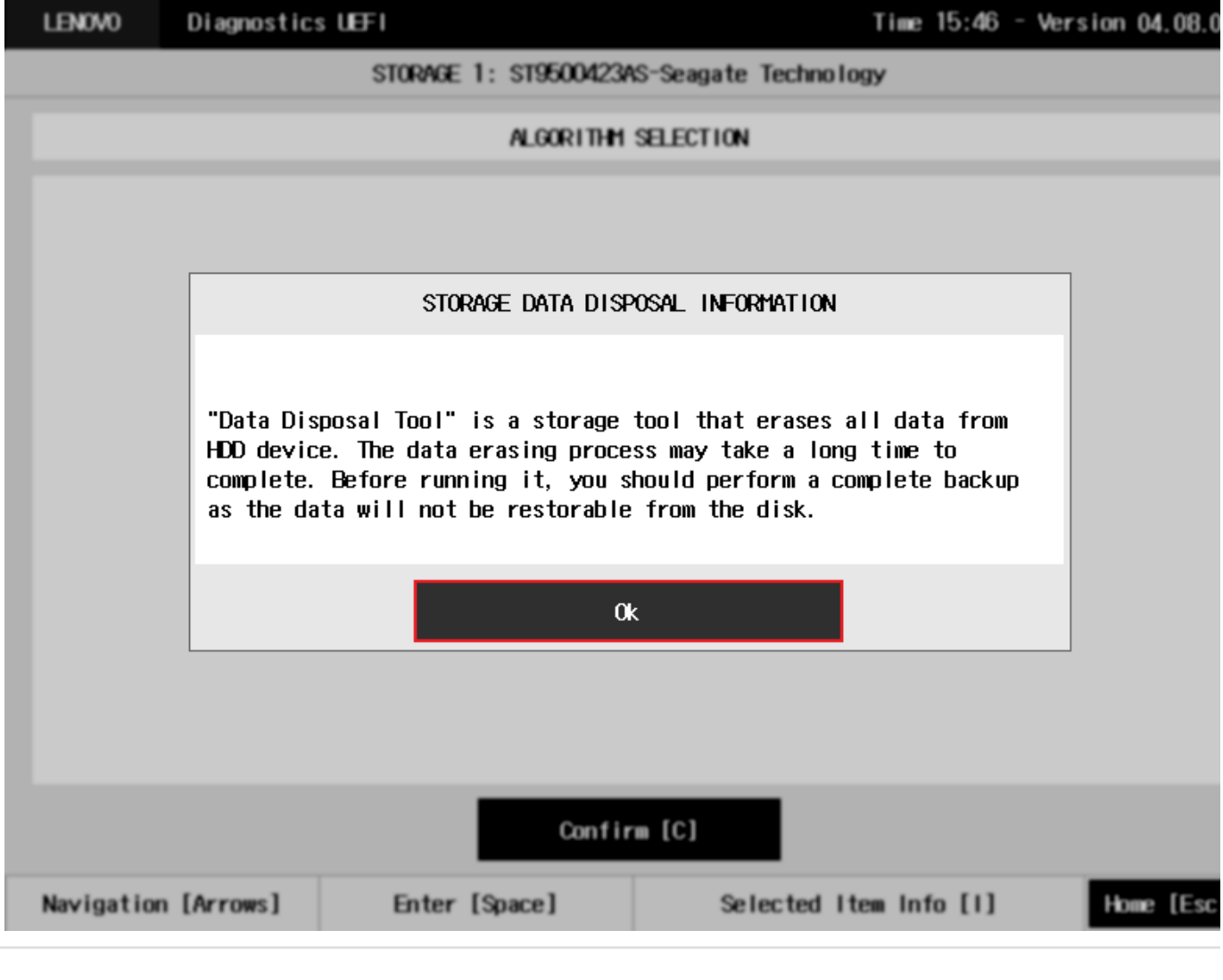

**Storage Data Disposal Information**

In order to confirm the tool's execution, the user can use the Confirm button. Consequently, the system will display a warning message about the data disposal process, as illustrated in the figure below.

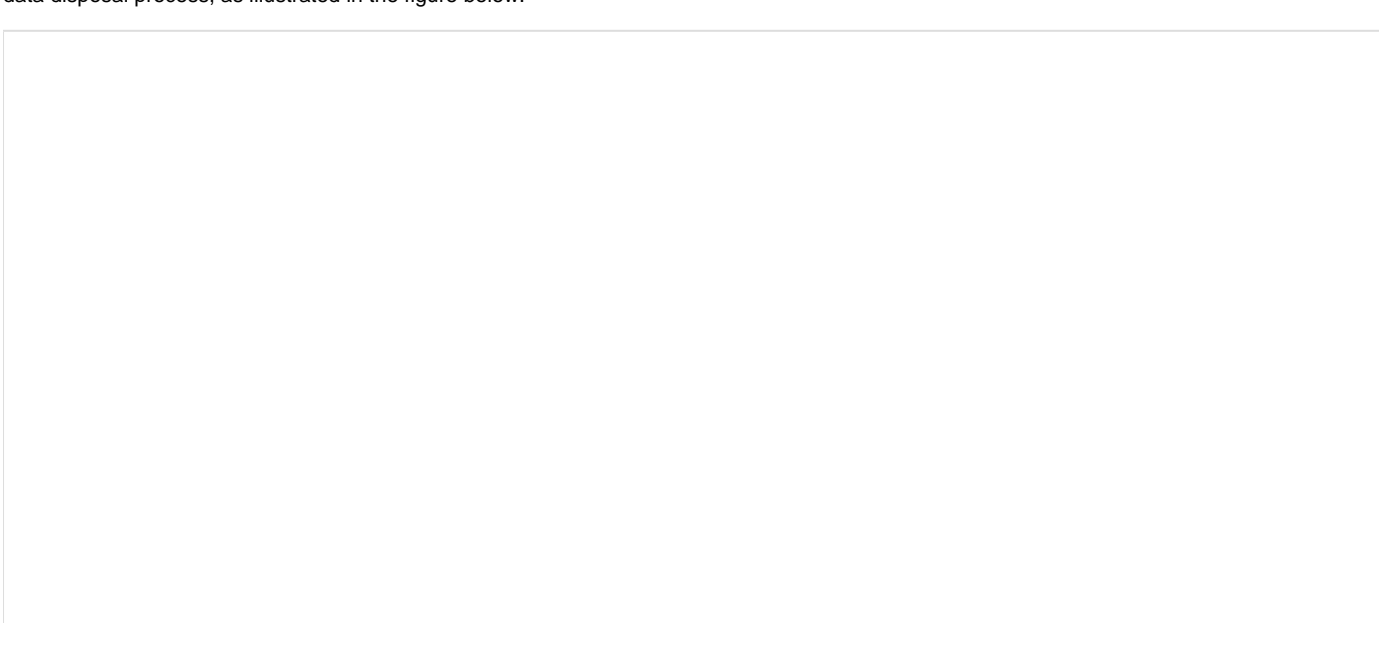

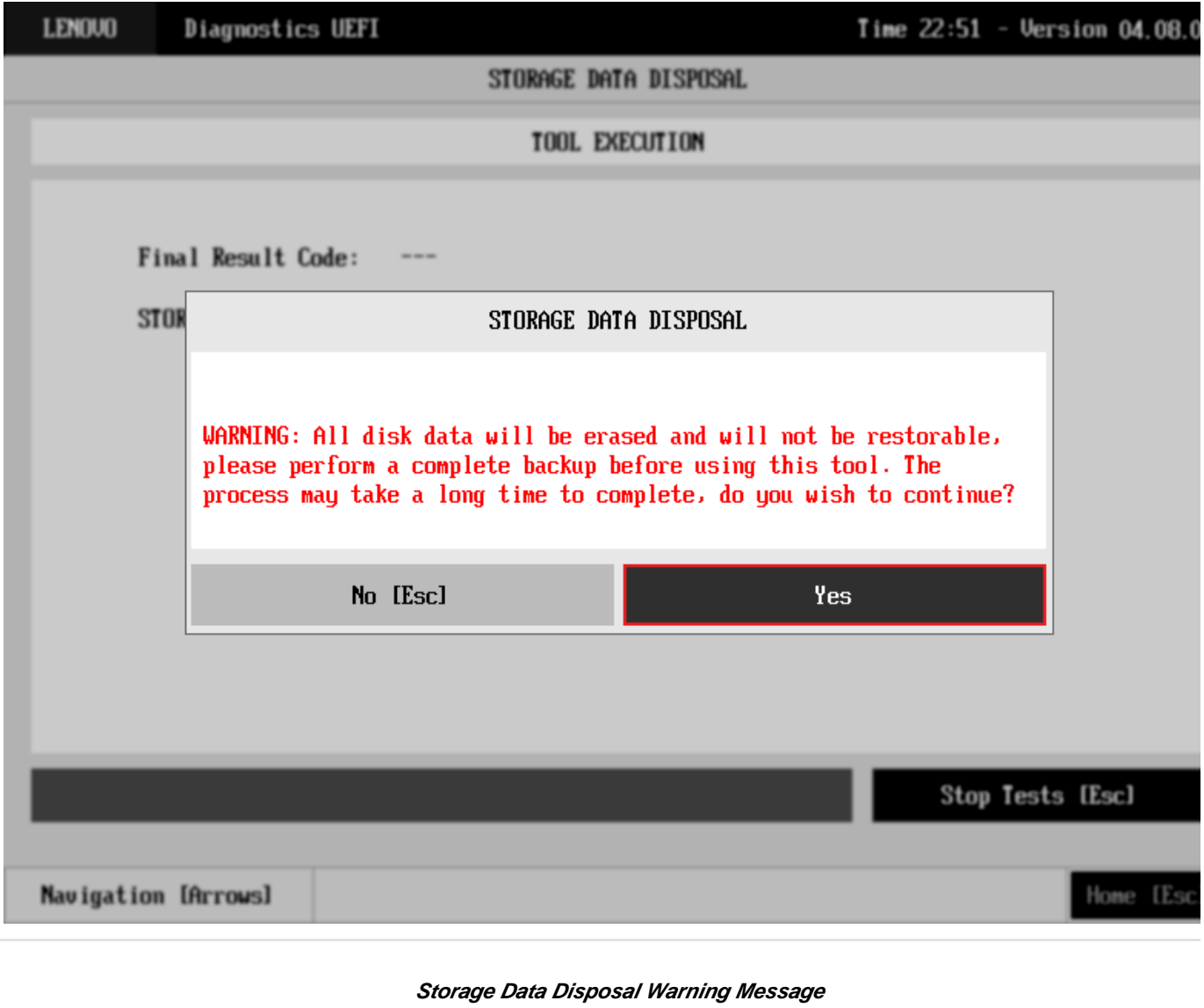

After reading the warning message, the user can confirm the tool's execution. Consequently, the system will start the data disposal process, as displayed in the figure below.

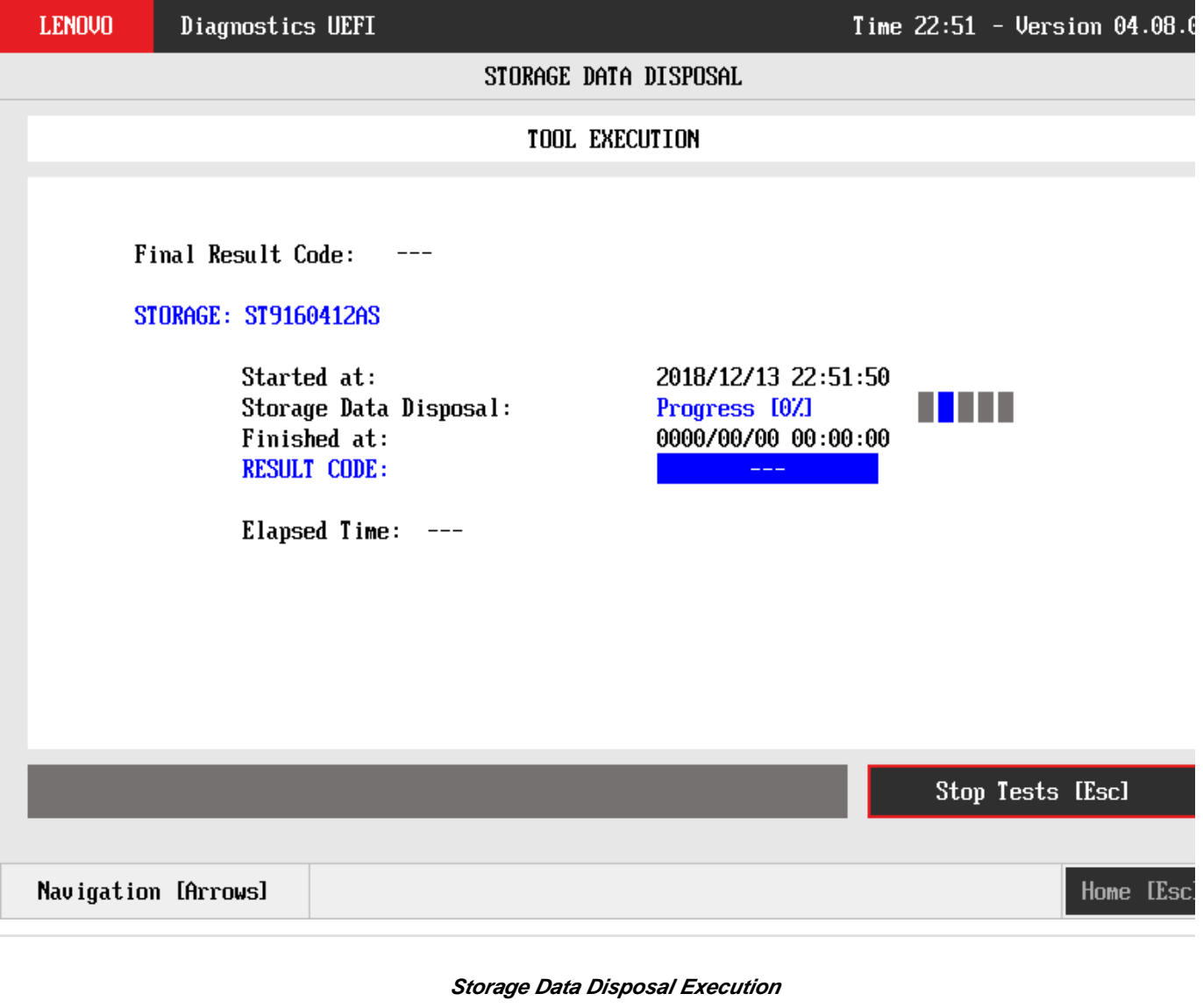

The Storage Data Disposal Tool Execution screen provides information about the data disposal progress, as well as its result when it has finished. This screen is composed of:

- Application Header Bar
- Screen Title Bar
- Screen Sub-title Bar
- Tool Information Section
- Instruction Footer Bar

The Application Header Bar contains the name of the application, system's time and application's current version; the Screen Title and Screen Sub-title Bars help the user to be attentive of where s/he is throughout the application; and the Instruction Footer Bar contains additional instructions for using the screen, as well as the Exit button.

The screen has one main section that provides information about the tool, as well as a progress bar and a View Log button, both placed at the bottom of the section, where the former indicates the global execution progress and the latter allows to visualize the algorithm execution details after finishing the tool execution. That section contains the following information:

- Final Result Code (an encrypted code that informs the algorithm's execution).
- Date and time that the operation has started.
- Storage Data Disposal (name of the algorithm being currently run).
- Progress of operation (algorithm's progress in percentage).
- The tool's algorithm can have seven status:
	- **Waiting**, indicating the algorithm is waiting to be run.
	- **Progress** (plus the tool execution percentage), indicating the tool is being run.
	- **SUCCESS**, indicating the algorithm has found no problems at device.
- **WARNING**, when applicable, indicating the algorithm has detected signs to the user be aware (for instance, of an imminent failure).
- $\bullet$ **FAILED**, indicating the algorithm has found one or more faults.
- **CANCELED**, indicating the algorithm has been canceled by user.
- Date and time that the operation is finished (displayed after it is finished).
- Result Code for the tool's algorithm.
- Elapsed time, that is a duration of the tool's algorithm in hours, minutes and seconds (displayed after it is finished).

While the tool is running, the user can stop it at any time by pressing the ESC key. If the user does that, the operation is aborted and its status is changed to CANCELED. After the operation is finished or canceled, the user can go back to the Home screen (by pressing ESC again) or visualize the tool log (by pressing the V key).

## **SMART Information**

SMART Information is a tool used to obtain information related to the hardware condition, reported by the S.M.A.R.T. (Self-Monitoring, Analysis and Reporting Technology) monitoring system of HDDs and SSDs , in order to prevent imminent hardware failures.

The system allows the user to access this tool by accessing the Home screen, Tools, SMART Information Tool, as displayed in the figure below.

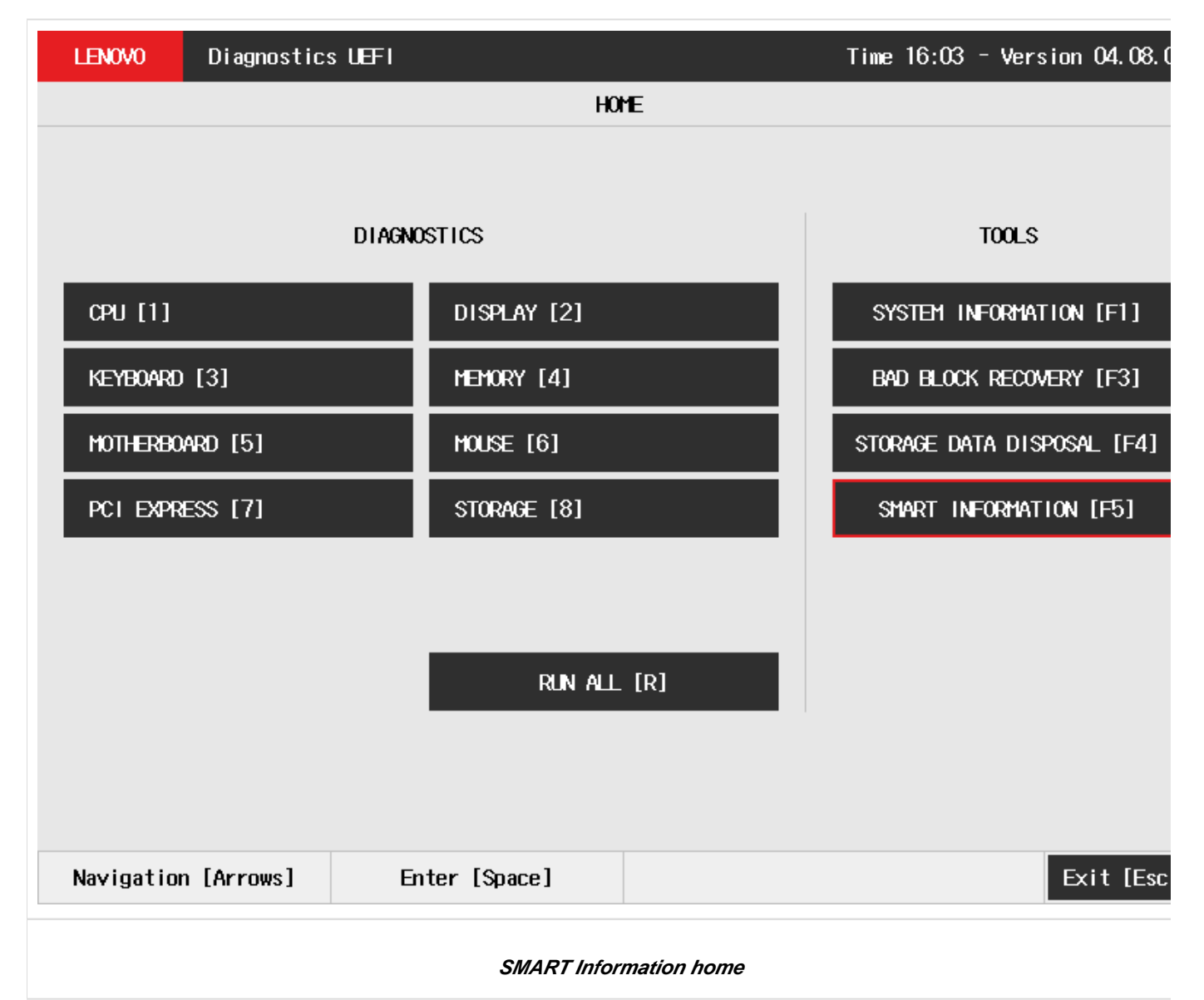

After the user enters the SMART Information option, the application will display the storage devices available in the system. The menu Device Selection is displayed, as shown in the next figure.

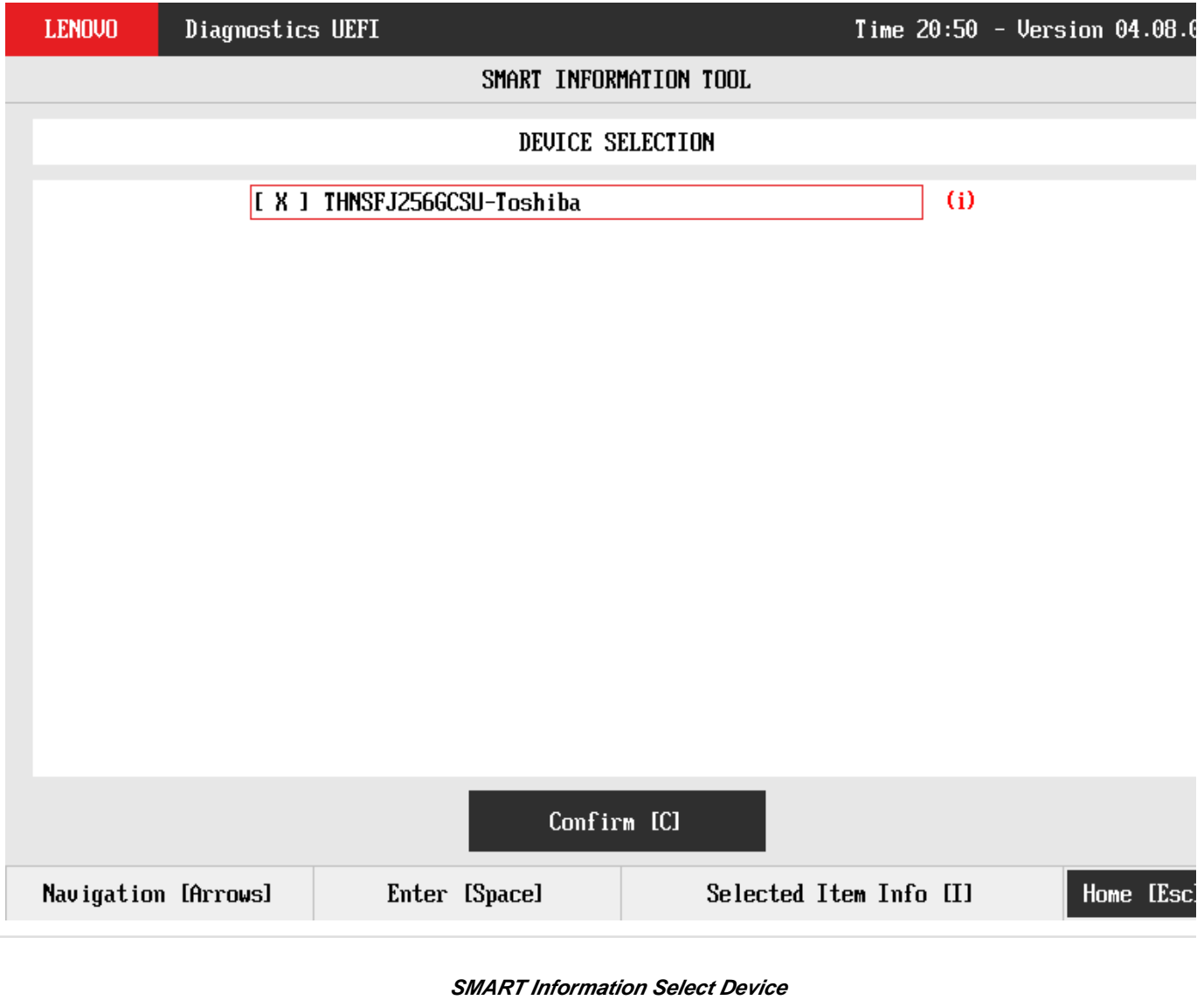

An item can be selected/deselected by pressing SPACE when it is highlighted. A desired item is selected when it shows "[X]" preceding it. In order to continue, the user has to press ENTER on the button Confirm. As a result, the system will show the SMART Information, as illustrated in the next figure.

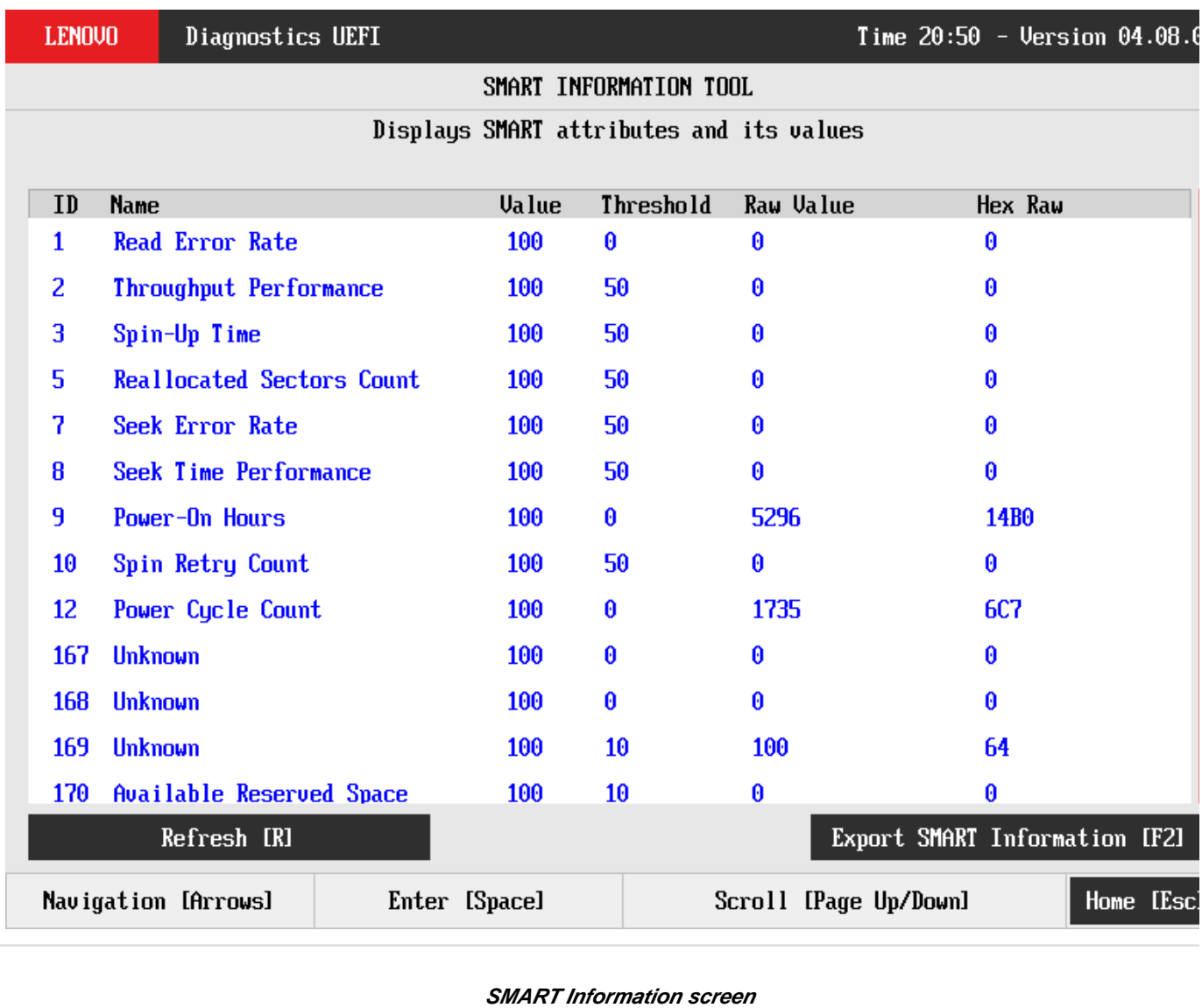

# **Exit Application**

To exit the application, the user must select the option "Exit" on the Home screen and press the ENTER key. Then, the interface will be closed and the machine will be reset.

## **About**

### **Lenovo Diagnostics for UEFI**

#### **04.08.000**

Copyright 2019 Lenovo. All rights reserved. Powered by FIT - Instituto de Tecnologia

[www.fit-tecnologia.org.br](http://www.fit-tecnologia.org.br)

This application was designed using open source software distributed under associated licenses, acknowledgements and required copyright notices listed below:

#### **QR Code generator 1.3.1**

Copyright © 2018 Project Nayuki. (MIT License) <https://www.nayuki.io/page/qr-code-generator-library>

Permission is hereby granted, free of charge, to any person obtaining a copy of this software and associated documentation files (the "Software"), to deal in the Software without restriction, including without limitation the rights to use, copy, modify, merge, publish, distribute, sublicense, and/or sell copies of the Software, and to permit persons to whom the Software is furnished to do so, subject to the following conditions:

- The above copyright notice and this permission notice shall be included in all copies or substantial portions of the Software.
- The Software is provided "as is", without warranty of any kind, express or implied, including but not limited to the warranties of merchantability, fitness for a particular purpose and noninfringement. In no event shall the authors or copyright holders be liable for any claim, damages or other liability, whether in an action of contract, tort or otherwise, arising from, out of or in connection with the Software or the use or other dealings in the Software.